## **SPARC Enterprise M8000/M9000** 服务器

安装指南

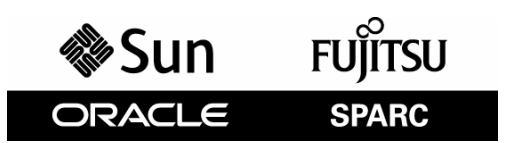

文件号码: E28450-02 手册代码: C120-E328-11ZH 2012 年 10 月

版权所有 © 2007, 2012, FUJITSU LIMITED。保留所有权利。

Oracle 和/或其附属公司对本文档的某些部分提供了技术支持并进行了审校。

对于本文档中介绍的产品和技术, Oracle 和/或其附属公司和 Fujitsu Limited 分别拥有相关的知识产权,此类产品、技术及本文档受版权法、 专利法与其他知识产权法和国际公约的保护。

本文档及其相关产品和技术的使用、复制、分发和反编译均受许可证限制。未经 Oracle 和/或其附属公司和 Fujitsu Limited 及其适用许可方 (如果有)的事先书面许可,不得以任何形式、任何手段复制此类产品或技术或本文档的任何部分。提供本文档并不意味着赋予您对相关产品 或技术的任何明示或默示的权利或许可,而且本文档不包含也不表示 Oracle 或 Fujitsu Limited 或各自分支机构作出的任何种类的任何承诺。

本文档以及其中介绍的产品和技术可能包含已从 Oracle 和/或其附属公司和 Fujitsu Limited 供应商处获得版权和/或使用许可的第三方知识产 权,包括软件和字体技术。

根据 GPL 或 LGPL 的条款, 一经请求, 最终用户可以使用受 GPL 或 LGPL 约束的源代码副本 (如果适用)。请与 Oracle 和/或其附属公司或 Fujitsu Limited 联系。

本发行版可能包含由第三方开发的内容。

本产品的某些部分可能是从 Berkeley BSD 系统衍生出来的,并获得了加利福尼亚大学的许可。 UNIX 是 X/Open Company, Ltd. 在美国和其他 国家/地区独家许可的注册商标。

Oracle 和 Java 是 Oracle 和/或其附属公司的注册商标。 Fujitsu 和 Fujitsu 徽标是 Fujitsu Limited 的注册商标。

所有 SPARC 商标的使用均已获得许可,它们是 SPARC International, Inc. 在美国和其他国家/地区的注册商标。标有 SPARC 商标的产品均基于 由 Oracle 和/或其附属公司开发的体系结构。 SPARC64 是 SPARC International, Inc. 的商标, Fujitsu Microelectronics, Inc. 和 Fujitsu Limited 已获得其使用许可。其他名称可能是各自所有者的商标。

美国政府权利 - 商业用途。美国政府用户应遵循 Oracle 和/或其附属公司和 Fujitsu Limited 的政府用户标准许可协议,以及 FAR (Federal Acquisition Regulations, 即"联邦政府采购法规")的适用条款及其补充条款。

免责声明: Oracle 和 Fujitsu Limited 和/或各自的任何分支机构作出的与本文档或其中介绍的任何产品或技术有关的担保仅限于在提供产品或 技术所依照的许可协议中明确规定的担保。除非在此类许可协议中明确规定,否则 **ORACLE** 或 **FUJITSU LIMITED** 和**/**或其分支机构对于此类 产品或技术或本文档不作出任何种类的陈述或担保 (明示或默示)。此类产品或技术或本文档均按原样提供,对于所有明示或默示的条件、陈 述和担保,包括但不限于对适销性、适用性或非侵权性的默示保证,均不承担任何责任,除非此免责声明的适用范围在法律上无效。除非在此 类许可协议中明确规定,否则在适用法律允许的范围内,对于任何第三方 (基于任何法律理论)的收入或利润损失、效用或数据丢失或业务中 断,或任何间接、特殊、意外或继发的损害, Oracle 或 Fujitsu Limited 和/或其任何分支机构均不承担任何责任,即使事先已被告知有可能发 生此类损害。

本文档按 "原样"提供,对于所有明示或默示的条件、陈述和担保,包括对适销性、适用性或非侵权性的默示保证,均不承担任何责任,除非 此免责声明的适用范围在法律上无效。

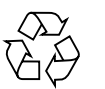

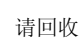

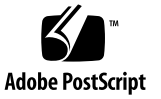

目录

### [前言](#page-6-0) **vii**

- **1.** [安装工作流程](#page-10-0) **1–1**
- **2.** [准备安装系统](#page-12-0) **2–1**
	- 2.1 [安全防范措施](#page-12-1) 2–1
	- 2.2 [安装服务器之前](#page-13-0) 2–2
		- 2.2.1 [检查环境要求](#page-13-1) 2–2
		- 2.2.2 [设备电源要求](#page-15-0) 2–4
			- 2.2.2.1 [电源连接规格](#page-15-1) 2–4
			- 2.2.2.2 [电源要求](#page-16-0) 2–5
			- [2.2.2.3](#page-21-0) 接地 2–10
		- 2.2.3 [检查安装位置](#page-21-1) 2–10
		- 2.2.4 M8000 [服务器的机架空间](#page-21-2) 2–10
	- 2.3 [服务器的安装要求](#page-22-0) 2–11

### **3.** [安装服务器](#page-24-0) **3–1**

- 3.1 [检查组件](#page-24-1) 3–1
- 3.2 [固定基本机柜](#page-26-0) 3–3
- 3.3 [连接扩充机柜和电源机柜](#page-26-1) 3–3
	- 3.3.1 [连接可选的扩充机柜](#page-28-0) 3–5
- 3.3.2 [连接电源机柜](#page-33-0) 3–10
	- 3.3.2.1 [连接基本机柜和电源机柜](#page-33-1) 3–10
	- 3.3.2.2 连接 M9000 [服务器扩充机柜和电源机柜](#page-43-0) 3–20
- 3.4 [连接电缆](#page-47-0) 3–24
	- 3.4.1 [连接电源线](#page-47-1) 3–24
		- 3.4.1.1 [单相供电](#page-48-0) 3–25
		- 3.4.1.2 [三相供电](#page-53-0) 3–30
	- 3.4.2 连接 [UPS](#page-55-0) 单元 3–32
	- 3.4.3 M9000 [服务器的基本机柜和扩展机柜之间的电缆连接](#page-57-0) 3–34
		- 3.4.3.1 在 XSCF [单元之间连接电缆](#page-58-0) 3–35
		- 3.4.3.2 在 CLKU [之间连接电缆](#page-58-1) 3–35
		- 3.4.3.3 在 XB [单元之间连接电缆](#page-60-0) 3–37
	- 3.4.4 [连接管理控制台](#page-66-0) 3–43
- 3.5 [检查输入电源](#page-70-0) 3–47
	- 3.5.1 [单相电源](#page-70-1) 3–47
	- 3.5.2 [三相电源](#page-70-2) 3–47
- 3.6 [设置并检查必需的服务器信息](#page-70-3) 3–47
	- 3.6.1 [打开主线路开关](#page-71-0) 3–48
	- 3.6.2 登录 [XSCF Shell 3–49](#page-72-0)
	- 3.6.3 初始化 [XSCF 3–50](#page-73-0)
	- 3.6.4 检查按需扩容 [\(Capacity on Demand, COD\)](#page-74-0) 板 3–51
- 3.7 打开/[关闭系统电源](#page-74-1) 3–51
	- 3.7.1 [打开系统电源](#page-74-2) 3–51
	- 3.7.2 确认 [XSCF](#page-76-0) 冗余 3–53
	- 3.7.3 [连接以太网端口](#page-77-0) 3–54
	- 3.7.4 [检验配置](#page-78-0) 3–55
	- 3.7.5 [检查双供电](#page-79-0) 3–56
	- 3.7.6 [关闭系统电源](#page-80-0) 3–57
- 3.8 [连接其他外围设备](#page-80-1) 3–57
- **4.** [将域连接到网络并运行](#page-82-0) **Oracle VTS** 软件 **4–1**
	- 4.1 [网络连接概述](#page-82-1) 4–1
	- 4.2 [将系统连接到每个网络](#page-85-0) 4–4
	- 4.3 [验证网络连接](#page-87-0) 4–6
	- 4.4 启动 [Oracle Solaris](#page-88-0) 操作系统 4–7
	- 4.5 使用 Oracle VTS [软件验证工作情况](#page-89-0) 4–8
- **A.** [系统视图](#page-92-0) **A–1**
	- [A.1 M8000](#page-93-0) 服务器视图 A–2
	- [A.2 M9000](#page-95-0) 服务器视图 A–4
	- A.3 [电源机柜视图](#page-97-0) A–6
		- [A.3.1 M8000](#page-97-1) 服务器 + 电源机柜 A–6
		- [A.3.2 M9000](#page-99-0) 服务器 + 电源机柜 A–8
	- A.4 [操作面板概述](#page-101-0) A–10

### **B.** [故障排除](#page-104-0) **B–1**

- B.1 [针对常见问题采取的措施](#page-104-1) B–1
- B.2 [使用故障排除命令](#page-105-0) B–2
	- B.2.1 使用 [showhardconf](#page-106-0) 命令 B–3
	- B.2.2 使用 [showlogs](#page-111-0) 命令 B–8
	- B.2.3 使用 [showstatus](#page-111-1) 命令 B–8
	- B.2.4 使用 [fmdump](#page-112-0) 命令 B–9
		- B.2.4.1 使用 [fmdump -V](#page-112-1) 命令 B–9
		- B.2.4.2 使用 [fmdump -e](#page-113-0) 命令 B–10
	- B.2.5 使用 [fmadm faulty](#page-113-1) 命令 B–10

B.2.5.1 使用 [fmadm config](#page-113-2) 命令 B–10

- B.2.6 使用 [fmstat](#page-114-0) 命令 B–11
- B.3 传统的 [Oracle Solaris](#page-114-1) 故障排除命令 B–11

 $B.3.1$  [iostat](#page-115-0) 命令  $B-12$ 

B.3.1.1 iostat [命令选项](#page-115-1) B–12

- B.3.2 [prtdiag](#page-116-0) 命令 B–13 B.3.2.1 [prtdiag](#page-116-1) 命令选项 B–13
- B.3.3 [prtconf](#page-118-0) 命令 B–15 B.3.3.1 [prtconf](#page-118-1) 命令选项 B–15
- B.3.4 [netstat](#page-120-0) 命令 B–17 B.3.4.1 [netstat](#page-120-1) 命令选项 B–17
- B.3.5 [ping](#page-121-0) 命令 B–18

B.3.5.1 ping [命令选项](#page-121-1) B–18

[B.3.6](#page-122-0) ps 命令 B–19

B.3.6.1 ps [命令选项](#page-122-1) B–19

- B.3.7 [prstat](#page-123-0) 命令 B–20
	- B.3.7.1 prstat [命令选项](#page-123-1) B–20

# <span id="page-6-0"></span>前言

本手册说明如何安装和设置 Oracle 和 Fujitsu 的 SPARC Enterprise M8000/M9000 服 务器。本手册假定已经打开系统组件的包装。本文提及的 M8000 服务器或 M9000 服务器 表示 SPARC Enterprise M8000 或 SPARC Enterprise M9000 服务器。

本章包含以下几节:

- 第 vii 页的"读者"
- 第 viii [页的 "相关文档"](#page-7-0)
- 第 ix [页的 "文本约定"](#page-8-0)
- 第 ix [页的 "安全说明"](#page-8-1)
- 第 x 页的"命令行界面 [\(Command-Line Interface, CLI\)](#page-9-0) 的语法"
- 第 x [页的 "文档反馈"](#page-9-1)

## <span id="page-6-1"></span>读者

本手册的目标读者是对系统执行维护工作的授权服务人员和现场工程师。

# 相关文档

可以在以下位置联机获取服务器的所有文档:

<span id="page-7-0"></span>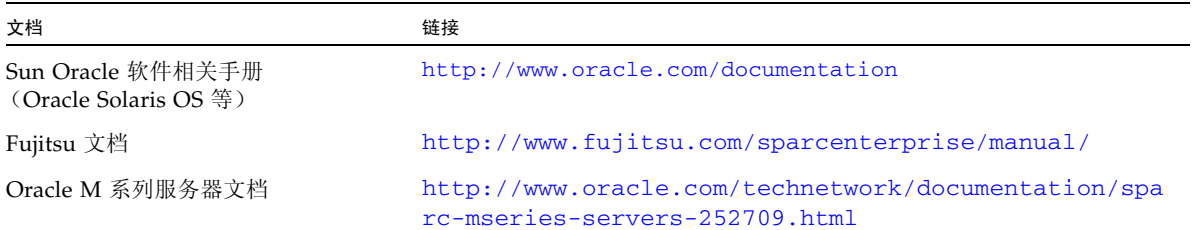

下表列出了相关文档的书名。

#### 相关 **SPARC Enterprise M8000/M9000** 服务器文档

《SPARC Enterprise M8000/M9000 服务器场地规划指南》

《SPARC Enterprise M8000/M9000 服务器入门指南》\*

《SPARC Enterprise M8000/M9000 服务器概述指南》

《SPARC Enterprise M3000/M4000/M5000/M8000/M9000 Servers Important Legal and Safety Information》\*

《SPARC Enterprise M8000/M9000 Servers Safety and Compliance Guide》

《External I/O Expansion Unit Safety and Compliance Guide》

《SPARC Enterprise M8000/M9000 服务器拆箱指南》 \*

《SPARC Enterprise M8000/M9000 服务器安装指南》

《SPARC Enterprise M8000/M9000 Servers Service Manual》

《外部 I/O 扩展单元安装和服务手册》

《SPARC Enterprise M3000/M4000/M5000/M8000/M9000 Servers Administration Guide》

《SPARC Enterprise M3000/M4000/M5000/M8000/M9000 Servers XSCF User's Guide》

《SPARC Enterprise M3000/M4000/M5000/M8000/M9000 Servers XSCF Reference Manual》

《SPARC Enterprise M4000/M5000/M8000/M9000 Servers Dynamic Reconfiguration (DR) User's Guide》

《SPARC Enterprise M4000/M5000/M8000/M9000 Servers Capacity on Demand (COD) User's Guide》

《SPARC Enterprise M3000/M4000/M5000/M8000/M9000 服务器产品说明》†

#### 相关 **SPARC Enterprise M8000/M9000** 服务器文档

《SPARC Enterprise M8000/M9000 服务器产品说明》

《外部 I/O 扩展单元产品说明》

《SPARC Enterprise M3000/M4000/M5000/M8000/M9000 Servers Glossary》

\* 此文档为印刷文档。

<span id="page-8-0"></span>† 自 XCP 1100 发行版开始。

文本约定

本手册使用以下字体和符号来表示特定类型的信息。

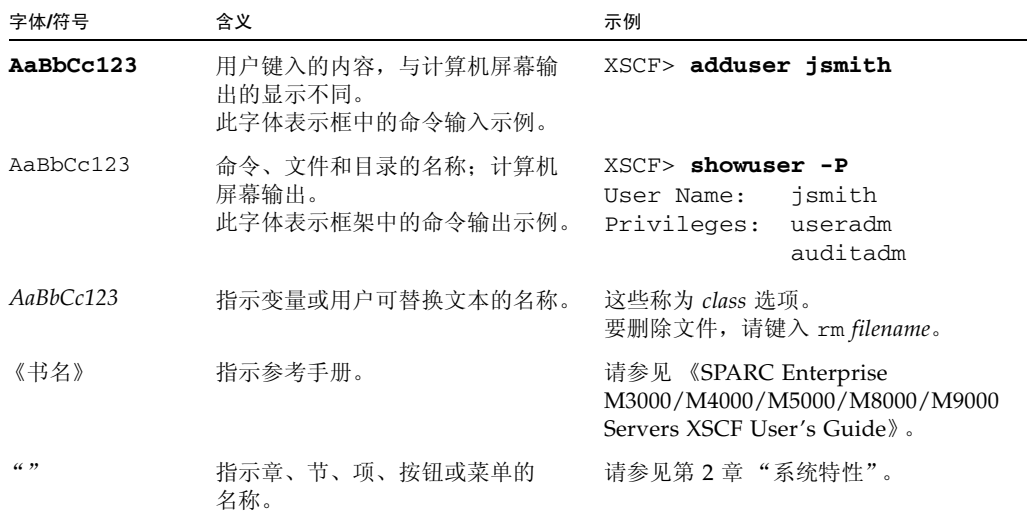

# <span id="page-8-1"></span>安全说明

使用或处理任何 SPARC Enterprise M8000/M9000 服务器之前, 请仔细阅读以下文档。

- 《SPARC Enterprise M3000/M4000/M5000/M8000/M9000 Servers Important Legal and Safety Information》
- 《SPARC Enterprise M8000/M9000 Servers Safety and Compliance Guide》

# <span id="page-9-0"></span>命令行界面 (Command-Line Interface, CLI) 的语法

命令语法如下所示:

- 要求输入值的变量必须以斜体表示。
- 可选元素必须括在 [ ] 中。
- 可选关键字的一组选项必须括在 [ ] 中而且必须用 | 分隔。

## <span id="page-9-1"></span>文档反馈

如果您对本文档有任何建议或要求,请访问以下 Web 站点:

■ 对于 Oracle 用户:

<http://www.oracle.com/goto/docfeedback>

请在您的反馈信息中包含文档的书名和文件号码:

《SPARC Enterprise M8000/M9000 服务器安装指南》,文件号码 E28450-01

■ 对于 Fujitsu 用户:

[http://www.fujitsu.com/global/contact/computing/sparce\\_index.html](http://www.fujitsu.com/global/contact/computing/sparce_index.html)

第 **1** 章

# <span id="page-10-0"></span>安装工作流程

本章介绍了从安装服务器到验证硬件工作情况的整个工作流程中需要完成的工作。有关 详细信息,请参见表 [1-1](#page-10-1)。

<span id="page-10-1"></span>表 **1-1** 安装工作流程

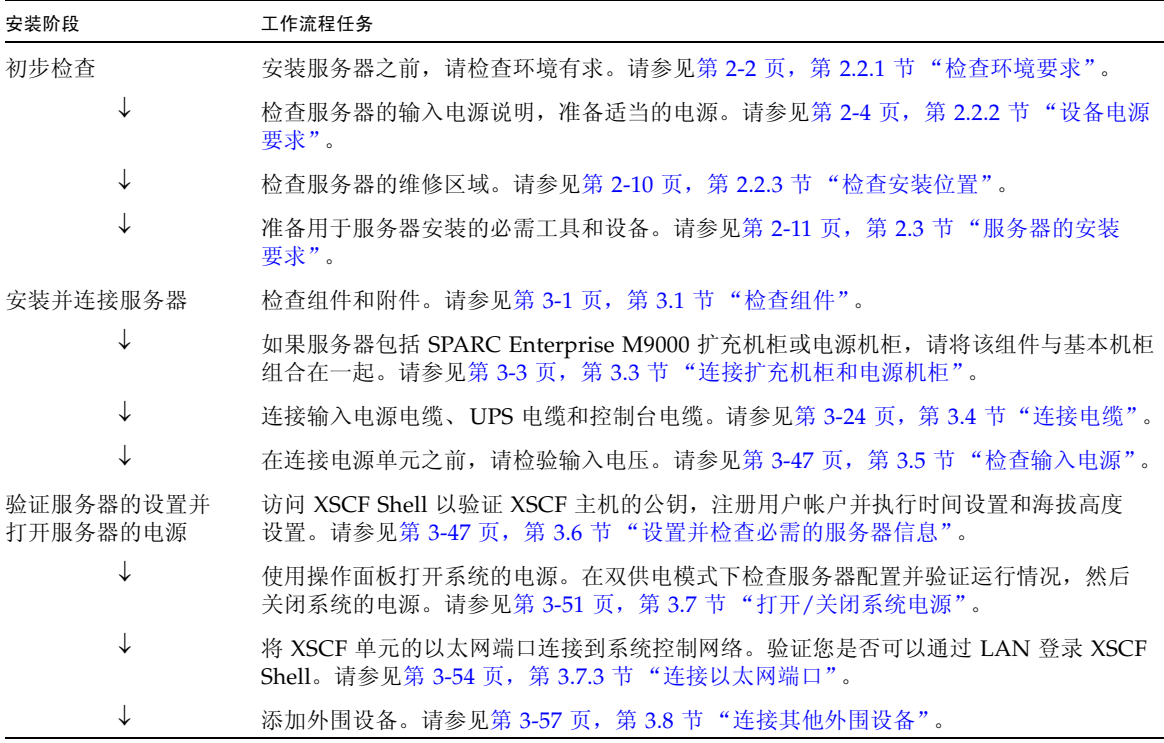

### 表 **1-1** 安装工作流程 (续)

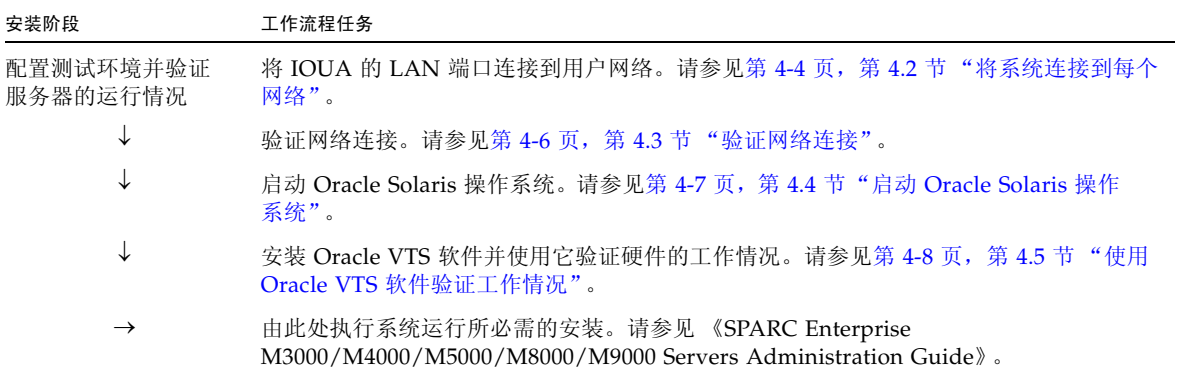

第 **2** 章

## <span id="page-12-0"></span>准备安装系统

本章介绍了安装前的准备工作。

- 第 2-1 页, 第 2.1 [节 "安全防范措施"](#page-12-1)
- 第 2-2 页, 第 2.2 [节 "安装服务器之前"](#page-13-0)
- 第 2-11 页, 第 2.3 [节 "服务器的安装要求"](#page-22-0)

## <span id="page-12-1"></span>2.1 安全防范措施

在安装高端服务器时,请遵循以下防范措施。

否则可能损坏设备或导致故障。

- 请勿堵塞通风孔。
- 请勿将服务器安装在阳光直射或靠近发热设备的位置。
- 请勿将服务器安装在灰尘过多、有腐蚀性气体或者空气中盐分浓度较高的环境中。
- 请勿将服务器安装在振动频繁的位置, 应将服务器安装在平坦的表面上。
- 接地电阻不得超过 10Ω。接地方法随服务器安装地的建筑物的不同而不同。请确保由 设备管理员或合格的电工来检验建筑物的接地方法,并进行接地工作。
- 确保服务器的每条接地线都是专用的。此外,请务必留意设备上说明的有关操作的 防范措施、警告和注意事项。
- 请勿让电缆压在设备下面或处于绷紧状态。此外,请勿在设备接通了电源时拔下电 源线。
- 在断开 LAN 电缆连接时, 手指可能接触不到连接件。如果出现这种情况, 请使用平 头螺丝刀按下连接件以断开电缆连接。如果不使用平头螺丝刀而强行将手指伸入间隙 中, 则可能会损坏 PCI 卡。
- 请勿在服务器上放置任何东西,也不要直接在其上方做任何工作。
- 在冬季里,请不要让环境温度急剧上升,否则温度的突变会导致服务器内部产生水汽 凝结。在服务器运行之前要充分预热。
- 请勿将服务器安装在复印机、空调、焊机或任何其他噪声较大且会产生电子噪声的 设备附近。
- 应采取措施,防止安装现场产生静电。尤其要注意的是,地孩上很可能产生静电, 这可能导致故障。
- 确认电源的电压和频率与设备上标明的额定电压和频率一致。
- 请勿向设备的任何开口中插入任何物件,因为设备中有高压部件。如果向设备的开口 中插入了金属物体或其他导体,可能会造成短路,从而引发火灾、电击或导致设备 损坏。
- 有关服务器维护的详细信息,请与经过认证的服务工程师联系。

## <span id="page-13-0"></span>2.2 安装服务器之前

在安装服务器之前,必须知道系统的配置并了解系统安装的所有前提条件信息。有关详 细信息,请参见 《SPARC Enterprise M8000/M9000 服务器场地规划指南》中的 "安 装系统之前"。

### <span id="page-13-1"></span>2.2.1 检查环境要求

<span id="page-13-2"></span>本节介绍服务器安装说明中包含的周围环境要求。

环境要求视安装位置的海拔高度而定,如表 [2-1](#page-13-3) 中所示:

<span id="page-13-3"></span>表 **2-1** 周围环境要求

|              | 工作范围                                                            | 非工作范围                                                                                                    | 最佳范围                         |
|--------------|-----------------------------------------------------------------|----------------------------------------------------------------------------------------------------|------------------------------|
| 环境温度         | 5°C 至 32°C<br>$(41^{\circ}$ F $\overline{4}$ 89.6 $^{\circ}$ F) | 拆箱:<br>0°C 至 50°C<br>(32°F 至 122°F)<br>装箱:<br>-20 °C $\overline{\oplus}$ 60 °C<br>$(.4$ °F $\overline{\oplus}$ 140°F) | 21°C 至 23°C<br>(70°F 至 74°F) |
| 相对湿度*        | 20% RH 至 80% RH                                                 | 至 93% RH                                                                                                    | 45% RH 至 50% RH              |
| 海拔高度<br>限制 + | 3,000 米 (10,000 英尺)                                             | 12,000 米 (40,000 英尺)                                                                                                  |                              |

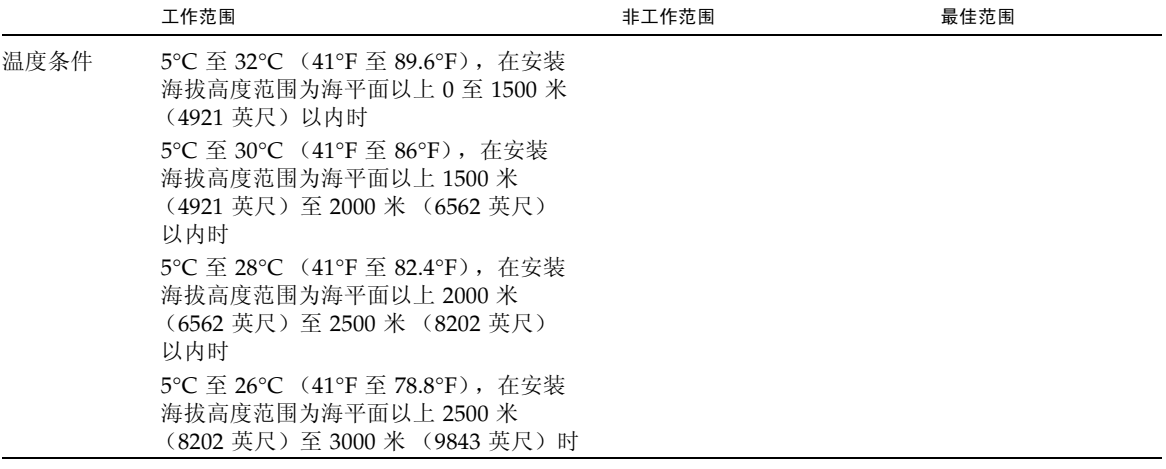

\* 无论温度和湿度是多少都不产生水汽凝结。

† 所有海拔高度都在海平面以上。

表 [2-2](#page-14-0) 列出了建议的机房温度和湿度。

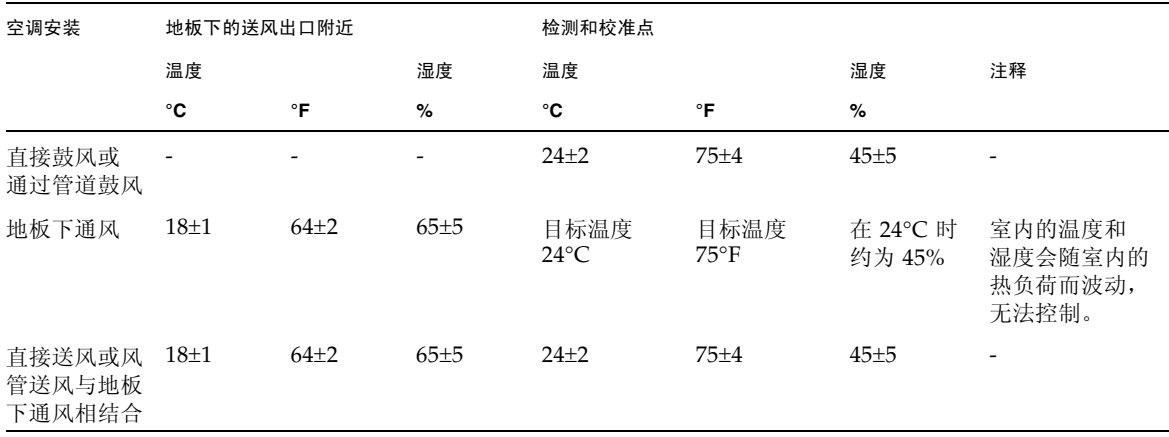

### <span id="page-14-0"></span>表 2-2 建议的机房温度和湿度

### <span id="page-15-0"></span>2.2.2 设备电源要求

<span id="page-15-2"></span>本节介绍了 M8000/M9000 服务器的电源连接规格、电源要求和配电板的配置。

M8000/M9000 服务器可以使用两种类型的电源:单相电源和三相电源。只有安装了双供 电选件的服务器才支持冗余电源线。默认情况下,使用三相电源的服务器上装有双供电 选件。

### <span id="page-15-1"></span>2.2.2.1 电源连接规格

表 [2-3](#page-15-3) 列出了单相电源的电源线连接规格。

<span id="page-15-3"></span>表 **2-3** 电源连接规格

| 名称           | 目标位置                | 电源线长度*              | 插头类型                                  | 插头数‡               | 设备插座**                                                                                                    |
|--------------|---------------------|---------------------|---------------------------------------|--------------------|----------------------------------------------------------------------------------------------------|
| M8000<br>服务器 | 日本                  | 3.0 $#$<br>(9.8 英尺) | 30A-250V 3P,<br>锁式插头<br>(NEMA L6-30P) | 3 (单供电)<br>6 (双供电) | 30A-250V 3P, 锁定<br>类型 (NEMA L6-30R)<br>嵌入类型: 3320-L6<br><american denki=""><br/>外露式类型: 3321-L6<br/><american denki=""></american></american> |
|              | 北美、一般 3.0 米<br>海外地区 | (9.8 英尺)            | NEMA L6-30P <sup>+</sup>              | 3 (单供电)<br>6 (双供电) | NEMA L6-30R<br>(仅限北美)                                                                                                    |
|              | 欧洲                  | $3.0*$<br>(9.8 英尺)  | EN60309 (32 A)                        | 3 (单供电)<br>6 (双供电) | EN60309 (32 A)                                                                                                    |

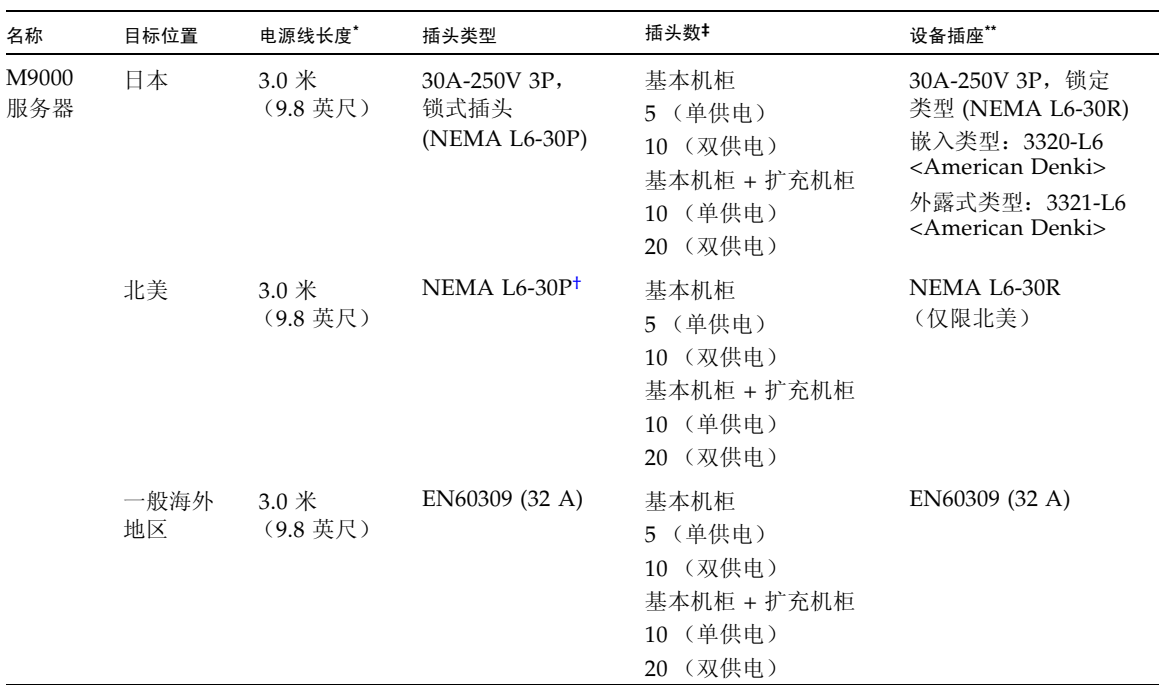

表 **2-3** 电源连接规格 (续)

\* 电源线长度是指从机柜的电线端口至插座插头之间的长度。

<span id="page-16-1"></span>† 可以根据需要将北美和一般海外地区适用的插头替换为当地的制式。请确保由设备管理员或合格的电气工程师来执行更换工作。

‡ 没有双供电选件的主供电服务器上没有冗余电源线。主供电服务器中的所有电源线都必须保持连接和通电状态。

\*\* 对于拥有带锁定功能的插头的服务器,请确认服务器外是否有 30A 过流保护设备。如果没有,请通过无熔丝断路器 (no-fuse breaker, NFB) 或保险丝的方式准备 30A 外部过流保护装置。带锁定功能的插头是指除具有两个并联片的接地型插头之外的插头,如 NEMA L6-30、 L6-20、 L6-15 和 L5-15。

### <span id="page-16-0"></span>2.2.2.2 电源要求

下列各图显示了高端服务器的输入电源系统:

- 单相电源系统 (M8000 服务器) (图 [2-1](#page-17-0))
- 单相电源系统 (M9000 服务器) (图 [2-2](#page-18-0))
- 三相三角形电源系统 (图 [2-3](#page-19-0))
- 三相星形电源系统 (图 [2-4](#page-20-0))

表 **2-4** 单相电源

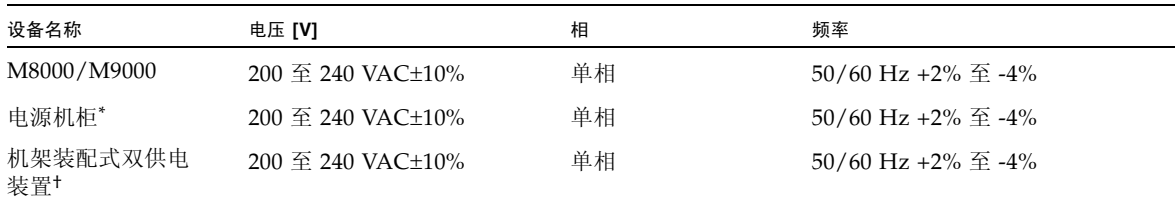

\* 至少通过一个或两个电源机柜进行供电。

<span id="page-17-0"></span>† 机架装配式双供电 (Dual-Power Feed, DPF) 装置是为 M8000 服务器提供冗余电源 (单相双供电)的设备。

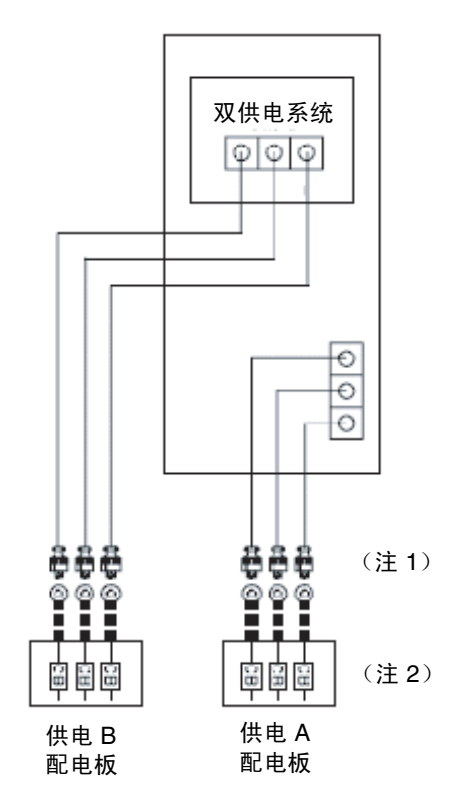

<sup>图</sup> **2-1** 单相电源系统 (M8000 服务器)

注 **–** (1) 要将多根服务器输入电线连接到客户的配电盘,输入电线必须按照一一对应的 方式连接到插座,如图 [2-1](#page-17-0) 所示。

注 **–** (2) 将供电 A 和供电 B (用于双供电)分别连接到单独的交流电源。

<span id="page-18-0"></span><sup>图</sup> **2-2** 单相电源系统 (用于 M9000 服务器)

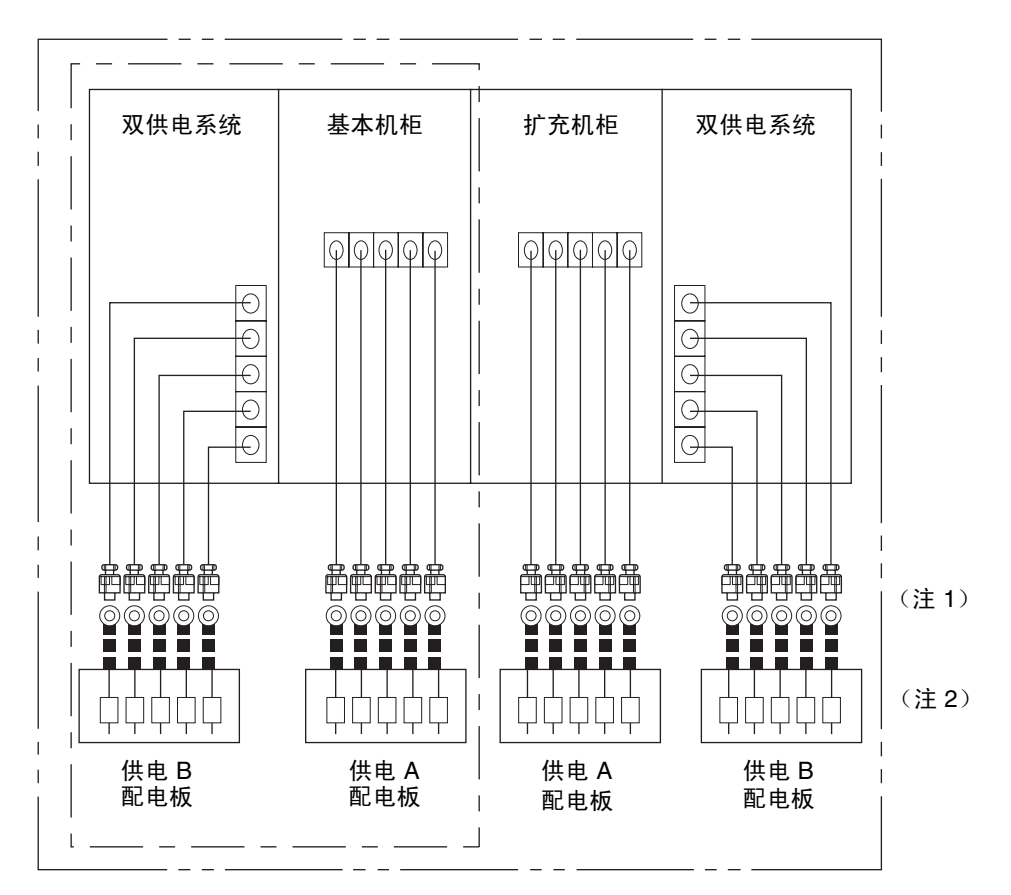

注 **–** (1) 要将多根服务器输入电线连接到客户的配电盘,输入电线必须按照一一对应的 方式连接到插座,如图 [2-2](#page-18-0) 所示。

注 **–** (2) 将供电 A 和供电 B (用于双供电)分别连接到单独的交流电源。

表 **2-5** 三相三角形电源输入

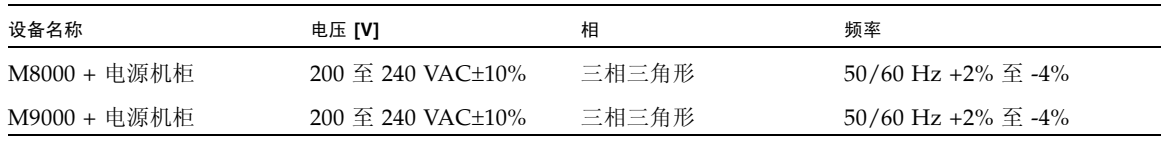

注 **–** 对于三相供电,电源机柜是必要设备,并且在标准配置中包括了双供电功能。

<span id="page-19-0"></span>图 **2-3** 三相三角形电源系统 - 后视图

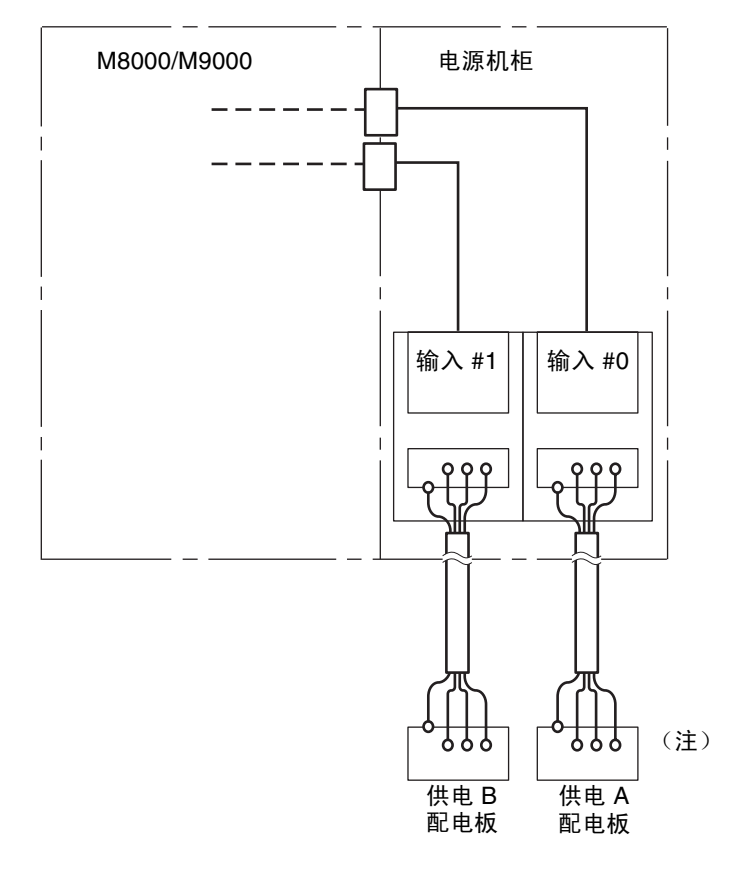

注 **–** 将供电 A 和供电 B (用于双供电)分别连接到单独的交流电源。

### 三相星形电源输入

表 **2-6** 三相星形电源输入

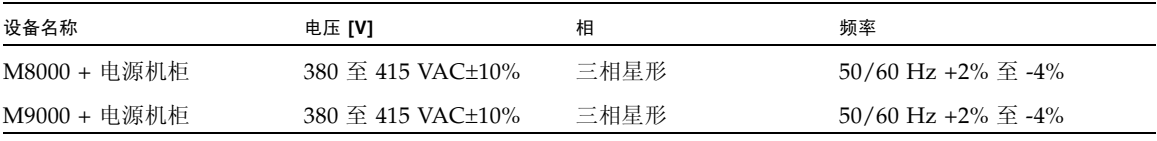

注 **–** 对于三相供电,电源机柜是必要设备,并且在标准配置中包括了双供电功能。

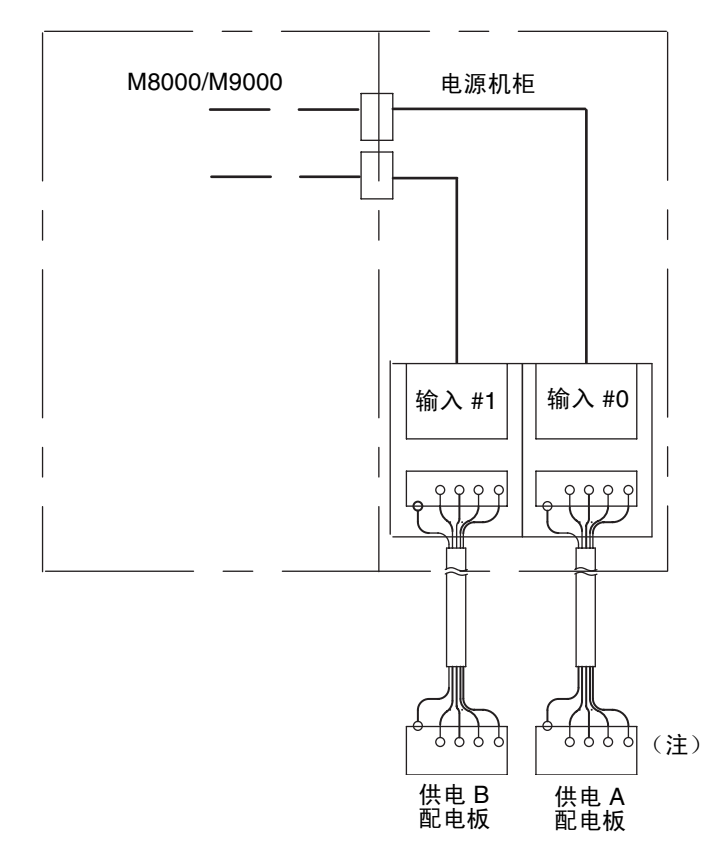

<span id="page-20-0"></span>图 **2-4** 三相星形电源系统 - 后视图

注 **–** 将供电 A 和供电 B (用于双供电)分别连接到单独的交流电源。

<span id="page-21-0"></span>2.2.2.3 接地

单相电源接地

单相电源 M8000/M9000 服务器配有接地 (三线) 电源线。

电源线必须始终与具有接地插口的电源插座相连。将电源线连接到电源插座时,即完成 服务器接地。

三相电源接地

三相电源 M8000/M9000 服务器没有提供电源电缆。

在现场电气工作过程中,确保电源电缆连线包含从配电板到电源机柜接线板的地线。

有关安装位置,请参见图 [3-27](#page-54-0) 和图 [3-28](#page-55-1)。

该服务器允许一起使用不同接地线以实现共用接地,接地方法可能随系统安装地的建筑 物的不同而不同。

应检查相关标准以便使用正确的接地方法。

<span id="page-21-3"></span>接地电阻不得超过 10Ω。接地方法随服务器安装地的建筑物的不同而不同。请确保由 设备管理员或合格的电气工程师来检验建筑物的接地方法,并进行接地工作。

### <span id="page-21-1"></span>2.2.3 检查安装位置

对于高端服务器安装,请确保每个系统 (机柜)都有足够大的维修区域 (维护区域)。 有关详细信息,请参见 《SPARC Enterprise M8000/M9000 服务器场地规划指南》。

### <span id="page-21-2"></span>2.2.4 M8000 服务器的机架空间

在 M8000 服务器的机柜上部提供了 12 个间距大小的机架空间 (12U)。

在此 M8000 服务器机架空间中,机架装配式双供电装置使用了 6U 的机架空间,其余 空间可以用于客户的外部设备。

### <sup>图</sup> **2-5** M8000 服务器的机架空间

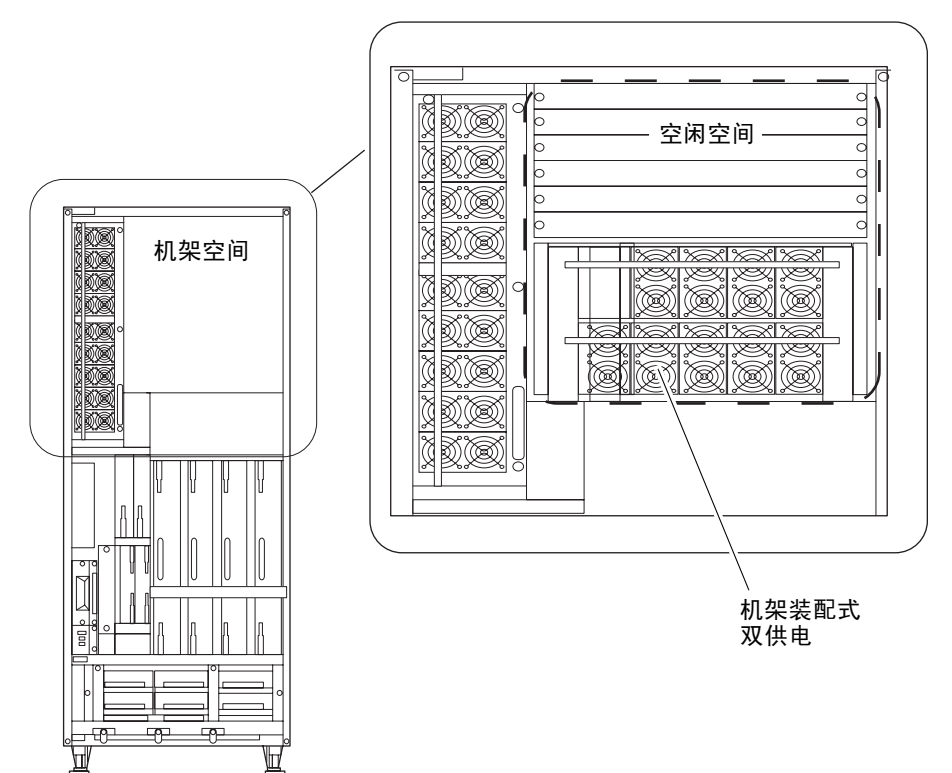

# <span id="page-22-0"></span>2.3 服务器的安装要求

<span id="page-22-1"></span>本节列出了安装工作所需的物品和信息。请预先准备这些物品。

■ 管理控制台

请从客户处获取以下物品中的任一件。

- ASCII 终端
- 工作站
- 终端服务器 (或者连接到终端服务器的配线架 (patch panel))
- PC

■ XSCF-LAN 配置信息

请参见 《SPARC Enterprise M8000/M9000 服务器场地规划指南》。

- 控制台配置信息 请参见 《SPARC Enterprise M8000/M9000 服务器场地规划指南》。
- 2 号十字螺丝刀 用于拆除和装配电源线护套。
- 平头螺丝刀 在装入 M9000 服务器扩充机柜的情况下,用于紧固机柜之间的电缆。
- 扭矩螺丝刀和一字套筒旋头 (0.2 N·m, 2.0 kgf·cm) 用于固定机柜之间的时钟电缆 (如果装配了 M9000 服务器的扩充机柜)。
- 30 毫米扳手 用于紧固服务器的支脚。
- 13 毫米套筒 用于连接 M9000 服务器的可选扩充机柜。
- 扭矩扳手和适用于 13 毫米扭矩扳手的插槽 (8.24 N·m, 84 kgf·cm) 用于连接电源机柜。
- 防静电手腕带 连接 M9000 服务器的扩充机柜时,需要两个人来安装,并要为其准备两个手腕带。
- 万用表

用于检查输入 AC 电压电源线。

■ 装箱单

用于确认高端服务器配置。

第 **3** 章

## <span id="page-24-0"></span>安装服务器

本章介绍如何为将服务器连接到网络做准备:

- 第 3-1 页,第 3.1 [节 "检查组件"](#page-24-1)
- 第 3-3 页, 第 3.2 [节 "固定基本机柜"](#page-26-0)
- 第 3-3 页, 第 3.3 [节 "连接扩充机柜和电源机柜"](#page-26-1)
- 第 3-24 页, 第 3.4 [节 "连接电缆"](#page-47-0)
- 第 3-47 页, 第 3.5 [节 "检查输入电源"](#page-70-0)
- 第 3-47 页, 第 3.6 [节 "设置并检查必需的服务器信息"](#page-70-3)
- 第 3-51 页, 第 3.7 节 "打开/[关闭系统电源"](#page-74-1)
- <span id="page-24-2"></span>■ 第 3-57 页, 第 3.8 [节 "连接其他外围设备"](#page-80-1)

## <span id="page-24-1"></span>3.1 检查组件

本节介绍如何检查服务器组件。

- **1.** 对照服务器附带的附件列表检查组件。
- **2.** 检查装箱单上的型号名称、电源机柜和输入格式。
- **3.** 检查由于运输和位置调整过程中的振动而没有完全连接或啮合的部件以及变松的螺钉 或螺栓。

### 表 **3-1** 需要检查的单元列表

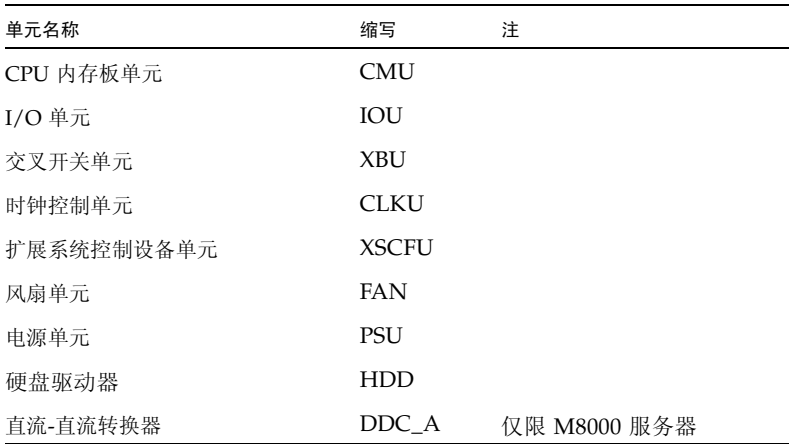

注 **–** 有关每个单元的装配位置的信息,请参[阅附录](#page-92-1) A。

注 **–** 检查部件时,不仅需要直观观察,还应按压每个部件上的弹出杆和手柄。

注 **–** 如果发现没有完全连接或啮合的部件,请将其牢固地连接或啮合。

注 **–** 如果有任何项目缺少、不正确或者已损坏,请与销售代表联系。

## <span id="page-26-0"></span>3.2 固定基本机柜

本节介绍如何固定基本机柜。

**1.** 为了防止产品在地震中由于移动而翻倒,请参见 《SPARC Enterprise M8000/M9000 服务器场地规划指南》,将服务器固定。

注 **–** 固定系统所需的螺栓视安装位置而定。根据位置选择适当的螺栓。

注 **–** 如果在安装位置未将服务器固定到地面,请参见[步骤](#page-26-3) 2,降低支架以使服务器固定 不动。

<span id="page-26-3"></span>**2.** 使用 **30** 毫米扳手降低基本机柜的支架 (**4** 个)。

降低这四个支架,直到机柜处于水平位置。

注 **–** 将辅助脚架连接到每个水平调节支脚上。

注 **–** 降低支架,直到机柜的重量不再由脚轮支撑。

注 - 第 3-3 页, 第 3.3 [节 "连接扩充机柜和电源机柜"中](#page-26-1)介绍了固定 M9000 服务器的 扩充机柜和电源机柜的过程。

## <span id="page-26-1"></span>3.3 连接扩充机柜和电源机柜

<span id="page-26-2"></span>本节介绍连接扩充机柜和电源机柜的过程。

扩充机柜是 M9000 服务器选件,它是连接到 M9000 服务器的基本机柜。

电源机柜是一个附加机柜,用于装配双供电选件或三相供电选件。 M8000 服务器可连接 一个电源机柜, M9000 服务器最多可连接两个电源机柜。有关详细信息,请参见图 [3-1](#page-27-0)。 发货时未连接扩充机柜和电源机柜。

<span id="page-27-0"></span>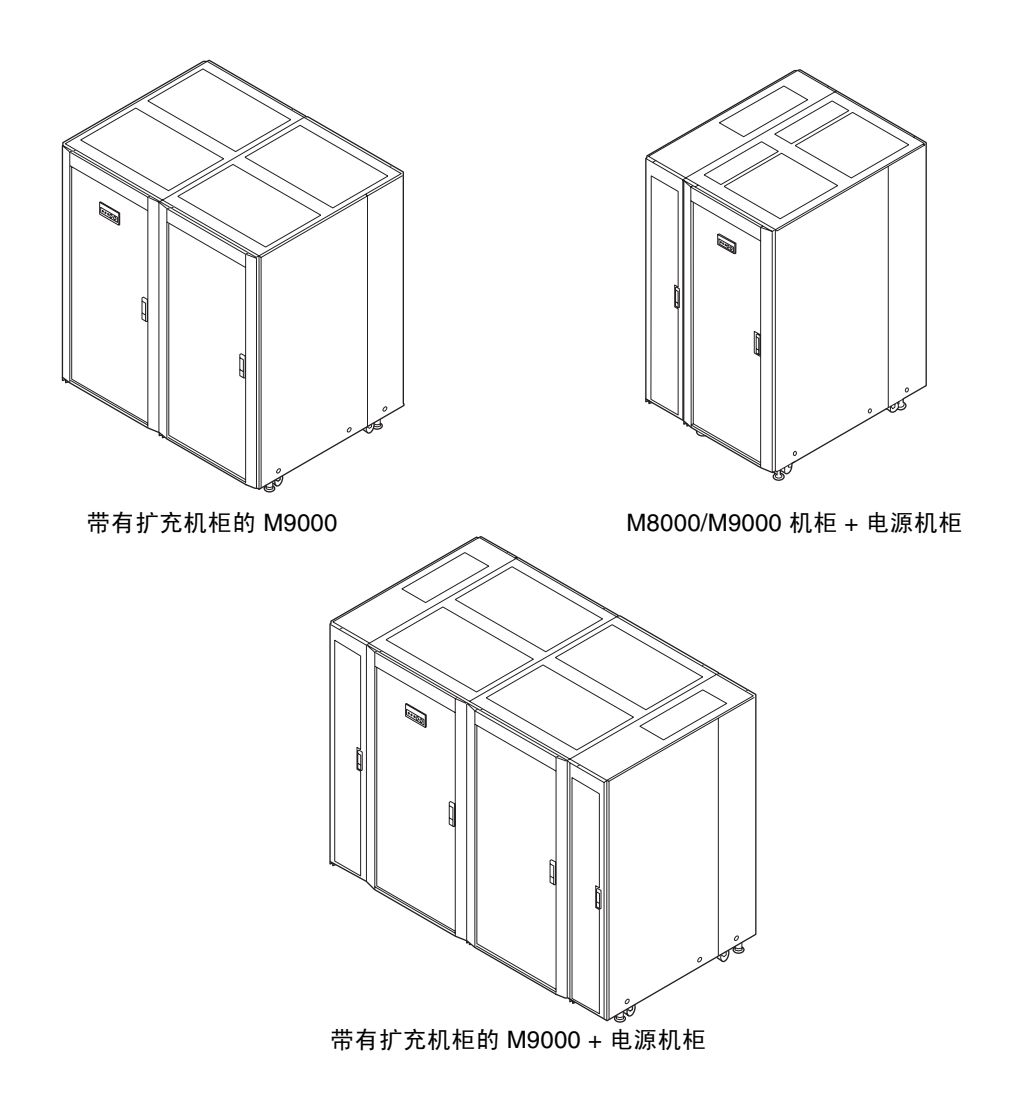

## <span id="page-28-0"></span>3.3.1 连接可选的扩充机柜

按照下面的过程连接 M9000 服务器基本机柜和 M9000 服务器扩充机柜。

将基本机柜与扩充机柜进行相互连接时,必须将基本机柜连接侧的侧面板移到扩充机柜 上。如果服务器附带的侧面板已经移到扩充机柜上,请从[步骤](#page-29-0) 3 开始工作。

#### <span id="page-28-1"></span>**1.** 松开用来将两个右侧面板固定在基本机柜上的三颗螺钉,将面板拆除。

轻轻抬起侧面板,即可将其拆除。拆除的侧面板将在[步骤](#page-29-1) 2 中进行装配。

注 **–** 假定您在执行工作时面对着基本机柜的正面 (除非另有说明)。基本机柜的正面 有一个面板。

**READ READER** 

图 **3-2** 从基本机柜上拆除右侧面板

<span id="page-29-1"></span>**2.** 将在[步骤](#page-28-1) 1 中拆除的右侧面板装配在扩充机柜的右侧。

注 **–** 假定您在执行工作时面对着扩充机柜的正面(除非另有说明)。CD-RW/DVD-RW 驱动器单元装配在扩充机柜的正面。有关 CD-RW/DVD-RW 驱动器单元装配位置的信 息,请参见图 [A-3](#page-95-1)。

注 **–** 如果已连接电源机柜,电源机柜侧会装配一个侧面板。请参见第 [3-10](#page-33-0) 页, 第 3.3.2 [节 "连接电源机柜"](#page-33-0)。

图 3-3 将右侧面板安装到扩充机柜上

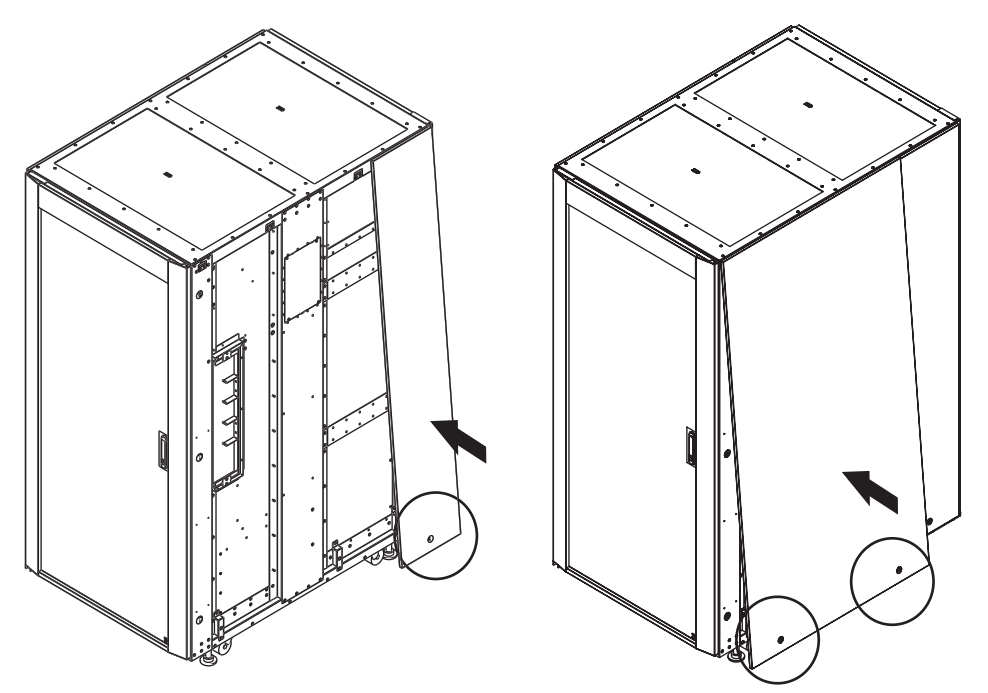

<span id="page-29-0"></span>**3.** 按照下面的过程操作,拆除扩充机柜侧的前盖,同时考虑可使用性。

- **a.** 拆卸将接地线连接到门的机柜侧螺钉 **(1)**。
- **b.** 拧松合叶托架的左侧固定螺钉。
- **c.** 将盖抬起,并从下侧合叶托架拆除。

注 - 完成第 3-34 页, 第 3.4.3 节 "M9000 [服务器的基本机柜和扩展机柜之间的电缆连](#page-57-0) [接"](#page-57-0)中的操作后,请安装拆除的前盖。

**4.** 拆除用来固定基本机柜右侧盖的两 **(2)** 颗螺钉,将盖拆除。

注 **–** 务必要在此将盖拆除,因为连接单元后就无法将其拆除了。

图 **3-4** 拆除基本机柜的右侧盖

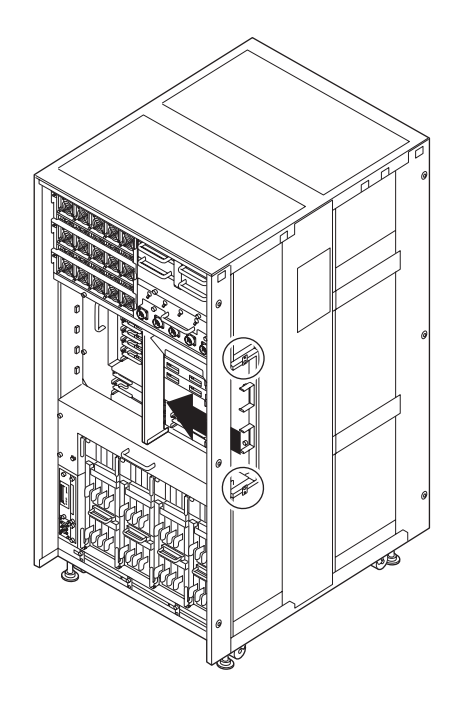

**5.** 拆除用来固定扩充机柜左侧盖的两 **(2)** 颗螺钉,将盖拆除。

注 **–** 务必要在此将盖拆除,因为连接单元后就无法将其拆除了。

图 **3-5** 拆除扩充机柜的左侧盖

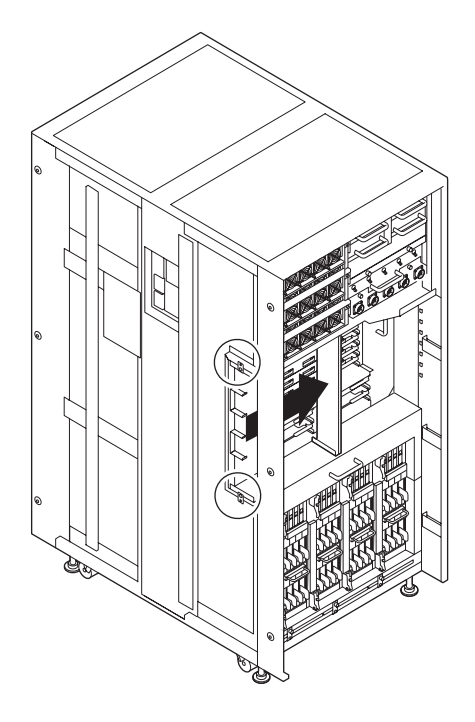

**6.** 使用作为附件提供的六 **(6)** 个螺栓连接基本机柜和扩充机柜。 按照图 [3-6](#page-32-0) 中箭头所示的方向装配连接螺栓。

注 **–** 如果螺栓孔在纵向未对齐,可通过降低基本机柜或电源机柜的水平调节支脚来调整 螺栓孔的高度。

<span id="page-32-0"></span>图 **3-6** 连接基本机柜和扩充机柜

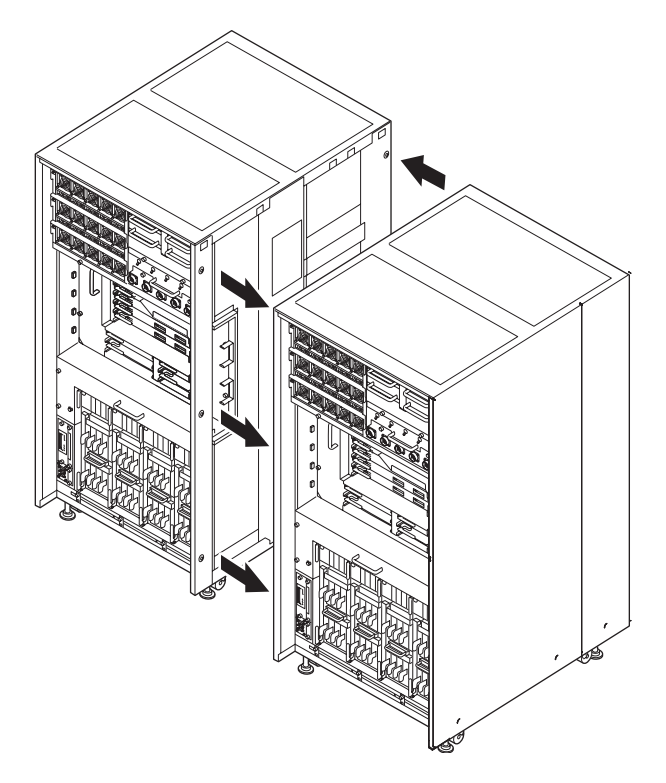

**7.** 固定扩充机柜。

有关如何固定扩充机柜的详细信息,请参见第 3-3 页, 第 3.2 [节 "固定基本机柜"](#page-26-0)。 降低并调整四个水平调节支脚,以使机柜处于水平位置。

注 **–** 将辅助脚架连接到每个水平调节支脚上。

注 **–** 降低水平调节支脚,直到机柜的重量不再由脚轮支撑。

### <span id="page-33-0"></span>3.3.2 连接电源机柜

按照下面的过程连接服务器和电源机柜。

<span id="page-33-1"></span>3.3.2.1 连接基本机柜和电源机柜

将基本机柜与电源机柜进行相互连接时,必须将基本机柜连接侧的侧面板移到电源机柜 上。如果服务器附带的侧面板已经移到电源机柜上,请从[步骤](#page-34-0) 2 开始工作。

### **1.** 松开基本机柜两个左侧面板上的三 **(3)** 颗螺钉。

轻轻抬起侧面板,即可将其拆除。拆除侧面板,这些侧面板将[在步骤](#page-43-1) 13 中进行装配。

注 **–** 假定您在执行工作时面对着基本机柜的正面 (除非另有说明)。基本机柜的正面 有一个面板。

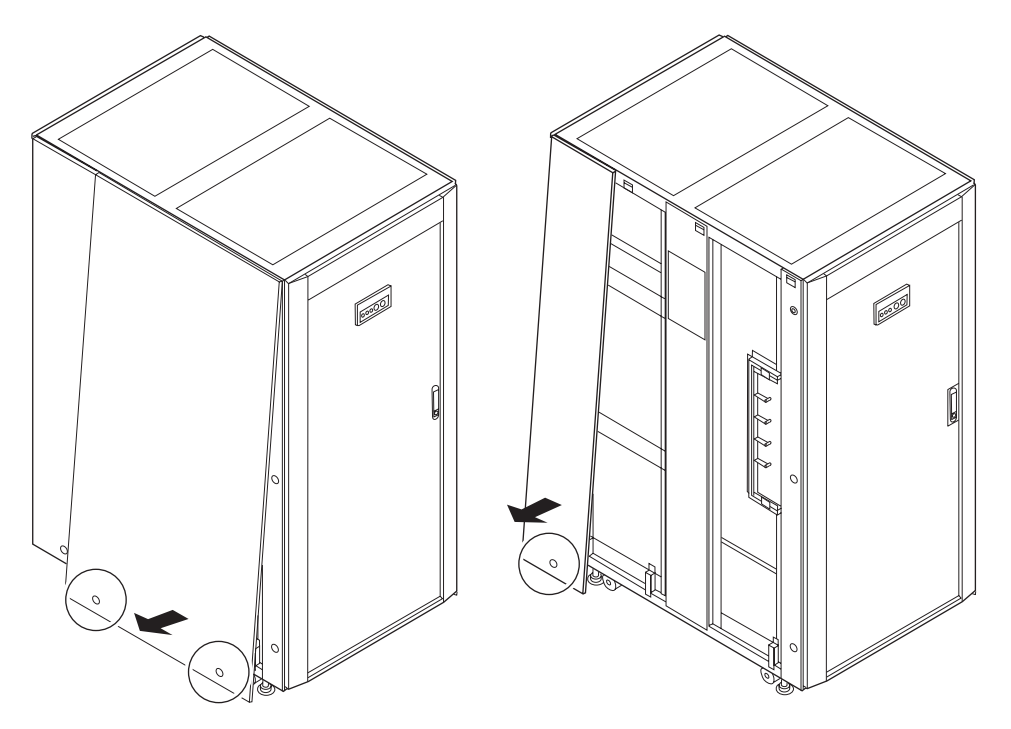

图 **3-7** 拆除侧面板

**2.** 拆除用来固定基本机柜的左侧母线盖的螺钉,将盖拆除。

<span id="page-34-0"></span>图 **3-8** 拆除母线盖

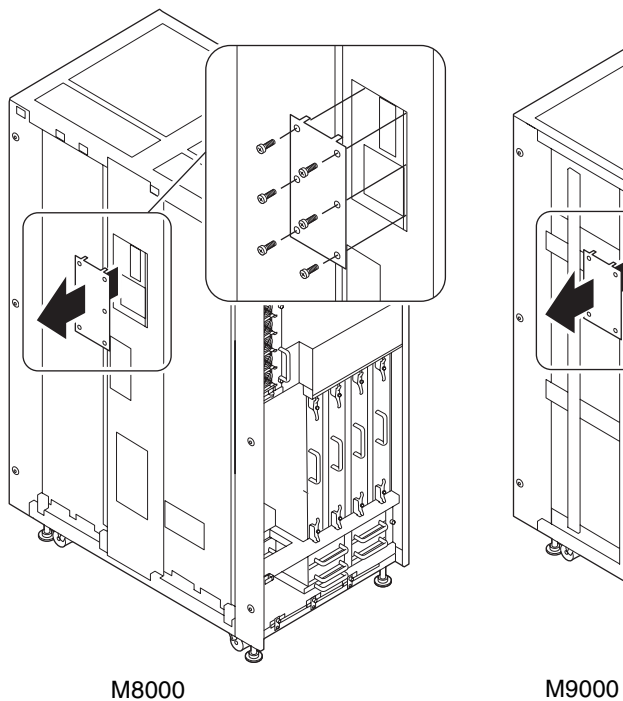

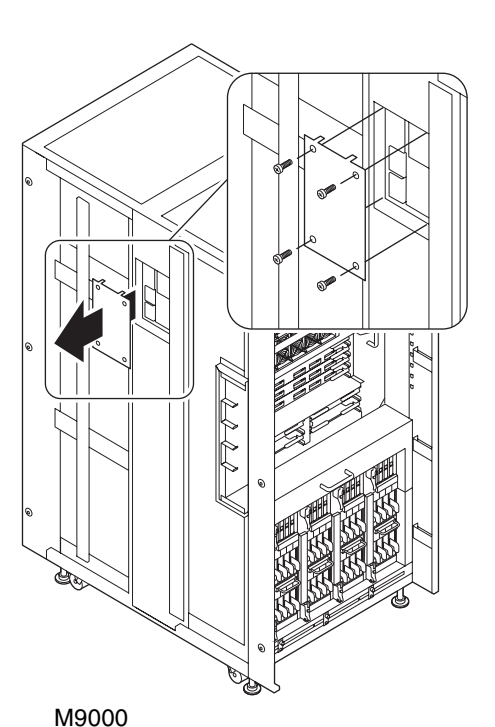

### **3.** 拆除用来固定电源机柜左侧盖的四 **(4)** 颗螺钉,将盖拆除。

拆除的盖将在[步骤](#page-43-2) 12 中重新装配。

注 **–** 假定您在执行工作时面对着电源机柜的正面 (除非另有说明)。电源机柜的正面 有一个电源单元 (Power Supply Unit, PSU)。有关装配位置的信息,请参见图 [A-5](#page-97-2) 和 图 [A-7](#page-99-1)。

图 **3-9** 从电源机柜拆除左侧盖

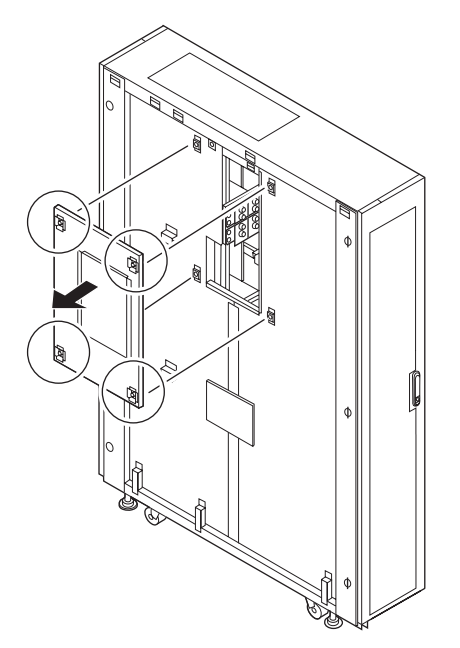

**4.** 在电源机柜的母线上,用四个螺栓连接作为附件提供的两个母线托架 **(1)**,并暂时将 螺栓拧紧。

注 **–** 暂时将母线托架拧紧可[使步骤](#page-39-0) 10 更容易执行。
图 **3-10** 装配母线托架 (在电源机柜侧暂时拧紧)

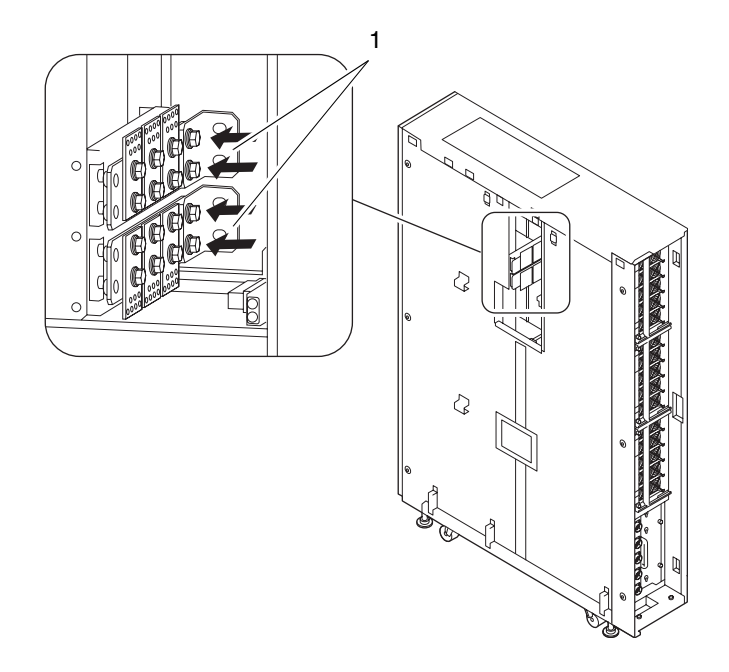

- **5.** 移动电源机柜,使其位于基本机柜的左侧。
- <span id="page-36-0"></span>**6.** 拆除装配在电源机柜正面和背面底部的稳定附件。
	- **a.** 拆卸用来固定稳定附件的两颗螺钉 **(1)**。
	- **b.** 拆卸用来固定稳定附件的两个螺栓 **(2)**。

<span id="page-37-0"></span>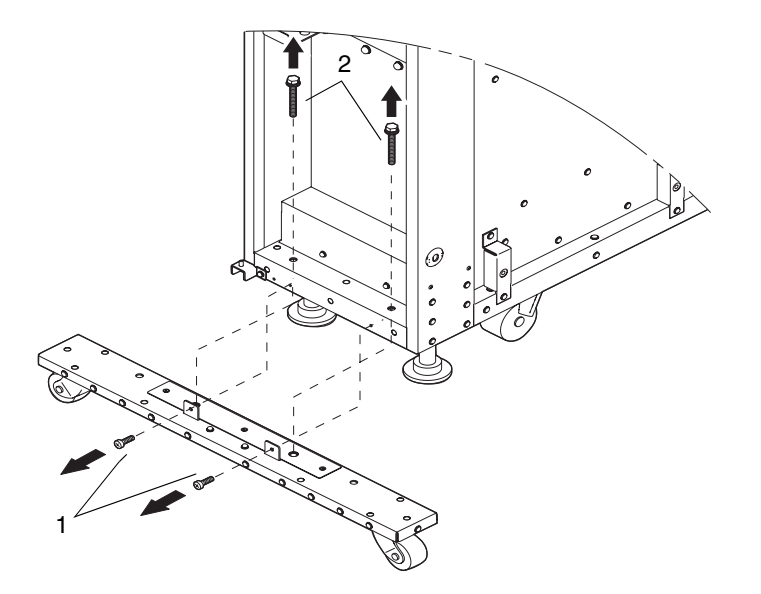

**7.** 使用作为附件提供的六 **(6)** 个螺栓连接服务器和电源机柜。 按照图 [3-12](#page-38-0) 中箭头所示的方向装配连接螺栓。

注 **–** 如果螺栓孔在纵向未对齐,可通过降低电源机柜的水平调节支脚来调整螺栓孔的 高度。

<span id="page-38-0"></span>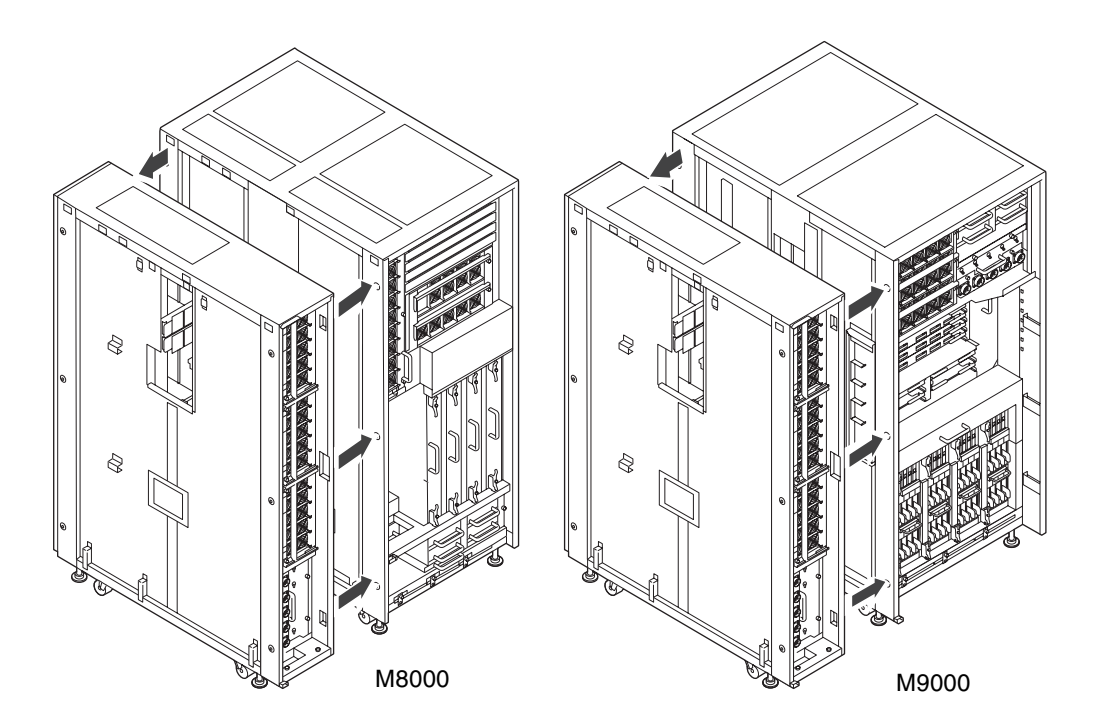

8. 请参阅第 3-3 页, 第 3.2 [节 "固定基本机柜"](#page-26-0), 将电源机柜固定。 降低并调整四个水平调节支脚,以使机柜处于水平位置。

注 **–** 将辅助脚架连接到每个水平调节支脚上。

注 **–** 降低水平调节支脚,直到机柜的重量不再由脚轮支撑。

**9.** 使用两个螺栓 **(2)**,将在[步骤](#page-36-0) 6 中拆除的每个稳定附件 **(1)** 都装配在电源机柜内部, 从而使两个附件都位于机柜中。可将它们装配在电源机柜的背面。将稳定附件存储 在顶部和底部,上下各一个。

<span id="page-39-0"></span>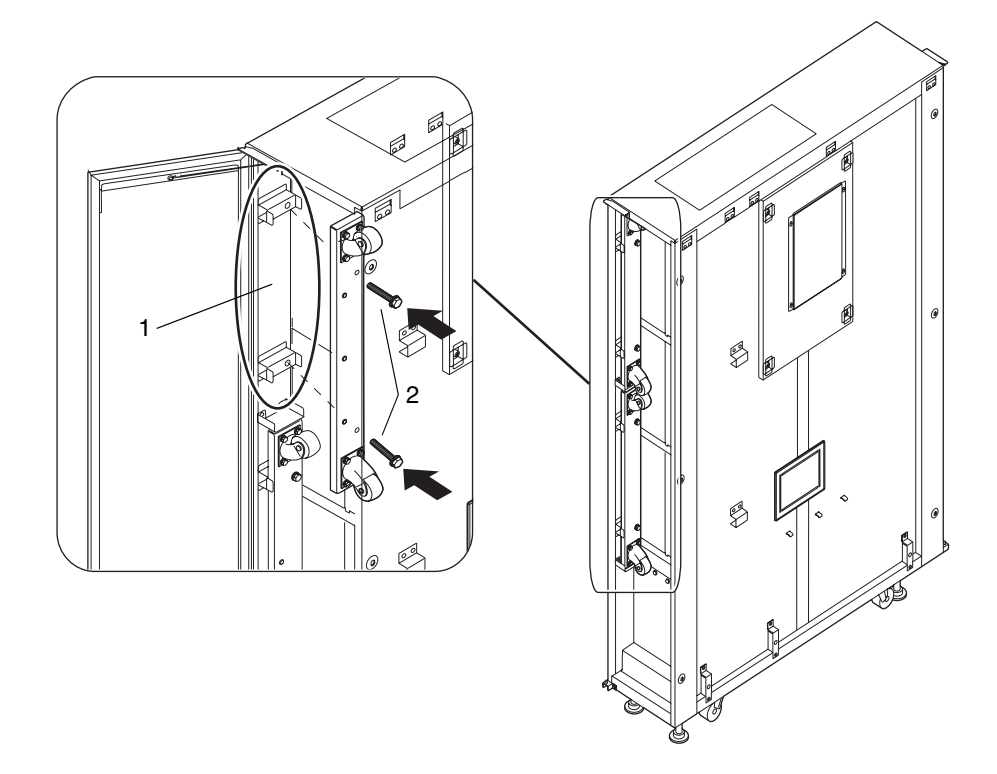

**10.** 将在[步骤](#page-35-0) 4 中暂时拧紧的四个螺栓完全拧紧,并将电源机柜上的母线托架固定到基本 机柜上。

使用扭矩扳手固定母线 (调整到 8.24 N·m, 84 kgf·cm)。

图 **3-14** 装配母线托架

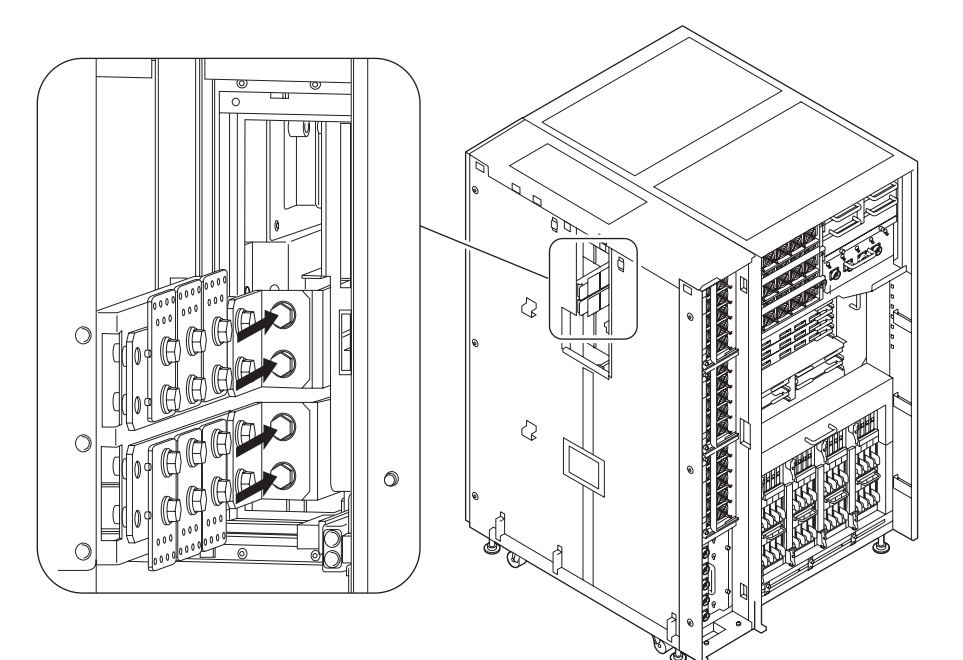

**11.** 连接基本机柜与电源机柜之间的连接器。

#### <sup>图</sup> **3-15** 连接连接器 (M8000 服务器)

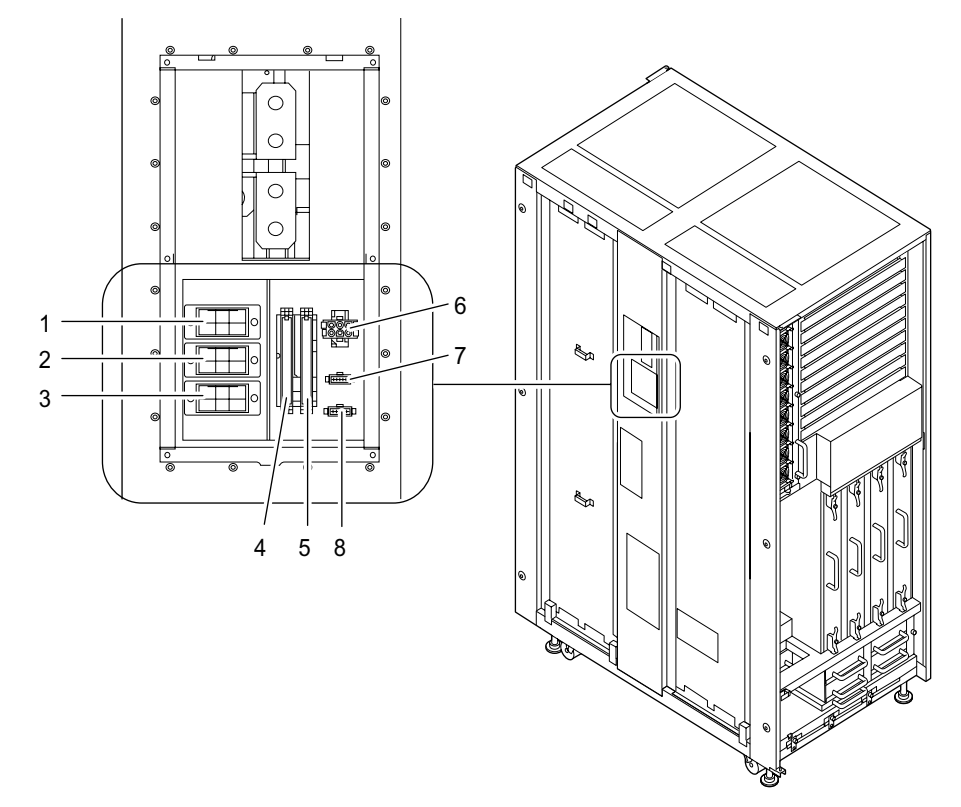

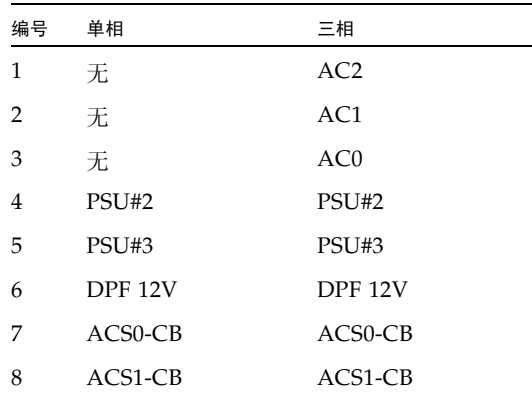

<span id="page-42-0"></span>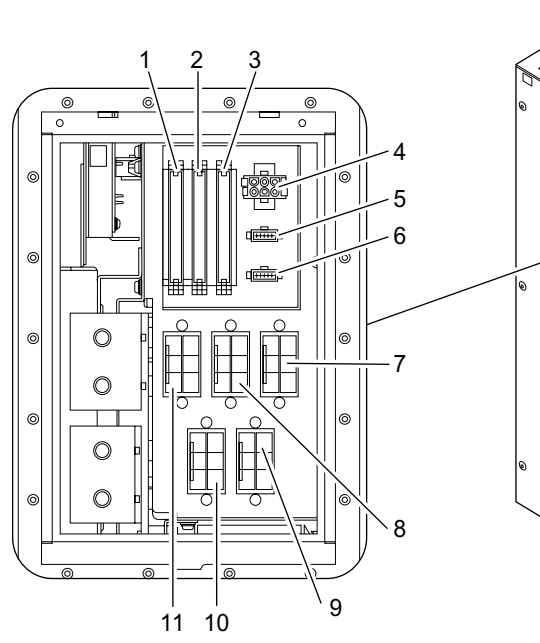

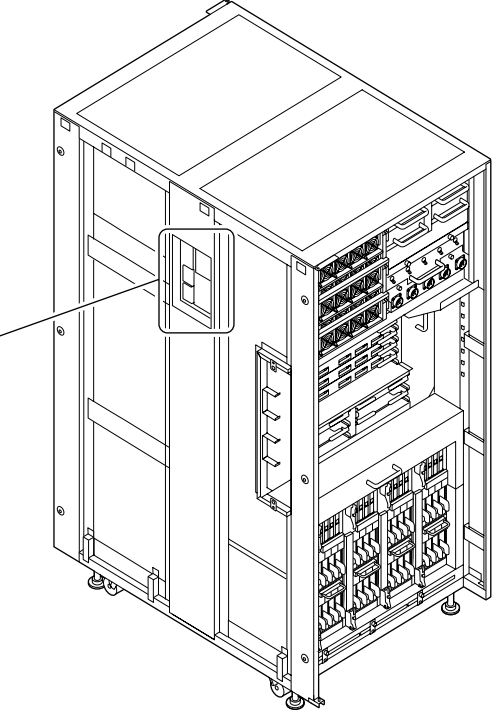

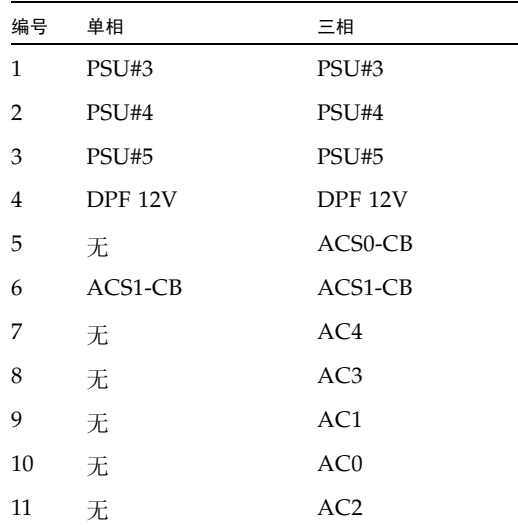

**12.** 将在[步骤](#page-35-1) 3 中拆除的侧盖安装到电源机柜的左侧。

**13.** 将在[步骤](#page-33-0) 1 中拆除的侧面板装配在电源机柜的左侧。

图 **3-17** 装配母线盖和侧面板

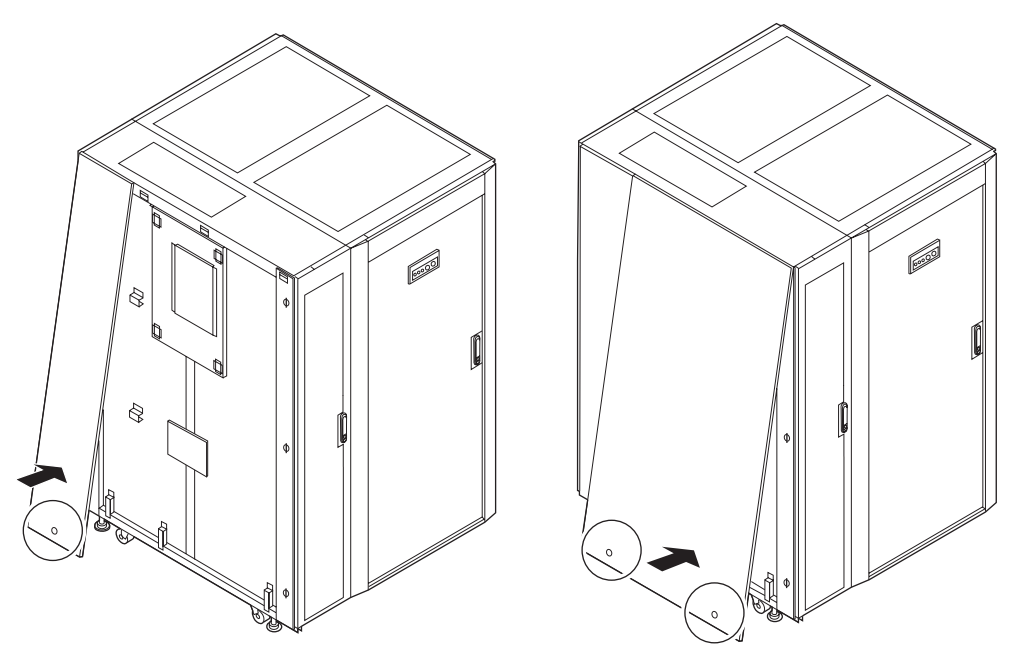

<span id="page-43-1"></span>3.3.2.2 连接 M9000 服务器扩充机柜和电源机柜

将扩充机柜与电源机柜进行相互连接时,必须将扩充机柜连接侧的侧面板移到电源机柜 上。如果服务器附带的侧面板已经移到电源机柜上,请从[步骤](#page-43-0) 2 开始工作。

- **1.** 松开用来将两个右侧面板固定在扩充机柜上的三颗螺钉,将面板拆除。 轻轻抬起侧面板,即可将其拆除。拆除的侧面板将在[步骤](#page-47-0) 14 中进行装配。
- <span id="page-43-0"></span>**2.** 拆除用来固定扩充机柜右侧母线盖的螺钉,将盖拆除。
- **3.** 拆除电源机柜的左侧板 **(1)** 和右侧托架 **(2)**,并将其交换。

注 **–** 假定您在执行工作时面对着电源机柜的正面 (除非另有说明)。电源机柜的正面 有一个电源单元 (Power Supply Unit, PSU)。有关装配位置的信息,请参见图 [A-5](#page-97-0) 和 图 [A-7](#page-99-0)。

#### 图 **3-18** 移动电源机柜的填充面板

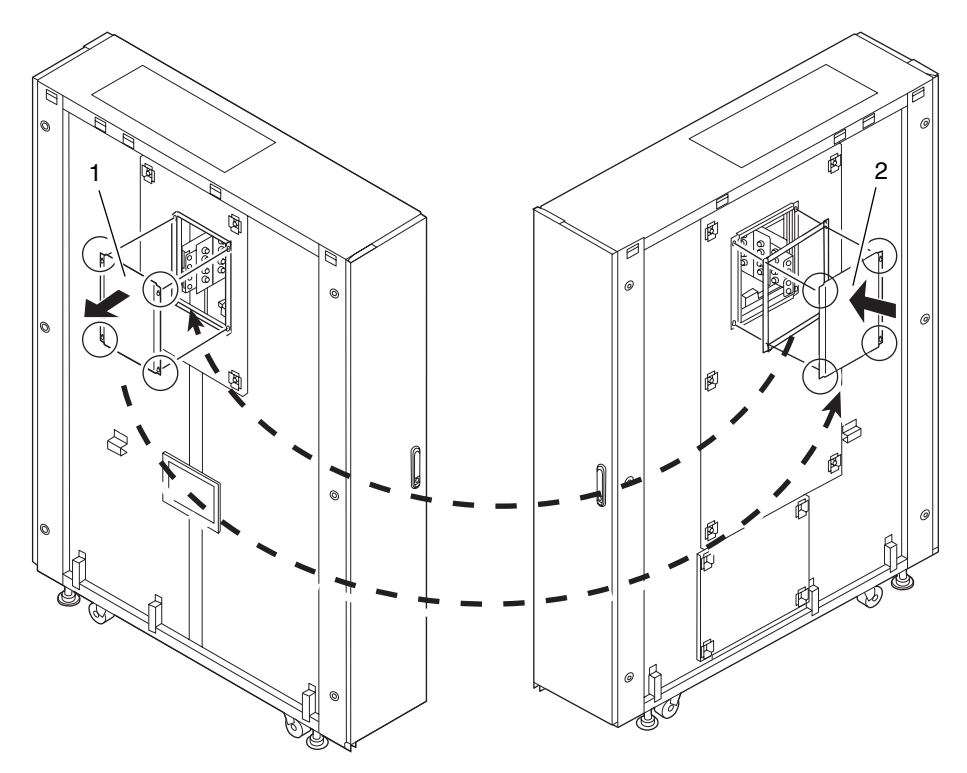

<span id="page-44-0"></span>**4.** 拆除用来固定电源机柜右侧盖的六 **(6)** 颗螺钉,将盖拆除。 拆除的盖将在[步骤](#page-47-1) 13 中重新装配。

#### 图 **3-19** 从电源机柜拆除右侧盖

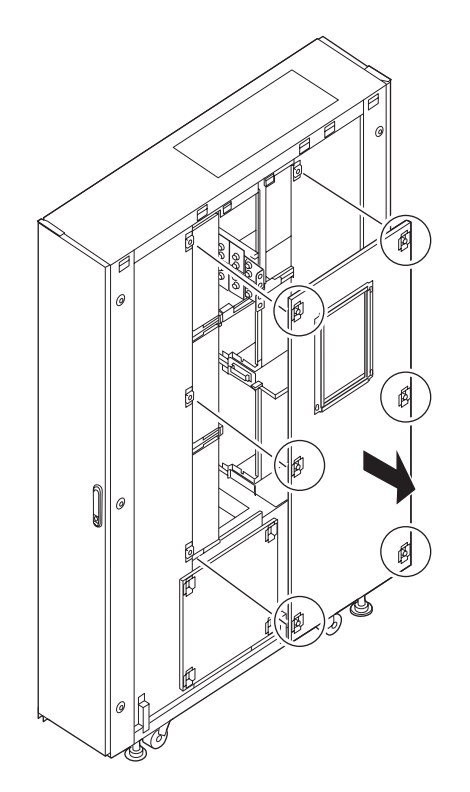

<span id="page-45-1"></span>**5.** 在电源机柜的母线上,用四个螺栓连接作为附件提供的两个母线托架 **(1)**,并暂时将 螺栓拧紧。

注 **–** 暂时将母线托架拧紧可[使步骤](#page-47-2) 11 更容易执行。

- **6.** 移动电源机柜,使其位于扩充机柜的右侧。
- <span id="page-45-0"></span>**7.** 拆除装配在电源机柜正面和背面底部的稳定附件 (请参见图 [3-11](#page-37-0))。
	- **a.** 拆卸用来固定稳定附件的两颗螺钉 **(1)**。
	- **b.** 拆卸用来固定稳定附件的两个螺栓 **(2)**。
- **8.** 使用作为附件提供的六 **(6)** 个螺栓连接扩充机柜和电源机柜。 按照图 [3-20](#page-46-0) 中箭头所示的方向装配连接螺栓。

注 **–** 如果螺栓孔在纵向未对齐,可通过降低电源机柜的水平调节支脚来调整螺栓孔的 高度。

<span id="page-46-0"></span>图 **3-20** 连接扩充机柜和电源机柜

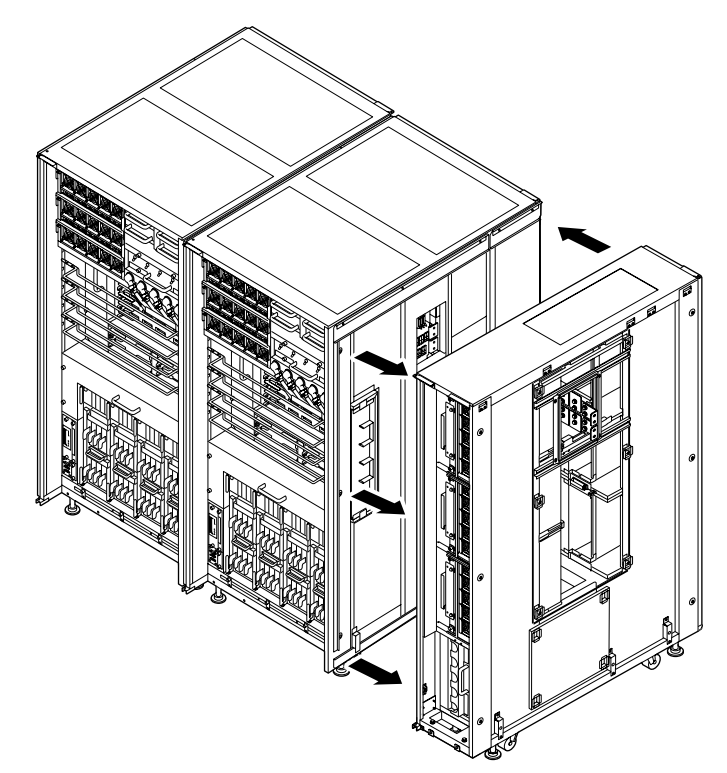

9. 请参阅第 3-3 页, 第 3.2 [节 "固定基本机柜"](#page-26-0), 固定扩充机柜。 降低并调整四个水平调节支脚,以使机柜处于水平位置。

注 **–** 将辅助脚架连接到每个水平调节支脚上。

注 **–** 降低水平调节支脚,直到机柜的重量不再由脚轮支撑。

**10.** 使用两个螺栓 **(2)**,将在[步骤](#page-45-0) 7 中拆除的每个稳定附件 **(1)** 都装配在电源机柜的内部, 从而使两个附件都位于机柜中 (请参见图 [3-13](#page-39-0))。 可将它们装配在电源机柜的背面。将稳定附件存储在顶部和底部,上下各一个。

<span id="page-47-2"></span>**11.** 将在[步骤](#page-45-1) 5 中暂时拧紧的四个螺栓完全拧紧,并将扩充机柜上的母线托架固定到基本 机柜上。 使用扭矩扳手固定母线 (调整到 8.24 N·m, 84 kgf·cm)。

**12.** 连接扩充机柜与电源机柜之间的连接器 (请参见图 [3-16](#page-42-0))。

- <span id="page-47-1"></span>**13.** 将在[步骤](#page-44-0) 4 中拆除的侧盖安装到电源机柜上。
- **14.** 将在[步骤](#page-43-1) 1 中拆除的侧盖安装到电源机柜的右侧。

# <span id="page-47-0"></span>3.4 连接电缆

本节介绍如何连接电缆。

- 第 3-24 页, 第 3.4.1 [节 "连接电源线"](#page-47-3)
- 第 3-32 页, 第 3.4.2 [节 "连接](#page-55-0) UPS 单元"
- 第 3-34 页,第 3.4.3 节 "M9000 [服务器的基本机柜和扩展机柜之间的电缆连接"](#page-57-0)
- 第 3-43 页, 第 3.4.4 [节 "连接管理控制台"](#page-66-0)

### <span id="page-47-3"></span>3.4.1 连接电源线

将输入电源线连接到服务器。

注 **–** 单相供电输入电源线的连接过程与三相供电有所不同。请按照适当的过程连接 电线。

注 **–** 如果使用三相供电,请在现场电气工作过程中,将客户配电板上的输入电源电缆 直接连接到电源机柜。电气工作必须由设备管理员或合格的电气工程师来执行。

3.4.1.1 单相供电

**1.** 确认已切断所有主线路开关。

图 **3-21** 切断主线路开关

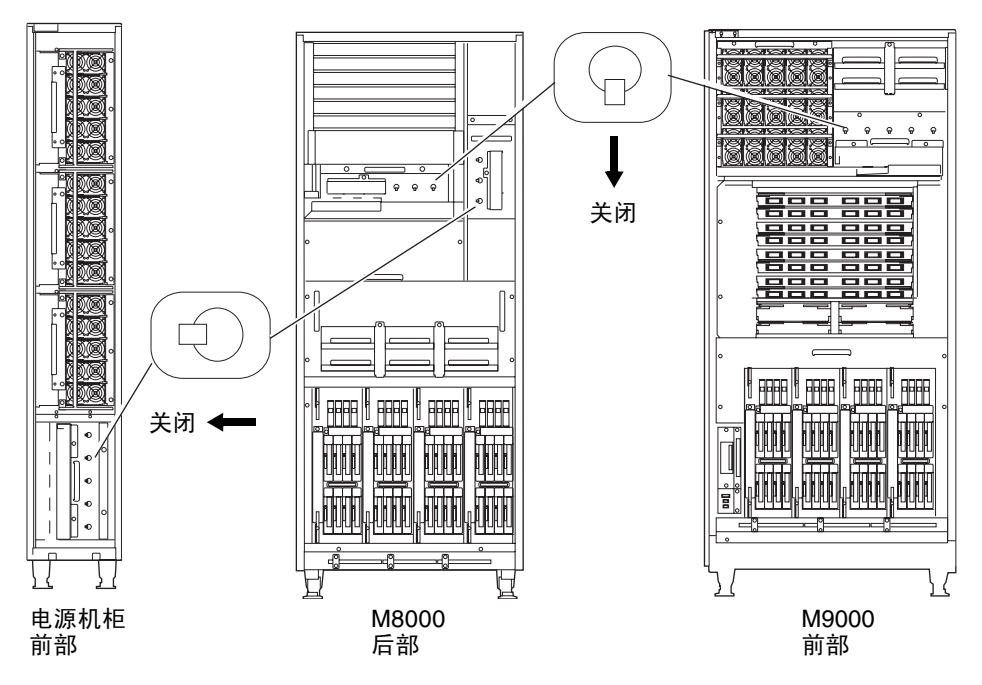

**2.** 拆除 **AC** 部分的连接器盖。

图 **3-22** 拆除 AC 部分的连接器盖:M8000 服务器

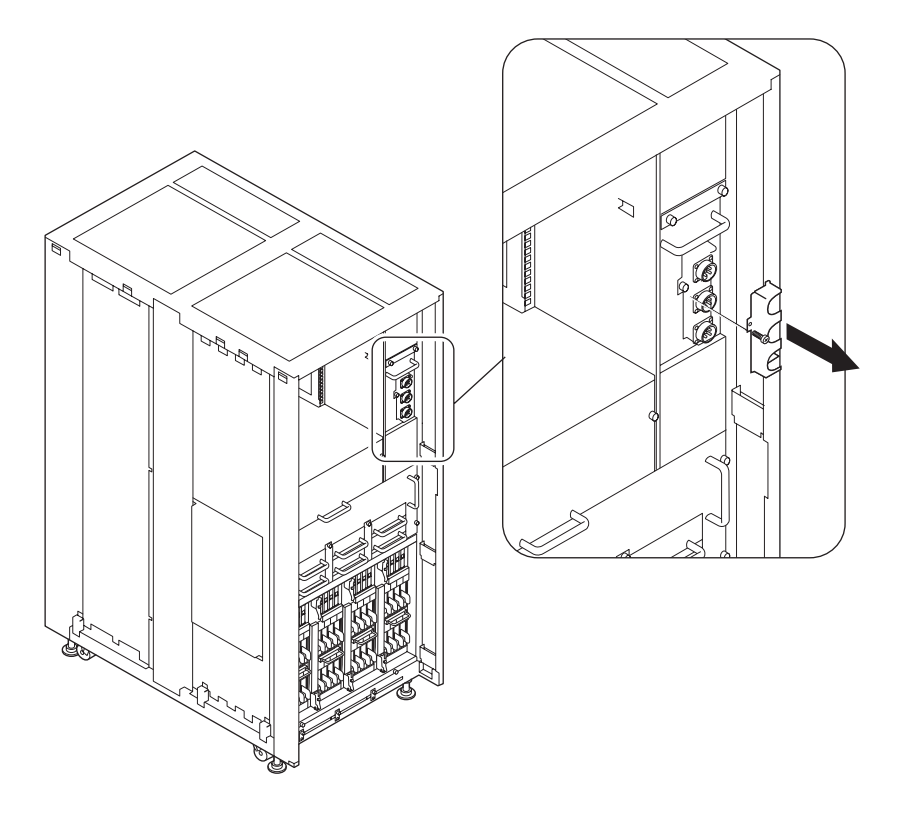

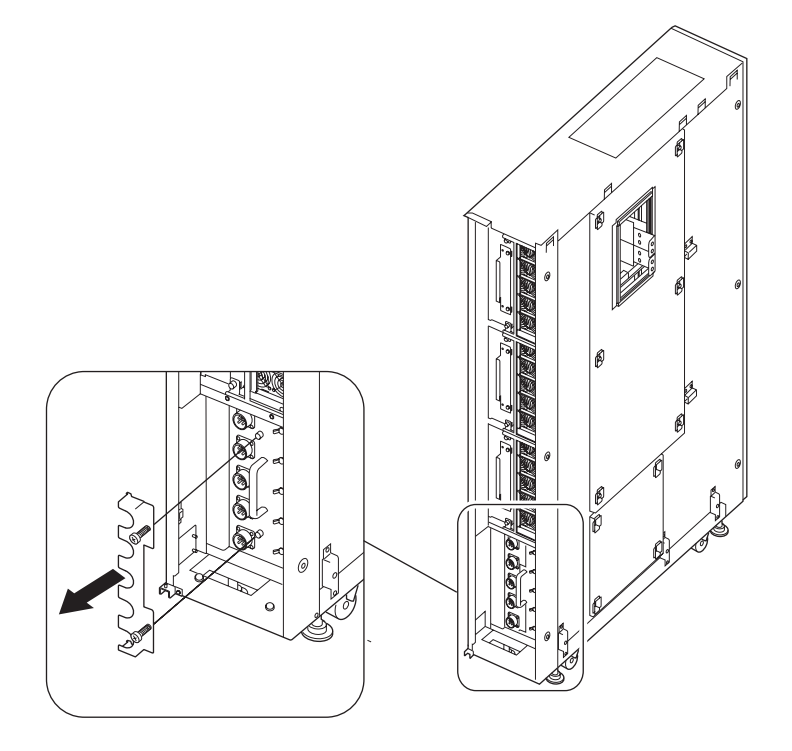

**3.** 如果使用 **M9000** 服务器,请拆除 **AC** 部分的连接器盖和电缆托盘。

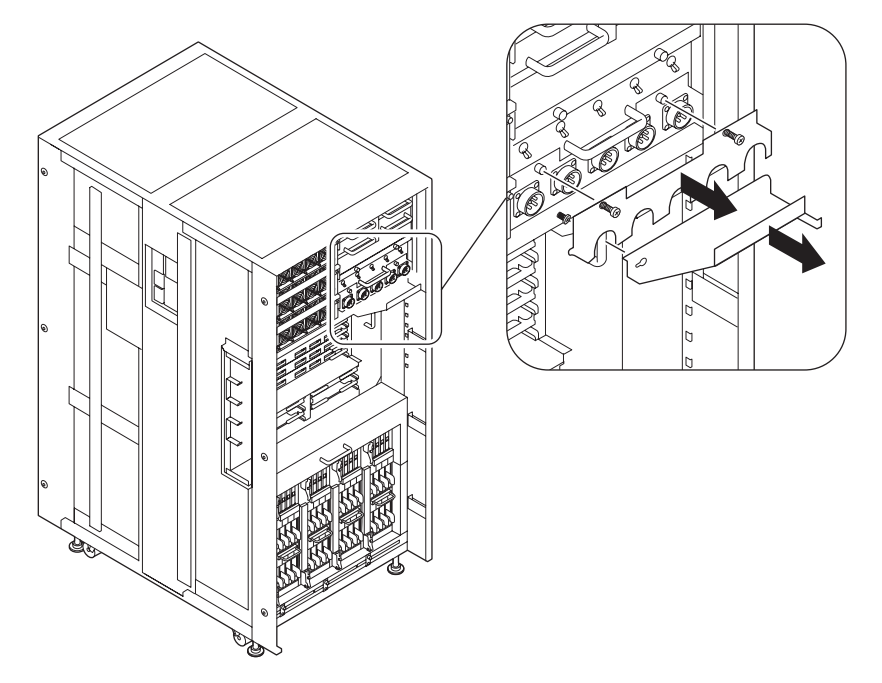

图 **3-24** 拆除 AC 连接器盖和电缆托盘:M9000 服务器

**4.** 提起电缆架,并将其拆除。

图 **3-25** 拆除电缆架

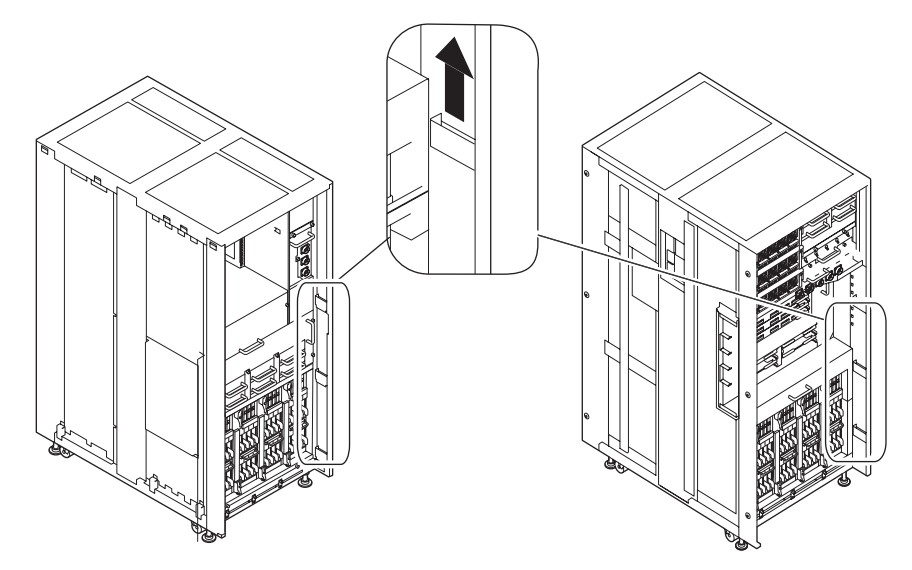

**5.** 将电源线连接到 **AC** 部分的 **AC** 连接器。 服务器附带电源线。

注 **–** 如果安装的是 M9000 服务器,应按从 1 到 5 的顺序连接电源线,如图 [3-26](#page-53-0) 中 所示。

<span id="page-53-0"></span>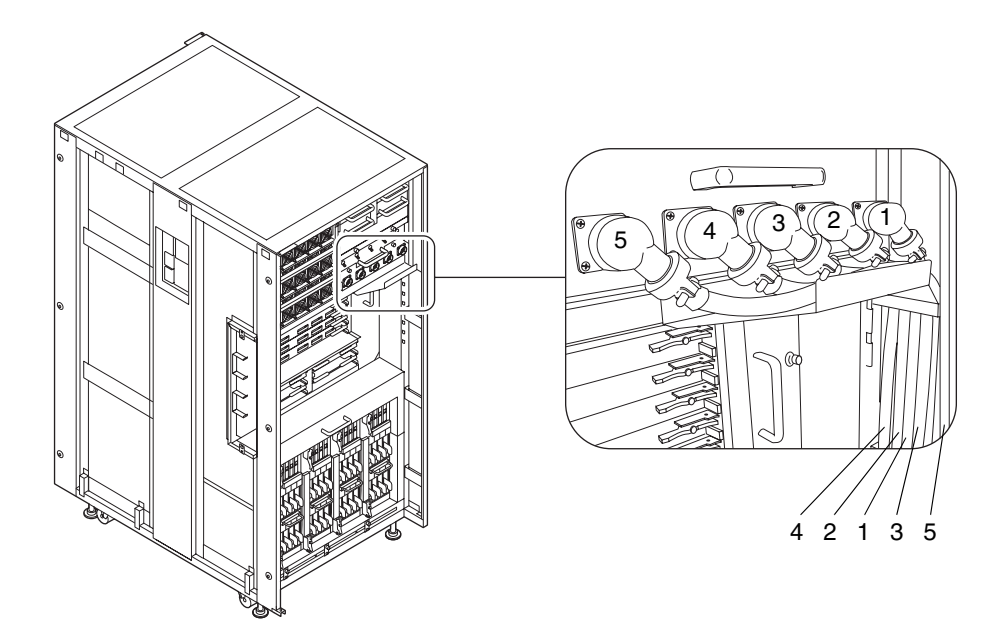

**6.** 装配 **AC** 部分的连接器盖。

**7.** 如果安装的是 **M9000** 服务器,请在提起电源线的同时装配 **AC** 部分的电缆托盘。

8. 在框架内对电源线布线,握住电线的同时连接并降低电缆架,然后将其固定。

#### 3.4.1.2 三相供电

**1.** 确认已切断所有主线路开关。

**2.** 将电源电缆连接到电源机柜的三相输入部分。

注 **–** 如果使用三相供电,请在现场电气工作过程中,将客户配电板上的输入电源电缆 直接连接到电源机柜。电气工作必须由设备管理员或合格的电工来执行。

图 **3-27** 连接电源电缆:三相三角形

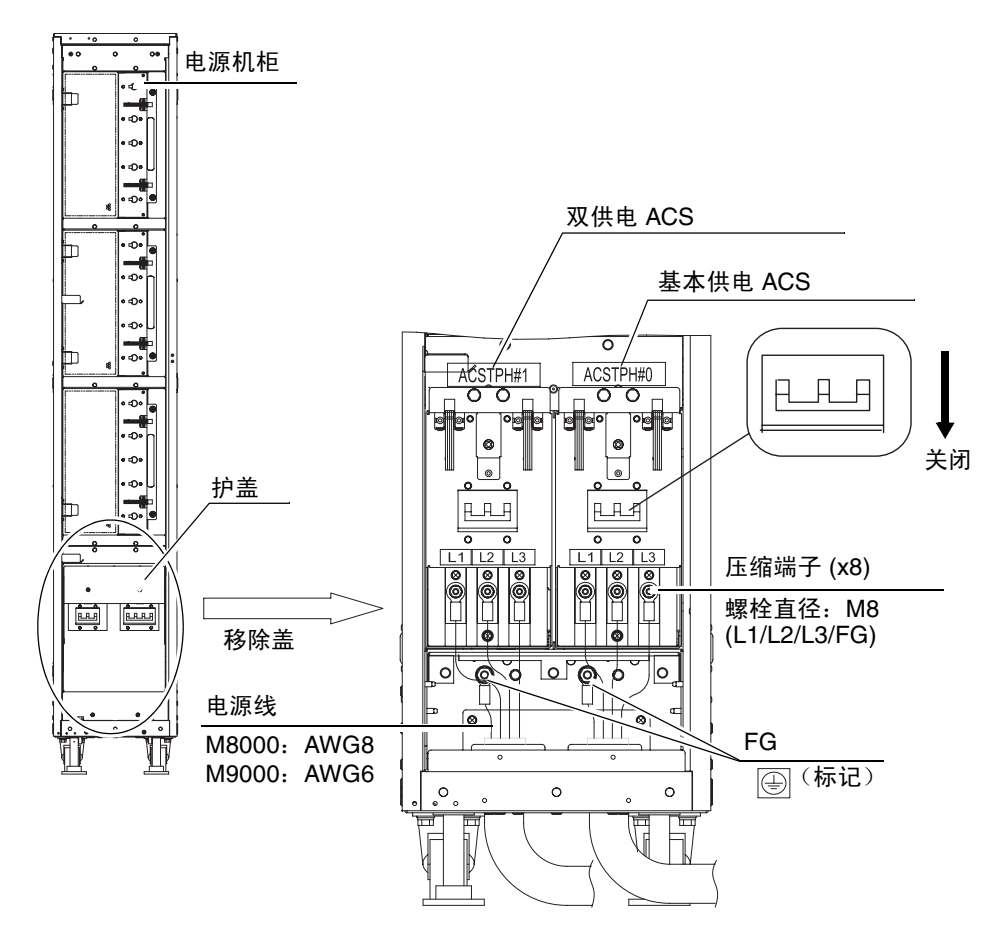

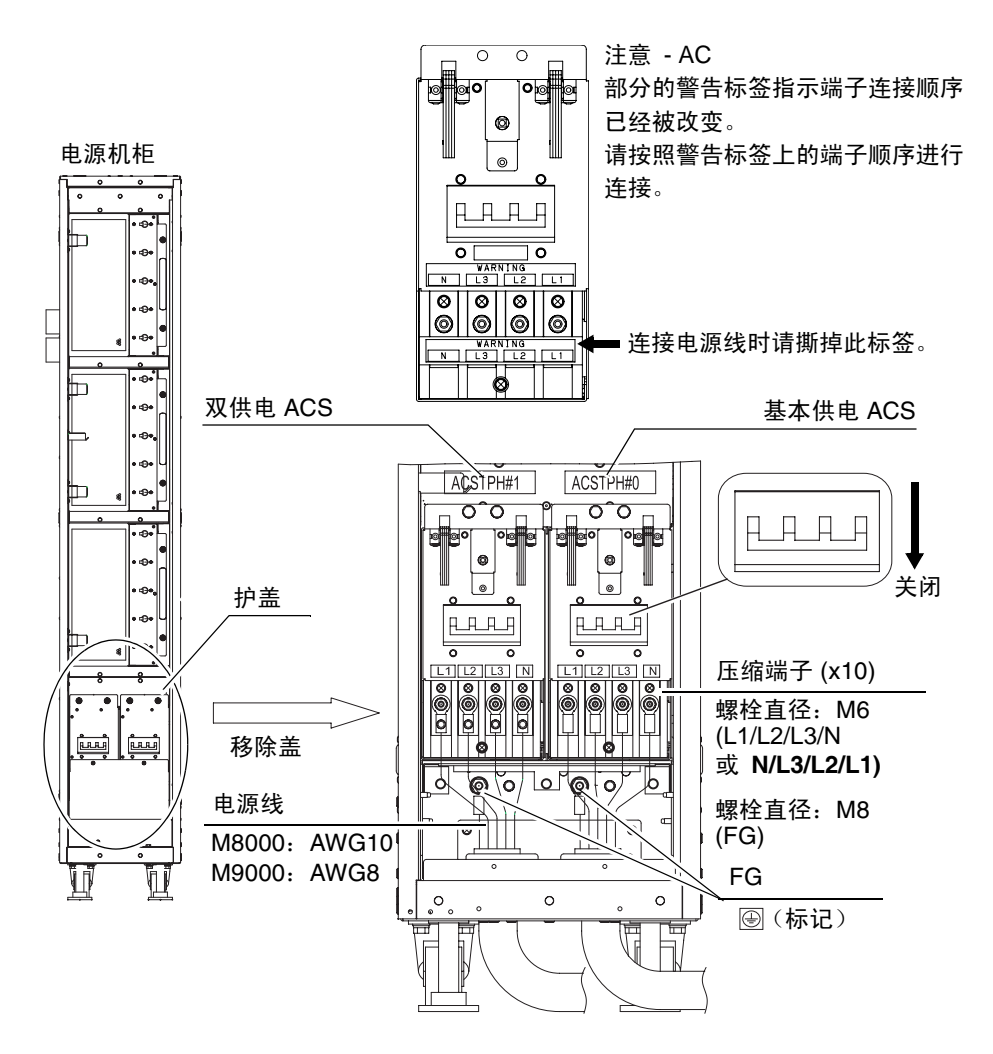

### <span id="page-55-0"></span>3.4.2 连接 UPS 单元

使用不间断电源 (Uninterruptible Power Supply, UPS) 单元,可以在电源出现故障或 者经常出现断电情况时向系统提供稳定电源。

将 UPC 端口与具有 UPC 接口的 UPS 相连接,可以执行紧急关闭操作。

通过双供电选件使用 UPS 时,每个 AC 电源必须与其他电源完全相互隔离,而且需要 单独的 UPS。

注 **–** 只有 UPC#0 可用于主供电服务器。

注 **–** UPC#0 和 UPC#1 可用于双供电服务器。

基本机柜具有两个 UPS 接口端口。将基本供电连接到 UPC#0, 将其他 UPS 连接到 UPC#1。

有关 UPC 端口的接口规格的信息,请参阅 《SPARC Enterprise M8000/M9000 Servers Service Manual》。

<sup>图</sup> **3-29** 连接 UPS 示例:双供电

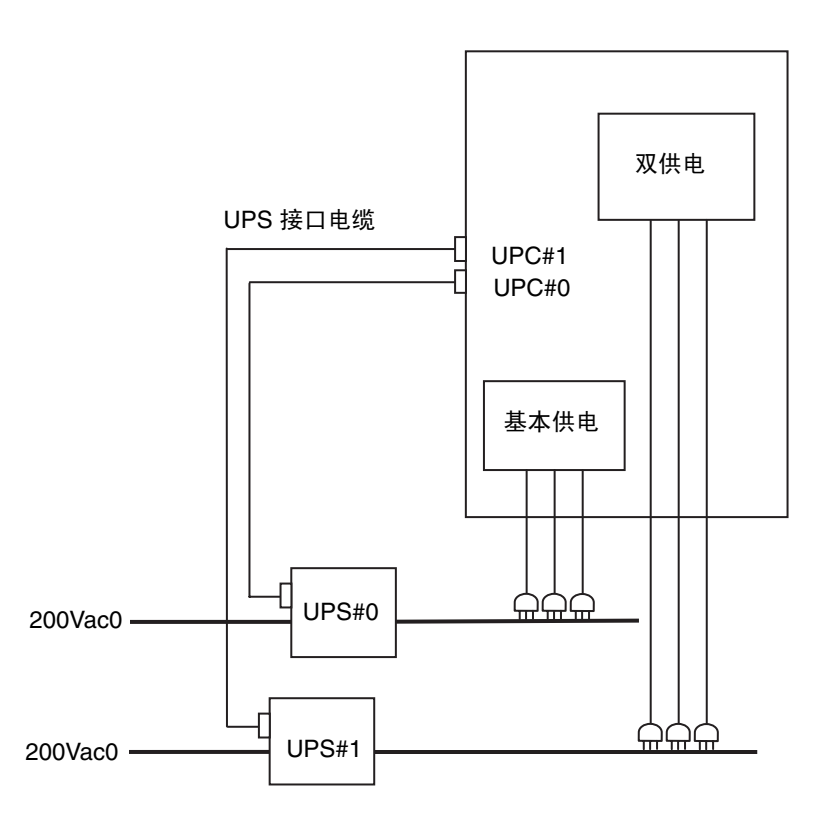

<sup>图</sup> **3-30** UPC 端口

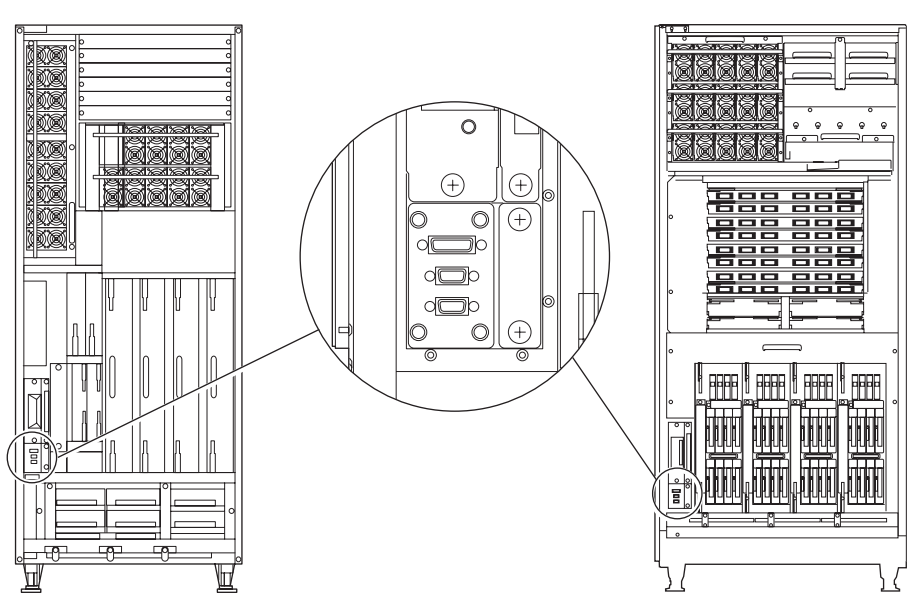

## <span id="page-57-0"></span>3.4.3 M9000 服务器的基本机柜和扩展机柜之间的电缆连接

如果系统包括 M9000 服务器扩充机柜,请连接基本机柜与扩充机柜之间的必要电缆。 产品会附带电缆。

| 电缆类型           | 数量 |
|----------------|----|
| XSCF 单元之间的数据电缆 | 2  |
| CLK 单元之间的数据电缆  | 2  |
| CLK 单元之间的时钟电缆  | 4  |
| XB 单元之间的数据电缆   | 48 |
| XB 单元之间的时钟电缆   | 8  |

表 **3-2** 电缆类型和数量

注 **–** 电缆的连接应至少由两人执行:一人在基本机柜侧工作,另一人在扩充机柜侧工作。

### 3.4.3.1 在 XSCF 单元之间连接电缆

- **1.** 使用时钟电缆连接基本机柜和扩充机柜中的 **XSCF** 单元。 连接时要使每个 XSCF 单元上的标签与电缆连接器上的标签匹配。
- **2.** 使用平头螺丝刀固定数据电缆连接器。

表 **3-3** 电缆对应关系

| 电缆类型 | 基本机柜      | 扩充机柜      |
|------|-----------|-----------|
| 数据电缆 | XSCFU B#0 | XSCFU C#0 |
| 数据电缆 | XSCFU B#1 | XSCFU C#1 |

<sup>图</sup> **3-31** 在 XSCF 单元之间连接电缆

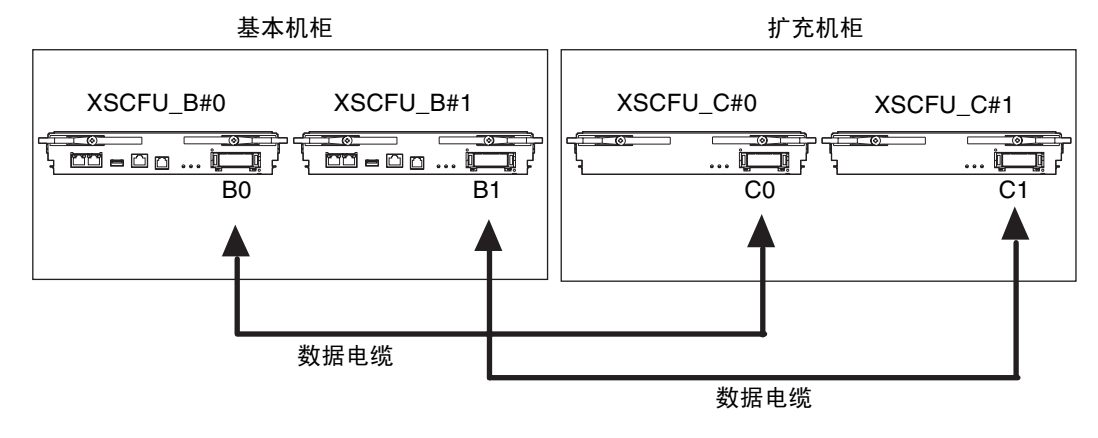

3.4.3.2 在 CLKU 之间连接电缆

**1.** 使用时钟电缆和数据电缆连接基本机柜和扩充机柜中的时钟控制单元 **(Clock Control Unit, CLKU)**。

连接电缆时,每个 CLK 单元上的标签必须与每根电缆的标签匹配。

注 **–** 有关 CLK 单元的位置信息,请参阅第 A-4 页,第 A.2 节 "M9000 [服务器视图"](#page-95-0)。

#### **2.** 使用平头螺丝刀固定数据电缆连接器。

使用扭矩螺丝刀并施加 0.2 N·m (即 2.0 kgf·cm)的扭矩固定时钟电缆连接器。

注 **–** 如果找不到扭矩螺丝刀,请手动拧紧时钟电缆连接器。请勿使用一般的螺丝刀固定 此连接器。

注意 **–** 不要悬挂或猛拉电缆,尤其当电缆一端连接时。

注意 **–** 应均衡地拧紧或卸下两端的电缆螺丝。

表 **3-4** 电缆对应关系

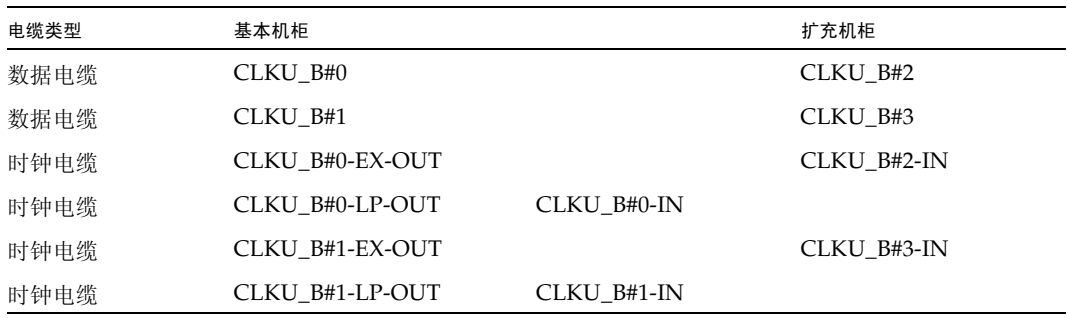

<sup>图</sup> **3-32** 在 CLKU 之间连接电缆

基本机柜 扩充机柜

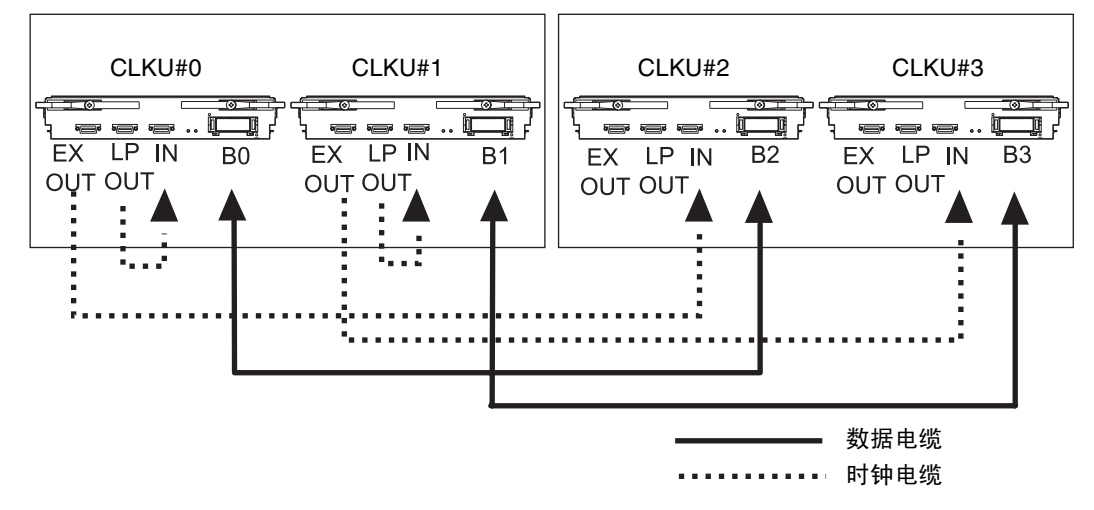

### 3.4.3.3 在 XB 单元之间连接电缆

执行以下步骤,使用电缆将基本机柜的交叉开关单元 (XB 单元)连接到扩充机柜的交叉 开关单元。

从 XB 单元最下面的架子开始连接电缆。连接电缆时,每个 XB 单元上的标签必须与每根 电缆的标签匹配。

注 **–** 有关 XB 单元的位置的信息,请参阅第 A-4 页,第 A.2 节"M9000 [服务器视图"](#page-95-0)。

注 **–** 每根电缆都有一个彩色 TY-Rap 扎带,用于标识连接器的连接位置。

注 **–** 用于固定电缆的粘扣带是服务器附件。

注 **–** 在连接时钟电缆之前,请去掉连接到 XB 单元的时钟电缆连接器的黑帽。

<sup>表</sup> **3-5** 电缆对应关系 (对于一对 XB 单元)

| 电缆类型 | 基本机柜                                      | 扩充机柜                         | 扩充机柜 |
|------|-------------------------------------------|------------------------------|------|
| 数据电缆 | $XBU_B#0$ $\rightarrow$ -DT#0             | $XBU_B#8$ <sup>+</sup> -DT#0 | 黄色   |
| 数据电缆 | $XBU_B#0$ * -DT#1                         | $XBU_B#8$ <sup>+</sup> -DT#1 | 粉红色  |
| 数据电缆 | $XBU$ _B#0 $*$ -DT#2                      | $XBU_B#8$ <sup>+</sup> -DT#2 | 褐色   |
| 数据电缆 | $XBU$ B#0 <sup><math>*</math></sup> -DT#3 | $XBU_B#8$ <sup>+</sup> -DT#3 | 绿色   |
| 数据电缆 | XBU_B#0 <sup>*</sup> -DT#4                | $XBU_B#8$ <sup>+</sup> -DT#4 | 橙色   |
| 数据电缆 | $XBU$ _B#0 $*$ -DT#5                      | $XBU_B#8$ <sup>+</sup> -DT#5 | 蓝色   |
| 时钟电缆 | $XBU_B#0$ $\degree$ -CL                   | $XBU_B#8$ <sup>+</sup> -CL   |      |

\* 表示基本机柜的 XB 单元的插槽编号 (#0 至 #7)。

† 表示扩充机柜的 XB 单元的插槽编号 (#8 至 #15)。

#### <sup>图</sup> **3-33** 在 XB 单元之间连接电缆 (例如,对于一对)

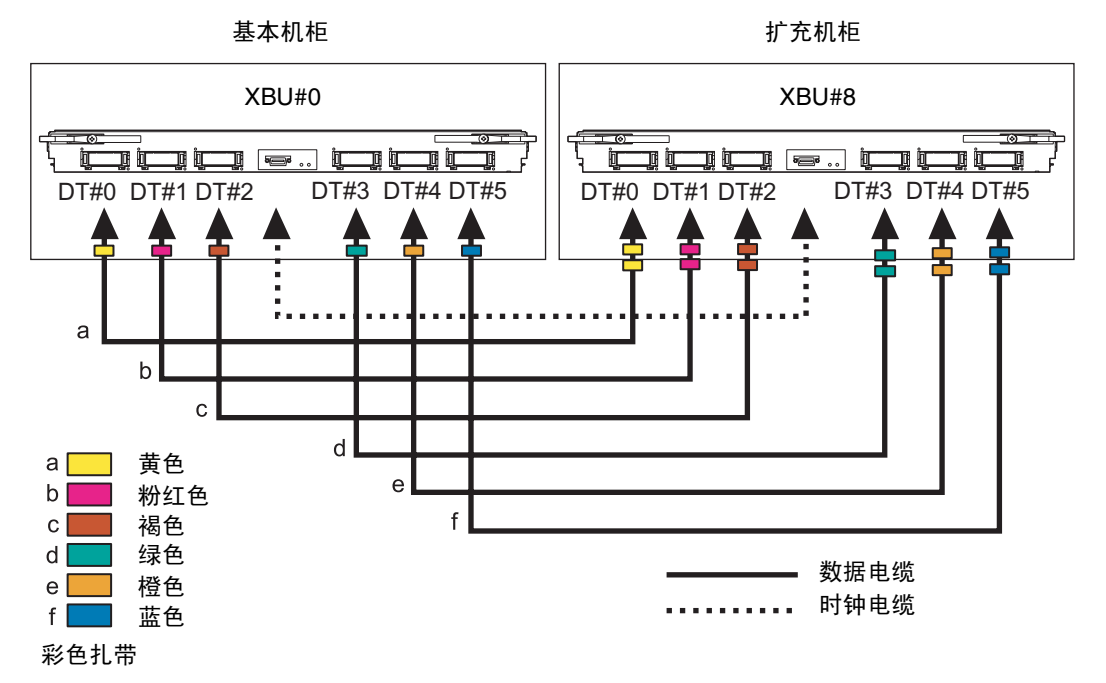

在连接电缆时,请注意以下几点:

注 **–** 在 XB 单元之间连接电缆时,握住电缆的连接器护套,将连接器与正面的板呈 90 度 角插入,以使连接器与正面的板完全齐平。如有必要,可将电缆托起,以防止电缆的重 量将连接器下拉到不正确的角度,并且使用平头螺丝刀固定数据电缆连接器,或者使用 扭矩螺丝刀固定时钟电缆连接器。如果连接器以不正确的角度与正面的板连接,将会导 致通信失败。因此,将连接器固定到正面的板之前,请检验所有连接器是否均与正面的 板齐平并且角度正确没有倾斜。

注意 **–** 不要悬挂或猛拉电缆,尤其当电缆一端连接时。

注意 **–** 应均衡地拧紧或卸下两端的电缆螺丝。

<span id="page-61-0"></span>**1.** 将产品附带的电缆架连接到基本机柜和扩充机柜上从底部数的第二个槽口。 有关安装位置的信息,请参见图 [3-34](#page-62-0) 中的 (1)。

注 **–** 使用一个电缆架将两个 XB 单元的数据电缆固定。

<sup>图</sup> **3-34** 在 XB 单元之间连接电缆:基本机柜

<span id="page-62-0"></span>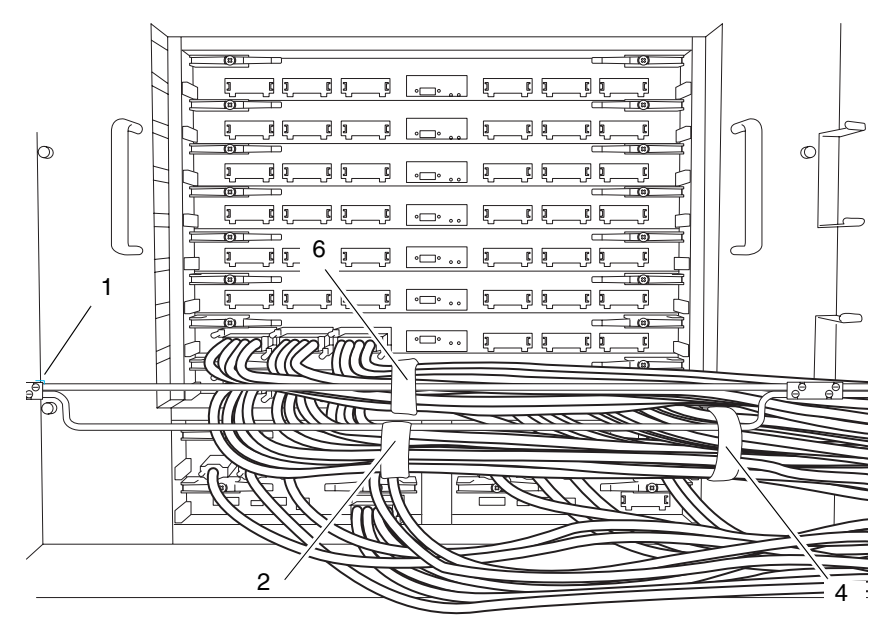

<sup>图</sup> **3-35** 在 XB 单元之间连接电缆:扩充机柜

<span id="page-62-1"></span>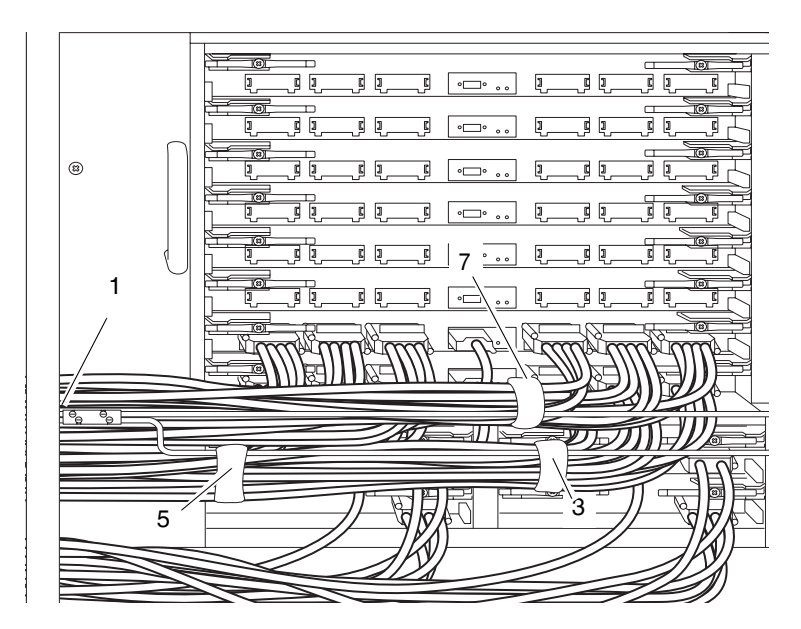

<span id="page-63-0"></span>**2.** 依次使用 **DT#0**、 **DT#1** 和 **DT#2** 电缆连接 **XBU#0** 和 **XBU#8**。使用平头螺丝刀固定 数据电缆连接器。

注 **–** 连接电缆时,请参阅[步骤](#page-61-0) 1 前面的 "注"。

**3.** 使用粘扣带将 **DT#0**、 **DT#1** 和 **DT#2** 电缆固定到基本机柜侧的电缆架上。 有关固定位置的信息,请参见图 [3-34](#page-62-0) 中的 (2)。

注 - 对于 XBU#0, 为了便于对 CLKU 进行维护, 请将此电缆稍微抬起, 然后再将其 固定到位。

**4.** 依次使用 **DT#3**、 **DT#4** 和 **DT#5** 电缆连接 **XBU#0** 和 **XBU#8**。使用平头螺丝刀固定 数据电缆连接器。

注 **–** 连接电缆时,请参阅[步骤](#page-61-0) 1 前面的 "注"。

**5.** 使用粘扣带将 **DT#3**、 **DT#4** 和 **DT#5** 电缆固定到扩充机柜侧的电缆架上。 有关固定位置的信息,请参见图 [3-35](#page-62-1) 中的 (3)。

注 - 对于 XBU#8, 为了便于对 CLKU 进行维护, 请将此电缆稍微抬起, 然后再将其 固定到位。

**6.** 使用粘扣带将六根已连接的数据电缆固定到基本机柜侧面的电缆架上。

有关固定粘扣带的位置,请参见图 [3-34](#page-62-0) 中的 (4)。

注 **–** 请在轻轻地向上抬起 XBU#0 的电缆时将它们固定,以便进行 CLKU 维护。

**7.** 使用粘扣带将六根已连接的数据电缆固定到扩充机柜侧面的电缆架上。 有关固定粘扣带的位置,请参见图 [3-35](#page-62-1) 中的 (5)。

注 **–** 对于 XBU#8,为了便于对 CLKU 进行维护,请将此电缆稍微抬起,然后再将其 固定到位。

#### <span id="page-64-0"></span>**8.** 使用时钟电缆连接 **XBU#0** 和 **XBU#8**。使用扭矩螺丝刀并施加 **0.2 N·m** (即 2.0 kgf·cm)的扭矩固定时钟电缆连接器, 并且将时钟电缆放在数据电缆上。

注 **–** 如果找不到扭矩螺丝刀,请手动拧紧时钟电缆连接器。请勿使用一般的螺丝刀固定 此连接器。

注 **–** 请勿将时钟电缆与数据电缆一起固定在电缆架上。

注 **–** 连接电缆时,请参阅[步骤](#page-61-0) 1 前面的 "注"。

**9.** 依次使用 **DT#0**、 **DT#1** 和 **DT#2** 电缆连接 **XBU#1** 和 **XBU#9**。使用平头螺丝刀固定 数据电缆连接器。

注 **–** 连接电缆时,请参阅[步骤](#page-61-0) 1 前面的 "注"。

- **10.** 使用粘扣带将 **DT#0**、 **DT#1** 和 **DT#2** 电缆固定到基本机柜侧的电缆架上。 有关固定后粘扣带的位置的信息,请参见图 [3-34](#page-62-0) 中的 (6)。
- **11.** 依次使用 **DT#3**、 **DT#4** 和 **DT#5** 电缆连接 **XBU#1** 和 **XBU#9**。使用平头螺丝刀固定 数据电缆连接器。

注 **–** 连接电缆时,请参阅[步骤](#page-61-0) 1 前面的 "注"。

- **12.** 使用粘扣带将 **DT#3**、 **DT#4** 和 **DT#5** 电缆固定到扩充机柜侧边的电缆架上。 有关固定后粘扣带的位置的信息,请参见图 [3-35](#page-62-1) 中的 (7)。
- **13.** 使用时钟电缆连接 **XBU#1** 和 **XBU#9**。使用扭矩螺丝刀并施加 **0.2 N·m** (即 2.0 kgf·cm)的扭矩固定时钟电缆连接器,并且将时钟电缆放在数据电缆上。

注 **–** 如果找不到扭矩螺丝刀,请手动拧紧时钟电缆连接器。请勿使用一般的螺丝刀固定 此连接器。

注 **–** 请勿将时钟电缆与数据电缆一起固定在电缆架上。

注 **–** 连接电缆时,请参阅[步骤](#page-61-0) 1 前面的 "注"。

**14.** 将数据电缆和时钟电缆放在基本机柜和扩充机柜之间的托架上。

#### <span id="page-65-0"></span><sup>图</sup> **3-36** 完[成步骤](#page-64-0) 8 至[步骤](#page-65-0) 14 之后的视图

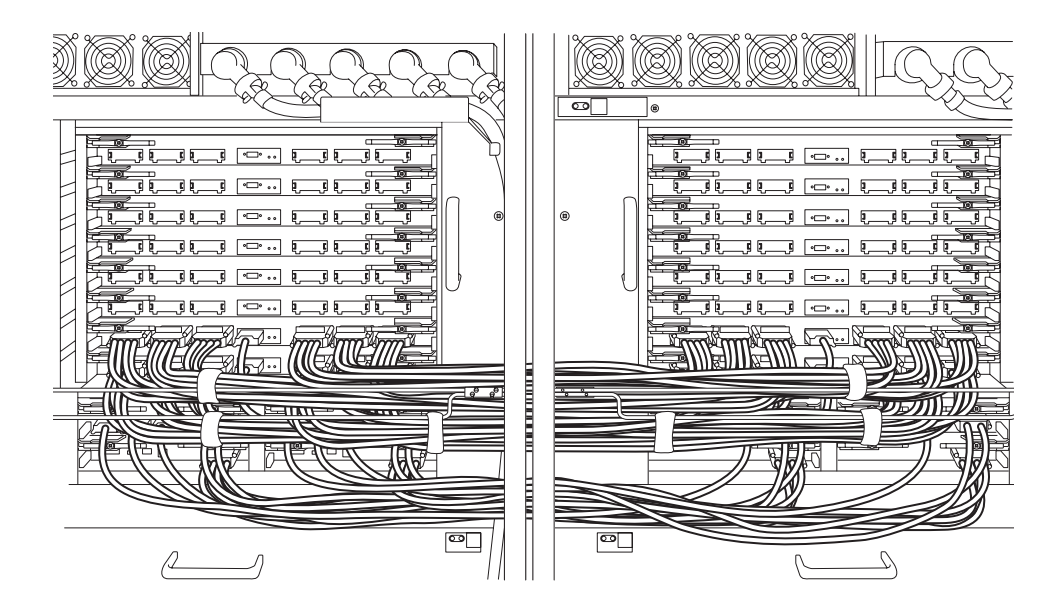

- **15.** 在当前电缆架的上方连接下一个电缆架,中间留一个槽口。
- **16.** 重复[步骤](#page-63-0) 2 到[步骤](#page-65-0) 14,连接 **XBU#2** 和 **XBU#10** 之间的电缆,并用电缆架将电缆 固定 (请参见图 [3-37](#page-66-1))。

#### <span id="page-66-1"></span>图 **3-37** 电缆连接的局部放大图

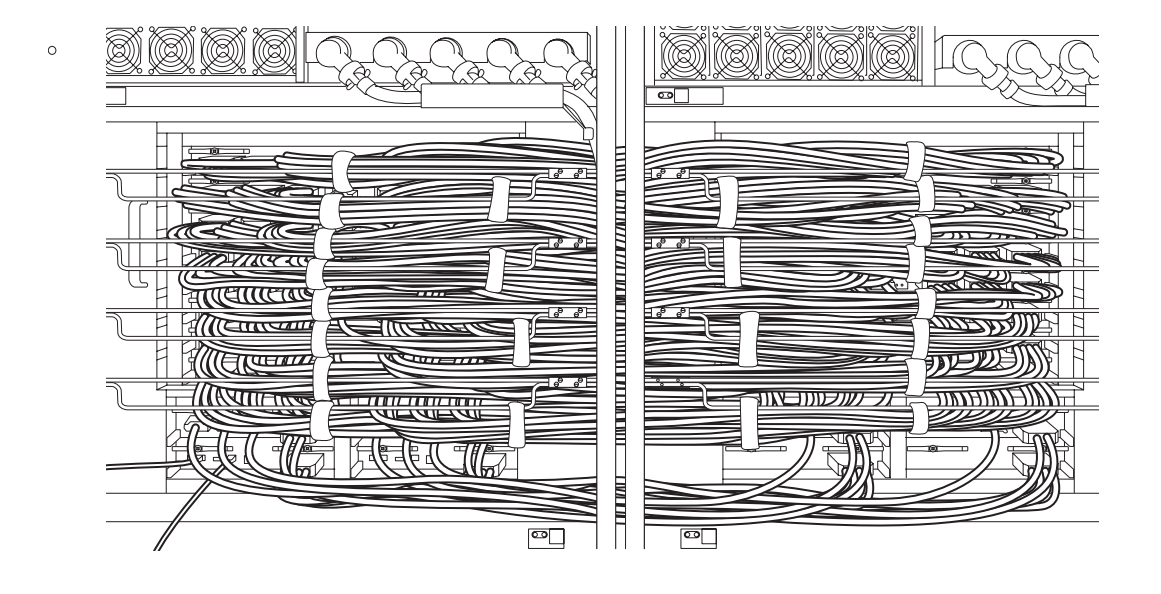

注 **–** 如果扩充机柜的前盖已拆除,请此时将其装上。

### <span id="page-66-0"></span>3.4.4 连接管理控制台

扩展系统控制设备 (eXtended System Control Facility, XSCF) 单元的串行端口是 RJ-45 接口端口,用于监视引导过程并进行默认设置。可以使用通过服务器附件 RS232C 电缆 (串行电缆)连接到串行端口的管理控制台来监视和配置该端口。

如果管理控制台是以下任何一种,可将其用作 XSCF Shell 控制台。

- ASCII 终端
- 工作站
- 终端服务器 (或者连接到终端服务器的配线架 (patch panel))
- 个人计算机

以下介绍了管理控制台的连接。

#### **1.** 使用管理控制台软件检验是否已进行以下设置。

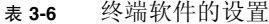

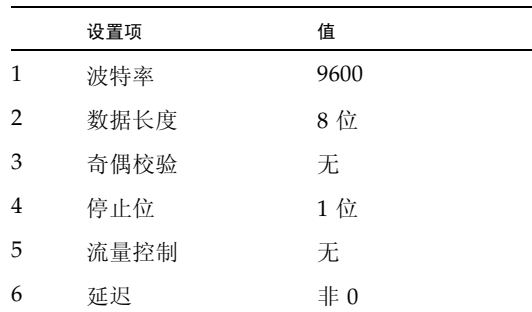

#### **2.** 准备串行电缆。

串行电缆是服务器附件。

#### **3.** 将控制台连接到 **XSCFU#0** 串行端口。

注 **–** XSCF 单元串行端口是用于通过 XSCF Shell 来设置服务器以及显示系统状态的 端口。

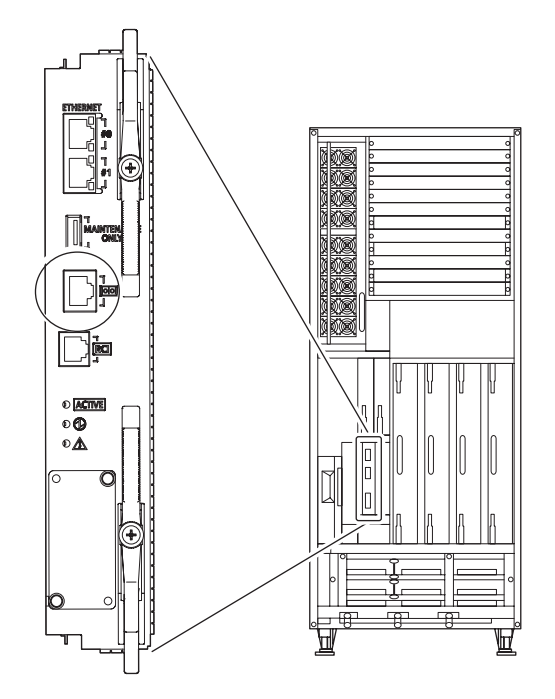

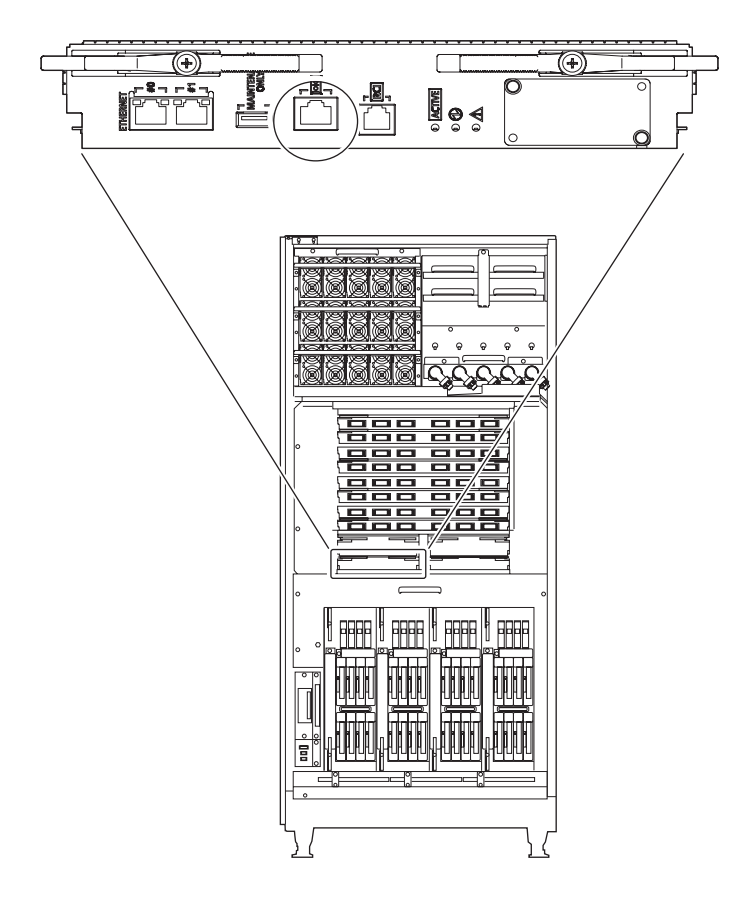

# 3.5 检查输入电源

本节介绍如何检查输入电源。

### 3.5.1 单相电源

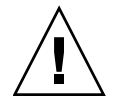

注意 **–** 设备损坏 - 每个插座必须用于电压在 200 到 240 VAC (30 A) 的电路中,并且 只能用于电源线。电源线连接的插座必须接地。

- **1.** 连接电源线之前,确认已切断服务器的 **ACS** 上的主线路开关。
- **2.** 使用万用表检验输入电源是否满足电源要求。 有关详细信息,请参见第 2-5 页, 第 2.2.2.2 [节 "电源要求"](#page-16-0)。
- **3.** 将每个电源线的插头插到专用插座上。

### 3.5.2 三相电源

使用万用表检验输入电源是否满足电源要求。 有关详细信息,请参见第 2-5 页,第 2.2.2.2 [节 "电源要求"](#page-16-0)。

# 3.6 设置并检查必需的服务器信息

打开服务器的电源之前,请执行 XSCF 的初始设置。 本节介绍如何指定与检查必需的服务器信息。

**注 –** 要运行 XSCF Shell, 请使用按照第 3-43 页, 第 3.4.4 [节 "连接管理控制台"](#page-66-0)中 所示的步骤连接的控制台。

- 第 3-48 页, 第 3.6.1 [节 "打开主线路开关"](#page-71-0)
- 第 3-49 页, 第 3.6.2 节 "登录 [XSCF Shell](#page-72-0)"
- 第 3-50 页, 第 3.6.3 [节 "初始化](#page-73-0) XSCF"
- 第 3-51 页, 第 3.6.4 节 "检查按需扩容 [\(Capacity on Demand, COD\)](#page-74-0) 板"

### <span id="page-71-0"></span>3.6.1 打开主线路开关

主线路开关是服务器的输入电源开关。本节说明了如何打开主线路开关。

**1.** 将操作面板上的模式开关设置为 "维修"。

注 **–** 操作面板上的模式开关钥匙是服务器附件。

#### 图 **3-40** 操作面板

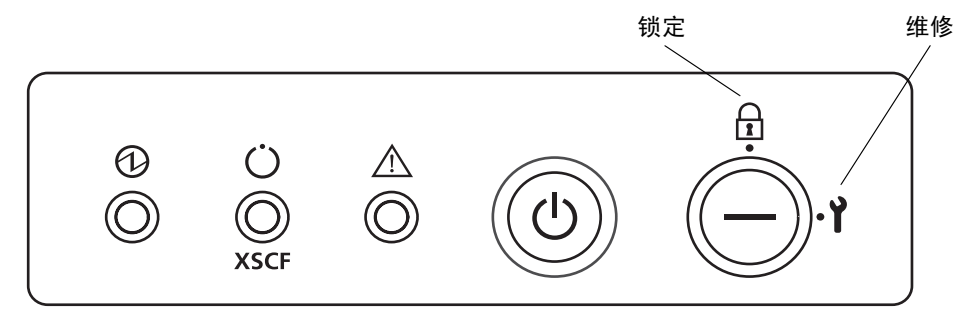

**2.** 打开设备上 **AC** 部分中的所有主线路开关。

注 **–** 在关闭系统电源后,请至少等待 30 秒,然后再打开系统电源 (通过使用主线路 开关或配电板上的断路器)。

- **a.** 如果 **M9000** 服务器具有扩充机柜,首先打开位于扩充机柜以及连接到扩充机柜 的电源机柜上的所有主线路开关。
- **b.** 打开位于基本机柜以及连接到基本机柜的电源机柜上的所有主线路开关。

注 - 打开主线路开关后, XSCF 单元上的"检查"LED 指示灯 (3) 会亮一下(瞬间)。 初始化开始后, XSCF 单元上的"就绪"LED 指示灯 (绿色) (2) 会不停地闪烁, 初始 化完成后会一直亮着。
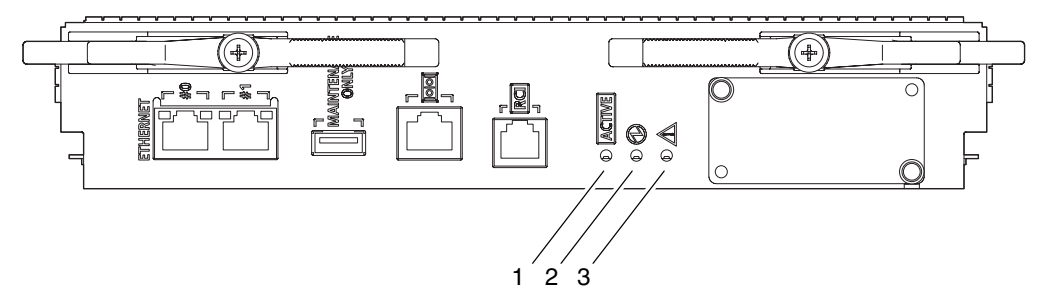

**3.** 确认 **XSCFU#0** 上的 "活动" **LED** 指示灯 **(1)** 和 "就绪" **LED** 指示灯 **(2)** 亮起。

### 3.6.2 登录 XSCF Shell

要对 XSCF 进行初始设置, 先使用 XSCF 的默认用户帐户。在注册与用户环境相应的 用户帐户之前,使用默认的用户帐户和密码登录。默认用户的权限是 useradm 和 platadm。

按照下面的过程登录 XSCF Shell。

**1.** 显示 "登录"窗口时,输入默认的登录名。

login: **default**

- **2.** 显示提示钥控开关操作的消息时,按照消息的内容执行以下操作。
	- **a.** 将钥控开关更改至 "锁定"位置。

Change the panel mode switch to Locked and press return...

**b.** 让钥控开关保持在 "锁定"位置 **5** 秒钟。

Leave it in that position for at least 5 seconds.

**c.** 将钥控开关重新设到 "维修"位置。

<span id="page-72-0"></span>Change the panel mode switch to Service and press return...

注 **–** 如果在 1 分钟内未执行[步骤](#page-72-0) c,登录认证将过期。

#### **3.** 确认显示了 **XSCF Shell** 提示符。

XSCF>

### <span id="page-73-0"></span>3.6.3 初始化 XSCF

使用每个 XSCF 功能之前,必须执行配置和检查。本节介绍关于下面列出的项目的设置 和检查。有关这些设置和检查的详细过程,请参见 《SPARC Enterprise M3000/M4000/M5000/M8000/M9000 Servers XSCF User's Guide》中的 "Setup For Using XSCF" 一节和 《SPARC Enterprise M3000/M4000/M5000/M8000/M9000 Servers XSCF Reference Manual》。

- 注册用户帐户、密码和用户权限 (adduser、 password 和 setprivileges) (注 1)
- 时间设置 (setdate、 settimezone)
- SSH/telnet 设置 (setssh, settelnet)
- 确认 XSCF 主机公钥 (showssh)
- 网络接口、路由以及与 DNS 相关的设置 (setnetwork、 setroute、 setnameserver 等)(注 2、注 3)
- 域与服务处理器间通信协议 (Domain to Service Processor Communications Protocol, DSCP) 配置 (setdscp) (注 3)
- 海拔高度设置 (setaltitude) (注 4)
- CD-RW/DVD-RW 驱动器单元/磁带机单元设置 (cfgdevice)

注 **–** (1) 准备维护工作时,请同时准备现场工程师 (Field Engineer, FE) 的用户帐户。

注 **–** (2) 要应用这些设置,必须使用 applynetwork 和 rebootxscf 命令重置 XSCF 单元。

注 **–** (3) 通过串行连接登录到 XSCFU#1 后,按照相同的过程设置网络接口 (XSCF-LAN、域与服务处理器间通信协议 (Domain to Service Processor Communications Protocol, DSCP) 等)、路由和与 DNS 有关的设置。

注 **–** (4) 要应用指定的配置,请执行 rebootxscf 命令并复位 XSCF。

### 3.6.4 检查按需扩容 (Capacity on Demand, COD) 板

如果装有 COD 板,请针对它运行诊断测试。

注 - 安装 COD 板后, 只有在安装 COD 硬件激活密钥(COD 密钥)后才可使用 CPU。

有关 COD 设置和命令信息, 请参见 《SPARC Enterprise M4000/M5000/M8000/M9000 Servers Capacity on Demand (COD) User's Guide》 和 《SPARC Enterprise M3000/M4000/M5000/M8000/M9000 Servers XSCF Reference Manual》。

- **1.** 检查服务器中装配的所有 **CMU** 上的 **COD** 标签。 COD 标签粘贴在使用 COD 板的 CMU 前面。
- **2.** 从 **XSCF Shell** 输入 showboards -va 命令检查是否有 **COD** 板。
- **3.** 如果有 **COD** 板,请从 **XSCF Shell** 输入 testsb 命令来测试该 **COD** 板。
- **4.** 从 **XSCF Shell** 输入 showboards 命令检查测试结果。

## 3.7 打开/关闭系统电源

本节介绍以下过程。

- 第 3-51 页, 第 3.7.1 [节 "打开系统电源"](#page-74-0)
- 第 3-53 页, 第 3.7.2 [节 "确认](#page-76-0) XSCF 冗余"
- 第 3-54 页, 第 3.7.3 [节 "连接以太网端口"](#page-77-0)
- 第 3-55 页,第 3.7.4 [节 "检验配置"](#page-78-0)
- 第 3-56 页, 第 3.7.5 [节 "检查双供电"](#page-79-0)
- 第 3-57 页, 第 3.7.6 [节 "关闭系统电源"](#page-80-0)

#### <span id="page-74-0"></span>3.7.1 打开系统电源

要打开系统电源,请使用操作面板并按照下面的过程进行操作。

注 **–** 有关各命令的详细信息,请参见 《SPARC Enterprise M3000/M4000/M5000/M8000/M9000 Servers XSCF Reference Manual》。 **1.** 从 **XSCF Shell** 键入 console -d 0 命令。 此命令会将提示符从 XSCF 控制台 (XSCF>) 切换到域控制台 (#, OS 控制台)。

```
XSCF> console -d domain_ID (In this example, replace domain_ID with 0)
#
```
- **2.** 确认操作面板上的模式开关已设置为 "维修"。
- **3.** 确认操作面板上的 "**XSCF** 待机" **LED** 指示灯 (绿色)亮起。
- <sup>图</sup> **3-42** 操作面板上的 LED 指示灯

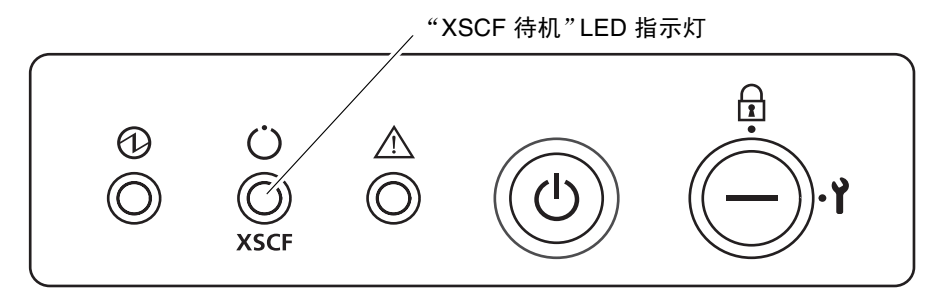

- **4.** 按下操作面板上的 "电源"开关。 服务器启动,开始运行 POST 诊断。
- **5.** 确认域控制台 (**OS** 控制台)上显示了 ok。
- **6.** 检查每个单元上的 "电源" **LED** 指示灯。 正常打开系统的电源后,电源 LED 指示灯就会亮起。 如果以上说明与 LED 指示灯的实际指示不同, 请参见第 B-1 页, 第 B.1 [节 "针对](#page-104-0) [常见问题采取的措施"。](#page-104-0)
- **7.** 按下 **Enter** 键、 **"#"** (默认转义符)和 **"."** (句点)键。 按这些键组合后,将从域控制台切换到 XSCF 控制台。
- **8.** 从 **XSCF Shell** 键入 fmdump 或 showlogs 命令。
- **9.** 确认执行命令 fmdump 或 showlogs 时,不会在 **XSCF** 控制台上显示错误。 显示错误时, 请参见第 B-2 页, 第 B.2 [节 "使用故障排除命令"。](#page-105-0)

### <span id="page-76-0"></span>3.7.2 确认 XSCF 冗余

M8000/M9000 服务器中有两个 XSCF 单元,通常,其中的一个单元处于活动状态,而 另一个处于待机状态。服务器在出厂时将 XSCFU#0 设置为活动状态。

请按照本节中的说明确认可以在处于活动状态的和处于待机状态的 XSCF 单元之间进行 切换。

- **1.** 确认 **XSCFU#0** 上的 **ACTIVE LED** 处于打开状态,**XSCFU#1** 上的 **ACTIVE LED**  处于关闭状态。
- **2.** 从 **XSCF Shell** 输入 switchscf 命令将 **XSCFU#0** 从活动状态切换到待机状态。

XSCF> **switchscf -t Standby** The XSCF unit switch between the Active and Standby states. Continue? [y|n] :**y**

注 **–** 输入 switchscf 命令可重新引导 XSCF 并将其从活动状态切换到待机状态。

- **3.** 在完成 **XSCFU#0** 的重新引导之后,确认显示了 **"XSCF Initial Complete"**。
- **4.** 确认 **XSCFU#0** 上的 **ACTIVE LED** 处于关闭状态,**XSCFU#1** 上的 **ACTIVE LED**  处于打开状态。
- **5.** 将管理控制台的连接更改到 **XSCFU#1** 的串行端口。
- **6.** 通过串行端口在管理控制台登录 **XSCF Shell**。
- **7.** 从 **XSCF Shell** 输入 version 命令,确认 **XSCFU#0** 处于待机状态, **XSCF#1** 处于 活动状态。

```
XSCF> version -c xcp
<Display example: XCP1060>
XSCF#0 (Standby)
XCP0 (Reserve):1060
XCP1 (Current):1060
XSCF#1 (Active)
XCP0 (Reserve):1060
XCP1 (Current):1060
```
**8.** 从 **XSCF Shell** 输入 switchscf 命令可将 **XSCFU#1** 从活动状态切换回待机状态。

```
XSCF> switchscf -t Active
The XSCF unit switch between the Active and Standby states. 
Continue? [y|n] :y
```
- **9.** 在完成 **XSCFU#1** 的重新引导之后,确认显示了 **"XSCF Initial Complete"**。
- **10.** 确认 **XSCFU#0** 上的 **ACTIVE LED** 处于打开状态,**XSCFU#1** 上的 **ACTIVE LED**  处于关闭状态。
- **11.** 将管理控制台的连接更改到 **XSCFU#0** 的串行端口。
- **12.** 通过串行端口在管理控制台登录 **XSCF Shell**。
- **13.** 从 **XSCF Shell** 输入 version 命令,确认 **XSCFU#0** 处于待机状态, **XSCF#1** 处于 活动状态。

```
XSCF> version -c xcp
<Display example: XCP1060>
XSCF#0 (Active)
XCP0 (Reserve):1060
XCP1 (Current):1060
XSCF#1 (Standby)
XCP0 (Reserve):1060
XCP1 (Current):1060
```
#### <span id="page-77-0"></span>3.7.3 连接以太网端口

使用系统控制网络可以将管理控制台连接到 XSCF 单元。可以为此建立直接连接。然而, 通常通过系统控制网络唯一的集线器或交换机来建立此类连接。

注 **–** XSCF 以太网端口符合 IEEE 802.3i 和 IEEE 802.3u 标准。这要求它所连接的末端 端口支持自动协商。

有关网络连接模式的信息,请参见第 4-1 页,第 4.1 [节 "网络连接概述"。](#page-82-0)

**1.** 使用以太网电缆将 **XSCF** 单元 **(XSCF-LAN)** 上的以太网端口 **0** 连接到管理控制台的 集线器或 **LAN** 端口。

有关管理控制台的连接示例,请参见图 [4-1](#page-83-0) 和图 [4-2](#page-84-0)。

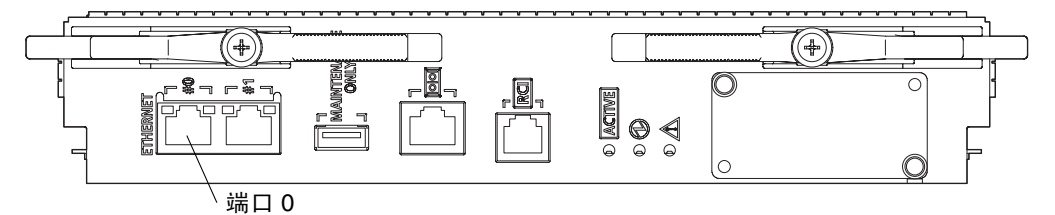

**2.** 从 **telnet** 或安全 **Shell (SSH)** 客户机,指定 **XSCF** 的 **IP** 地址和主机名,并在必要 时指定端口号,然后通过 **XSCF-LAN** 建立到 **XSCF Shell** 的连接。

注 **–** telnet 的默认端口号为 23, SSH 的默认端口号为 22。

#### **3.** 通过串行端口在管理控制台登录 **XSCF Shell**。

有关登录过程的信息,请参见第 3-50 页, 第 3.6.3 [节 "初始化](#page-73-0) XSCF"。

注 **–** 使用 SSH 登录时,系统会提示您确认主机公钥指纹的真实性。回答 *yes*,因为假 定在此一对一的连接中不存在网络欺骗。

**4.** 确认显示了 **XSCF Shell** 提示符 **(**XSCF>**)**。

#### <span id="page-78-0"></span>3.7.4 检验配置

在管理控制台上,按照下面的过程验证硬件配置。

注 **–** 有关各命令的详细信息,请参见 《SPARC Enterprise M3000/M4000/M5000/M8000/M9000 Servers XSCF Reference Manual》。

**1.** 从 **XSCF Shell** 键入 showhardconf 命令。

将显示 OPL 系统中装配的所有组件及其状态信息。有关 showhardconf 命令及其 输出的详细信息,请参见第 B-3 页, 第 B.2.1 节 "使用 [showhardconf](#page-106-0) 命令"。

- **2.** 确认其左边未显示星号 **(\*)** 的每个单元名称。
- **3.** 确认 **XSCFU#0** 处于活动状态, **XSCFU#1** 处于待机状态。
- **4.** 查看预装配组件的列表并检查信息。

**5.** 从 **XSCF Shell** 键入 showhardconf -u 命令。

将显示已安装的 FRU 的数量。有关 showhardconf 命令及其输出的详细信息, 请参见第 B-3 页, 第 B.2.1 节 "使用 [showhardconf](#page-106-0) 命令"。

- **6.** 检查显示的配置是否与装箱单一致。
- **7.** 从 **XSCF Shell** 键入 console -d 0 命令。

此命令将提示符从 XSCF 控制台 (XSCF>) 切换到域控制台 (OS 控制台),并显示 ok 提示符。

- **8.** 在 ok 提示符下键入 probe-scsi-all 命令。
- **9.** 检验已安装的 **CD-RW/DVD-RW** 驱动器单元、磁带机单元以及硬盘单元是否已被 识别。
- **10.** 在 ok 提示符下键入 show-devs 命令。
- **11.** 确认安装的 **PCI** 卡已被识别。
- **12.** 按下 **Enter** 键、 **"#"** (默认转义符)和 **"."** (句点)键。 #. 组合键会将提示符从域控制台切换到 XSCF 控制台。

#### <span id="page-79-0"></span>3.7.5 检查双供电

如果使用的是双供电选件,请按照下面的过程确认即使一个供电停止,系统也可以正常 运行。

- **1.** 通过从 **XSCF Shell** 检查 showdomainstatus -a 命令的输出确认是否已打开系统 电源。
- <span id="page-79-1"></span>**2.** 确认已切断单供电的所有主线路开关。
- 如果安装的是 M8000 服务器,请切断从 ACS\_A#0 到 ACS\_A#2 的主线路开关。
- 如果安装的是 M9000 服务器, 请切断服务器的所有主线路开关。
- **3.** 确认操作面板上的 "电源" **LED** 指示灯亮起。
- **4.** 从 **XSCF Shell** 执行 showlogs event 命令验证电源故障情况。
- **5.** 打开所有在[步骤](#page-79-1) 2 中切断的主线路开关。
- **6.** 从 **XSCF Shell** 执行 **showlogs event** 命令确认电源恢复情况。
- **7.** 确认每个 **PSU** 上的 **LED** 指示灯停止闪烁并保持亮起。
- **8.** 从 **XSCF Shell** 执行 showhardconf 命令确认电源状态是否为 On。
- <span id="page-80-1"></span>**9.** 确认已切断双供电系统的所有主线路开关。
- 如果安装的是 M8000 服务器,请切断机架装配式双供电的断路器 (ACS\_A#20 到 ACS\_A#22)。
- 如果安装的是 M9000 服务器, 请切断电源机柜的所有 ACS。
- **10.** 确认操作面板上的 "电源" **LED** 指示灯亮起。
- **11.** 从 **XSCF Shell** 执行 showlogs event 命令验证电源故障情况。
- **12.** 打开所有在[步骤](#page-80-1) 9 中切断的主线路开关。
- **13.** 从 **XSCF Shell** 执行 showlogs event 命令验证电源恢复情况。

#### <span id="page-80-0"></span>3.7.6 关闭系统电源

要关闭系统电源,请在管理控制台上按照下面的过程进行操作。

**1.** 从 **XSCF Shell** 键入 poweroff -d 0 命令。

XSCF> **poweroff -d** *domain\_ID (In this example, replace domain\_ID with* 0*)*

**2.** 检查操作面板上的 "电源" **LED** 指示灯。

如果"电源"LED 指示灯关闭而"XSCF 待机"LED 指示灯亮着, 则表明已正常关闭 系统电源。

如果以上说明与 LED 指示灯的实际指示不同,请参见第 B-1 页, 第 B.1 [节 "针对常见](#page-104-0) [问题采取的措施"](#page-104-0)。

## 3.8 连接其他外围设备

要添加外部 I/O 扩展单元、存储器产品或任何其他外围设备,请参见设备的安装手册。

有关如何添加 PCI 卡的详细信息,请参见《SPARC Enterprise M8000/M9000 Servers Service Manual》。

## 将域连接到网络并运行 Oracle VTS 软件

本章包含下列各节,涵盖内容从域的网络连接到通过 Oracle VTS 验证硬件工作情况。

- 第 4-1 页, 第 4.1 [节 "网络连接概述"](#page-82-1)
- 第 4-4 页, 第 4.2 [节 "将系统连接到每个网络"](#page-85-0)
- 第 4-6 页, 第 4.3 [节 "验证网络连接"](#page-87-0)
- 第 4-7 页, 第 4.4 节 "启动 [Oracle Solaris](#page-88-0) 操作系统"
- <span id="page-82-0"></span>■ 第 4-8 页, 第 4.5 节 "使用 Oracle VTS [软件验证工作情况"](#page-89-0)

### <span id="page-82-1"></span>4.1 网络连接概述

本节概述了域网络连接。

可以通过装配在 I/O 单元中的 IOU 板载设备卡 A (IOUA) 的 LAN 端口将服务器连接 到网络。此外,可以将用户准备的 LAN 卡安装到 I/O 单元,系统会使用此 LAN 卡连 接到网络。图 [4-1](#page-83-1) 和图 [4-2](#page-84-1) 中显示的用户网络说明了如何访问域。

<span id="page-83-0"></span>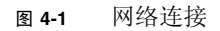

<span id="page-83-1"></span>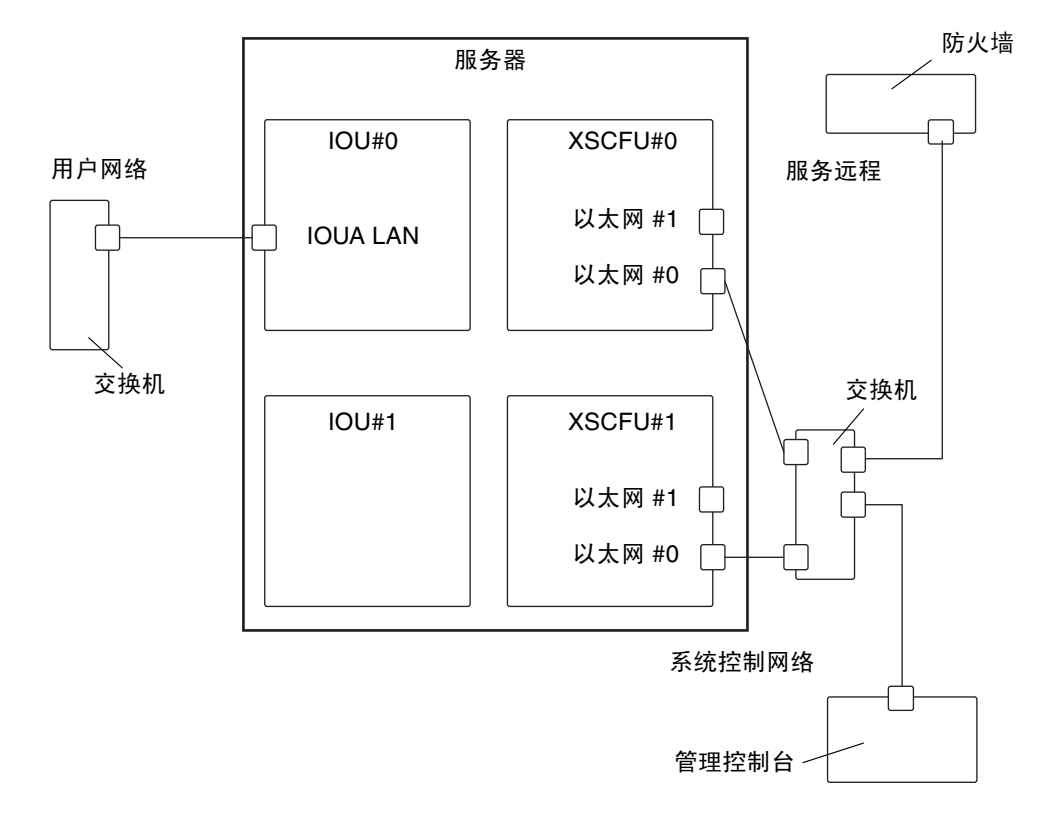

<span id="page-84-1"></span><span id="page-84-0"></span>图 **4-2** 网络连接

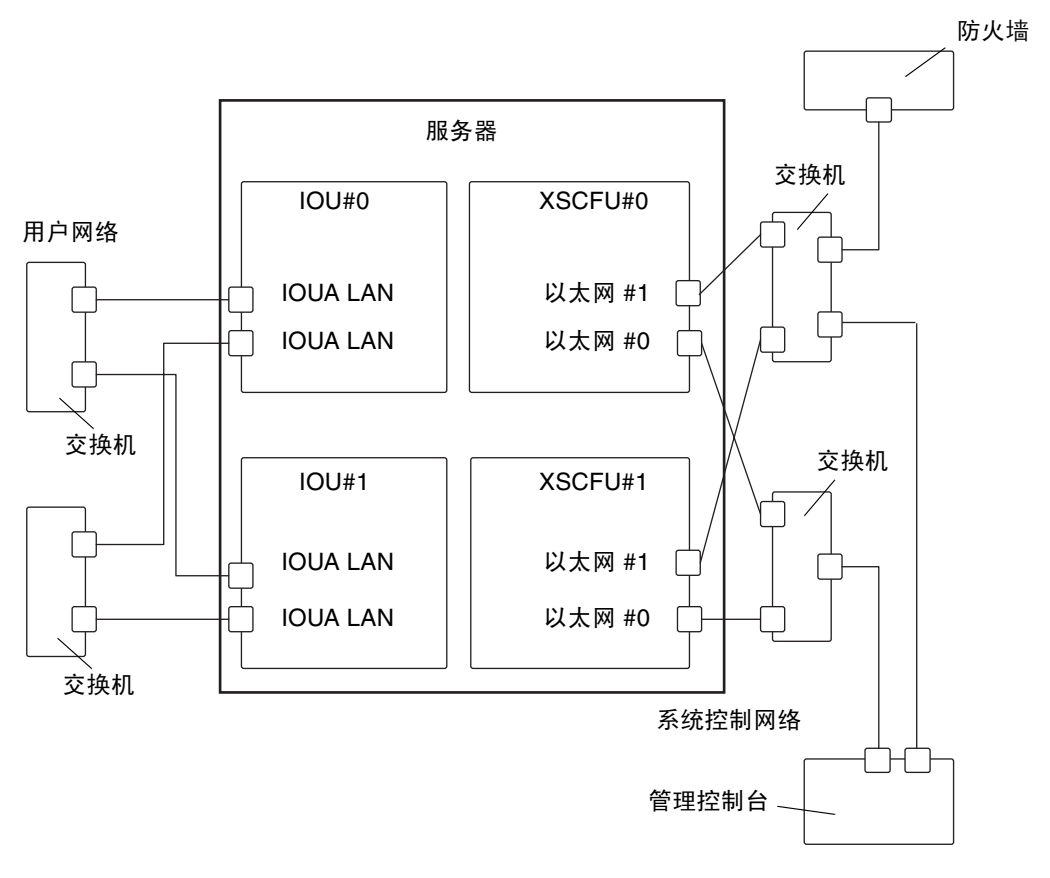

## <span id="page-85-0"></span>4.2 将系统连接到每个网络

本节介绍 Oracle 和 Fujitsu 的 SPARC Enterprise M8000/M9000 服务器如何连接到 每个网络。

要将服务器连接到网络,请准备必需的一个或多个集线器、交换机和 LAN 电缆。

**1.** 将以太网电缆的一端连接到 **I/O** 单元。

可以将以太网电缆连接到安装在 I/O 单元中的 IOUA 的 LAN 端口或安装在 I/O 单元中的 LAN 卡的 LAN 端口。

**2.** 将以太网的另一端连接到客户网络。

注 **–** 通过将 I/O 单元上的 LAN 端口连接到客户网络,可以通过域访问该网络。如果 要将域与该网络隔离,请跳过此步骤。

#### <sup>图</sup> **4-3** IOUA LAN 端口 (示例)

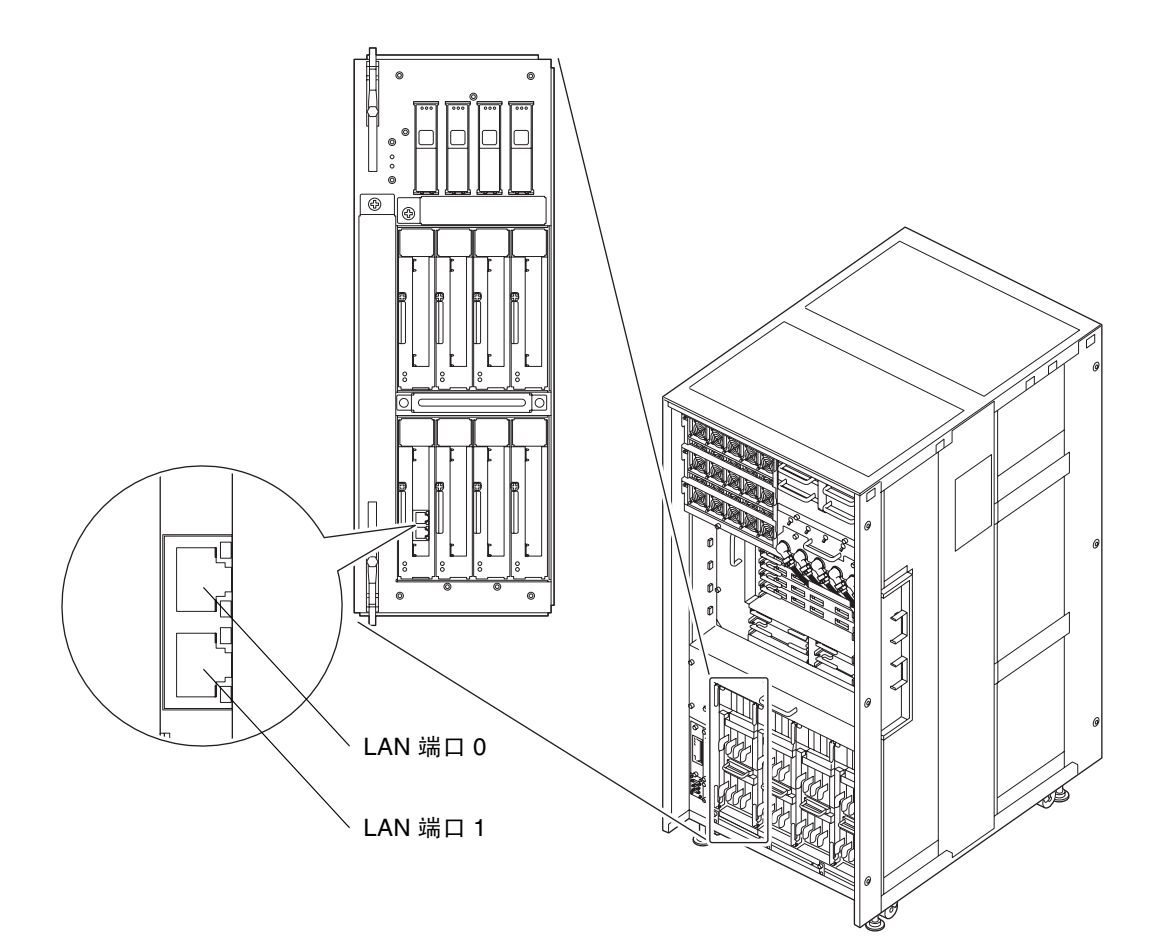

## <span id="page-87-0"></span>4.3 验证网络连接

本节介绍了如何确认第 4-4 页, 第 4.2 [节 "将系统连接到每个网络"](#page-85-0)中的用户网络连接。

- **1.** 将操作面板上的模式开关设置为 "维修"。
- **2.** 按操作面板上的 "电源"开关,打开系统的电源。
- 3. 确认已连接到第 4-4 页, 第 4.2 节 "将系统连接到每个网络"中的 I/O 单元的 LAN 端口上的 "链路速度" **LED** 指示灯保持打开状态。
- 当其呈琥珀色亮起时,表示 LAN 端口的通信速度为 1G bps。
- 当其呈绿色亮起时,表示 LAN 端口的通信速度为 100M bps。
- 当其熄灭时,表示 LAN 端口的通信速度为 10M bps。

<sup>图</sup> **4-4** LAN 端口上的 "链路速度" LED 指示灯

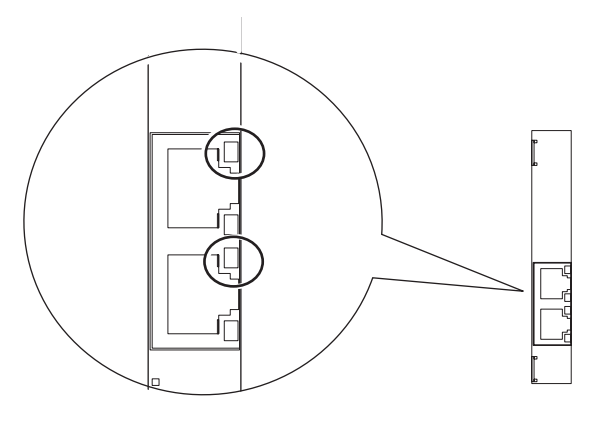

## <span id="page-88-0"></span>4.4 启动 Oracle Solaris 操作系统

按照以下过程启动 Oracle Solaris 操作系统。

要在第 4-6 页, 第 4.3 [节 "验证网络连接"](#page-87-0)中所述的过程之后立即启动此过程, 请从 [步骤](#page-88-1) 3 开始。

注 **–** Oracle Solaris OS 预安装在插槽 0 中 I/O 单元上安装的硬盘驱动器 (Hard Disk Drive, HDD) 的插槽 0 上。从该 HDD 启动 Oracle Solaris OS 时,将显示一条消息, 提示根据所使用的环境配置 Oracle Solaris OS。

- **1.** 将操作面板上的模式开关设置为 "维修"。
- **2.** 按操作面板上的 "电源"开关,打开系统的电源。
- <span id="page-88-1"></span>**3.** 从管理控制台登录到 **XSCF Shell**。
- **4.** 从 **XSCF Shell** 键入 console -d 0 命令。 此命令会将提示符从 XSCF 控制台 (XSCF>) 切换到域控制台 (#, OS 控制台)。

XSCF> **console -d** *domain\_ID (In this example, replace domain\_ID with* 0*)* #

5. 在域控制台 (OS 控制台)的 ok 提示符下键入 boot 命令。

ok **boot**

- **6.** 在引导期间,请注意在域控制台 (**OS** 控制台)上是否显示错误信息。 如果显示了错误消息,请参见第 B-1 页, 第 B.1 [节 "针对常见问题采取的措施"。](#page-104-0)
- **7.** 在登录提示符下,使用超级用户权限登录。

# <span id="page-89-0"></span>4.5 使用 Oracle VTS 软件验证工作情况

Oracle VTS 诊断软件可用于验证硬件工作情况以及检查设备连接状态。

本节说明如何使用 Oracle VTS 验证硬件工作情况。

注 **–** Oracle VTS 已安装在 Oracle Solaris OS 预安装版本中。有关详细信息,请参见 Oracle VTS 用户指南。

本节说明如何从 TTY 用户界面运行 Oracle VTS 7.0ps9 软件。

**1.** 键入 sunvts 命令以启动 **Oracle VTS** 软件。

```
# cd /usr/sunvts/bin
# ./startsunvts -t
```
- **2.** 此时出现 **Oracle VTS TTY** 主窗口。
- <sup>图</sup> **4-5** Oracle VTS TTY 主窗口

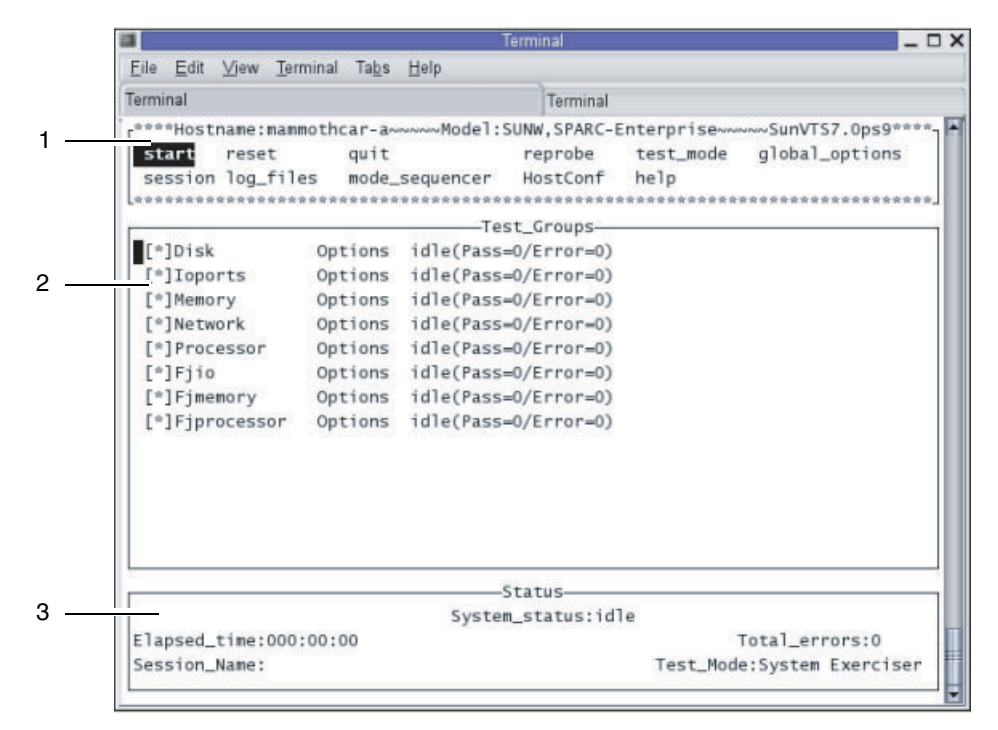

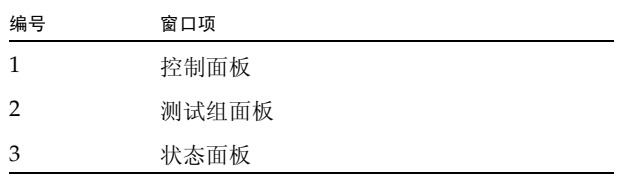

#### <sup>表</sup> **4-1** TTY 键盘说明

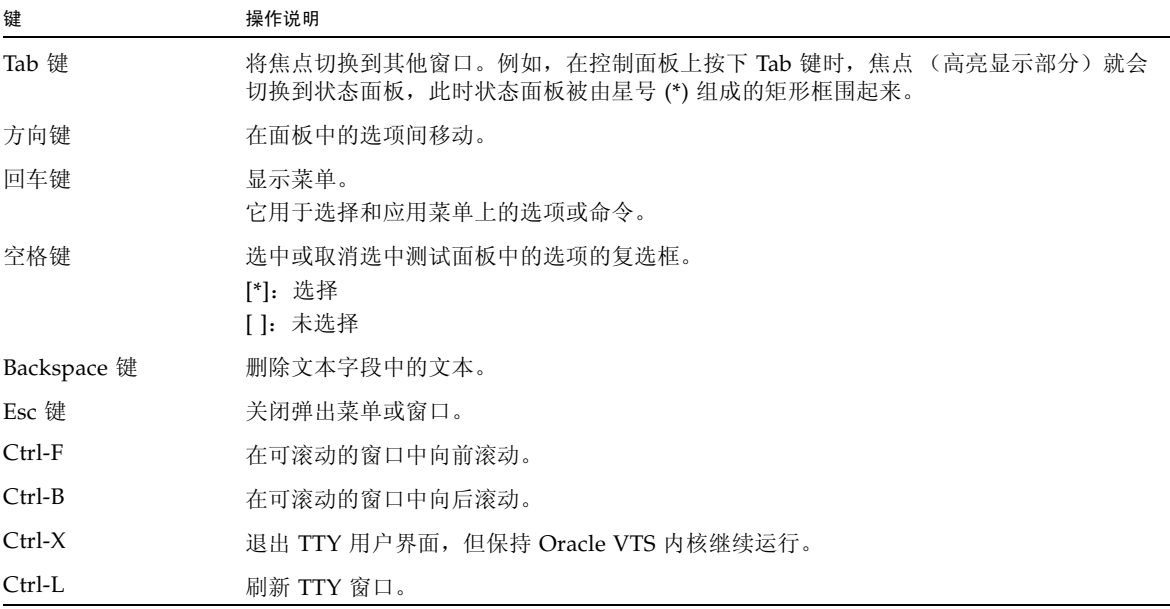

**3.** 选择要测试的项目。

- **a.** 使用 **Tab** 键移动到测试组面板。
- **b.** 使用方向键选择项。
- **4.** 运行测试程序。
	- **a.** 使用 **Tab** 键移动到控制面板。
	- **b.** 使用方向键高亮显示 start,然后按回车键。 开始进行诊断。
	- **c.** 确认在状态面板或消息面板中未显示错误。
- **5.** 停止测试程序。
	- **a.** 使用 **Tab** 键移动到控制面板。
	- **b.** 使用方向键高亮显示 stop,然后按回车键。
- **6.** 检查测试结果。

测试程序停止时,会显示执行测试循环的次数和错误的个数。 确认没有出现错误。

- **7.** 按下 **Enter** 键,然后按 **"#"** 和 **"."** (句点)键。 按此键组合后,将从域控制台切换到 XSCF 控制台。
- **8.** 从 **XSCF Shell** 键入 fmdump 命令或 showlogs error 命令。
- **9.** 确认在使用 fmdump 命令或 showlogs error 命令后 **XSCF** 控制台中未显示错误。 如果显示错误,请参阅第 B-2 页, 第 B.2 [节 "使用故障排除命令"](#page-105-0)。
- **10.** 从 **XSCF Shell** 键入 poweroff -d 0 命令关闭系统电源。

XSCF> **poweroff -d 0** *(In this example, the domain ID is* 0*)*

- **11.** 将操作面板上的模式开关设置回 "锁定"位置并将钥匙交给系统管理员。
- **12.** 关闭机柜门并将门钥匙交给系统管理员。

附录 **A**

# 系统视图

本附录提供了每种型号的视图。

- 第 A-2 页, 第 A.1 节 "M8000 [服务器视图"](#page-93-0)
- 第 A-4 页, 第 A.2 节 "M9000 [服务器视图"](#page-95-0)
- 第 A-6 页, 第 A.3 [节 "电源机柜视图"](#page-97-0)
- 第 A-10 页, 第 A.4 [节 "操作面板概述"](#page-101-0)

# <span id="page-93-0"></span>A.1 M8000 服务器视图

图 A-1 **M8000 服务器 一 前视图** 

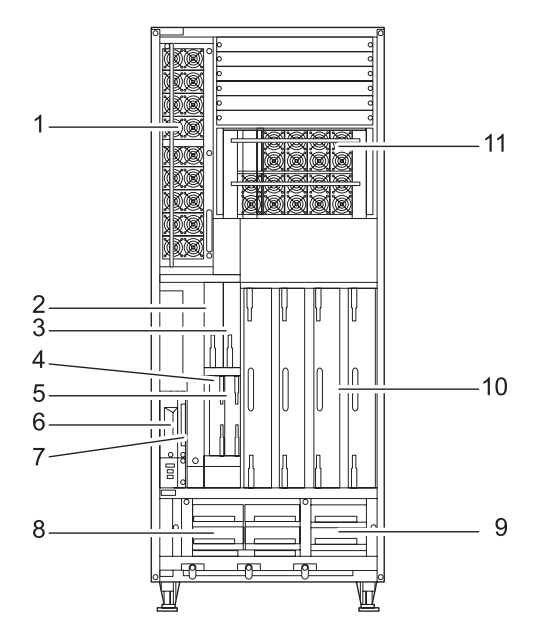

<sup>表</sup> **A-1** M8000 服务器单元名称

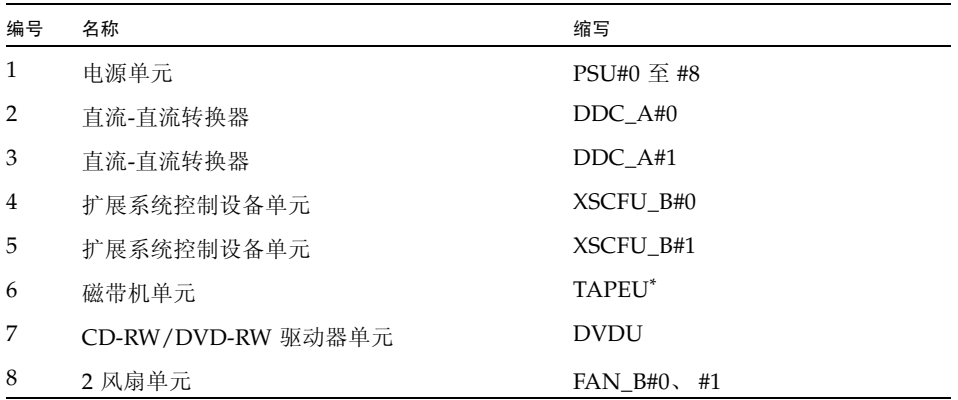

| 编号 | 名称            | 缩写                           |
|----|---------------|------------------------------|
| 9  | 3 风扇单元        | FAN A#0 $\overline{\pm}$ #3  |
| 10 | CPU 内存板单元     | CMU#0 $\overline{\oplus}$ #3 |
| 11 | 电源单元 (用于 DPF) | $PSU#40$ 至 #48               |

<sup>表</sup> **A-1** M8000 服务器单元名称 (续)

\* 如需 M8000/M9000 服务器上的磁带机单元选件,请与销售代表联系。

图 A-2 M8000 服务器 - 后视图

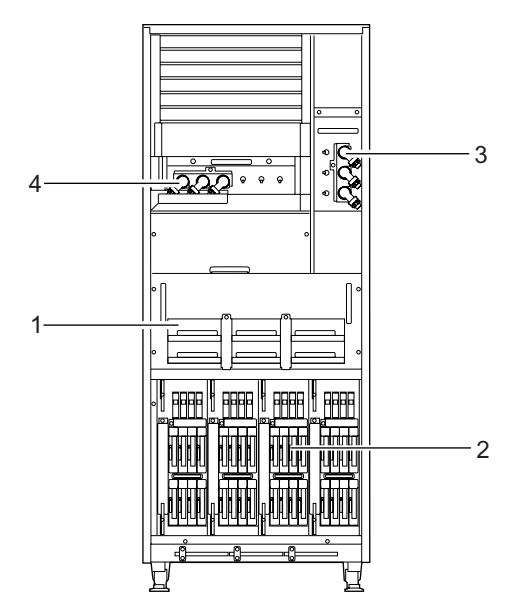

<sup>表</sup> **A-2** M8000 服务器单元名称

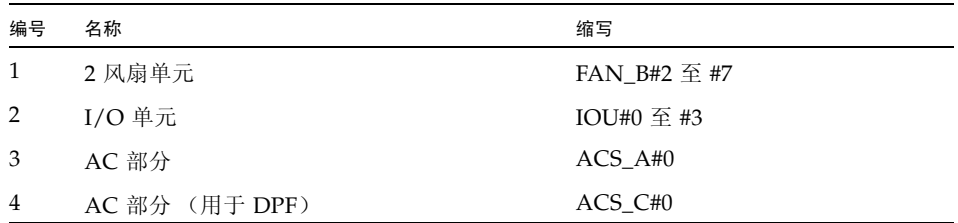

# <span id="page-95-0"></span>A.2 M9000 服务器视图

图 A-3 M9000 服务器 - 前视图

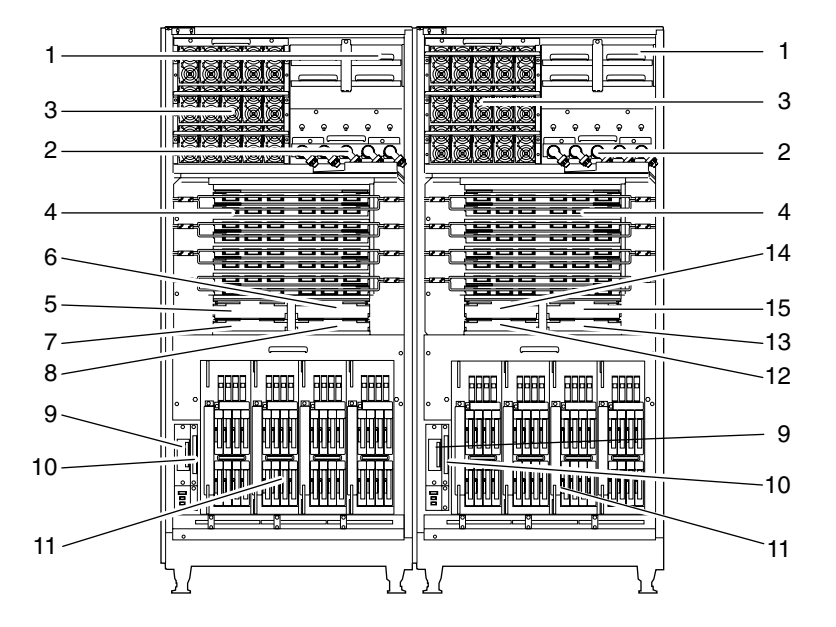

<sup>表</sup> **A-3** M9000 服务器单元名称

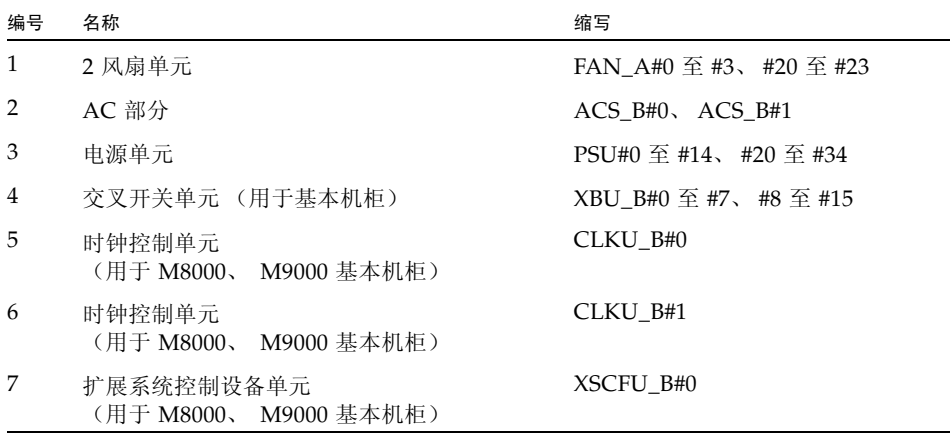

#### <sup>表</sup> **A-3** M9000 服务器单元名称 (续)

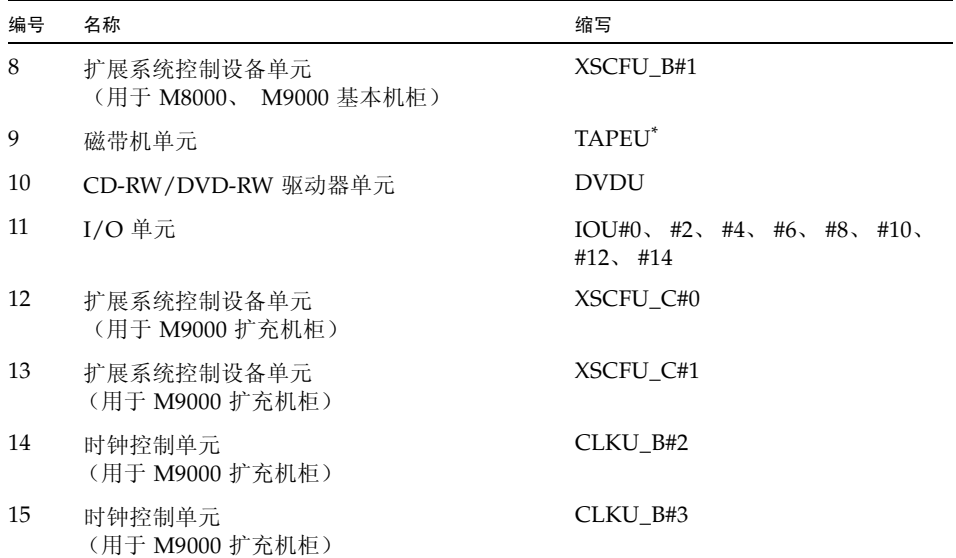

\* 如需 M8000/M9000 服务器上的磁带机单元选件,请与销售代表联系。

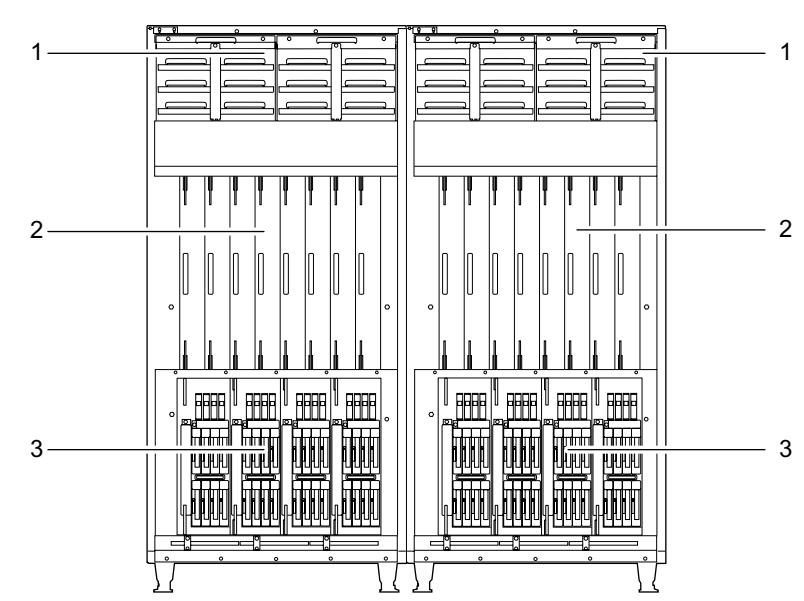

图 A-4 M9000 服务器 - 后视图

<sup>表</sup> **A-4** M9000 服务器单元名称

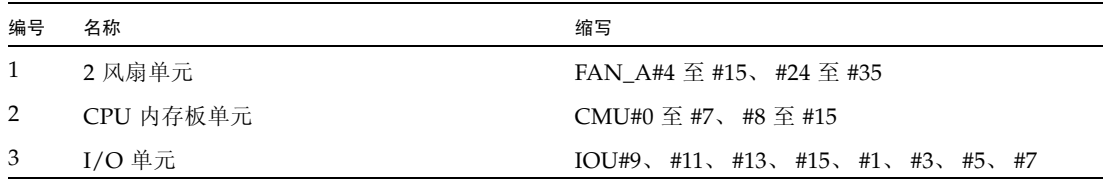

# <span id="page-97-0"></span>A.3 电源机柜视图

### A.3.1 M8000 服务器 + 电源机柜

图 A-5 M8000 服务器 + 电源机柜 - 前视图

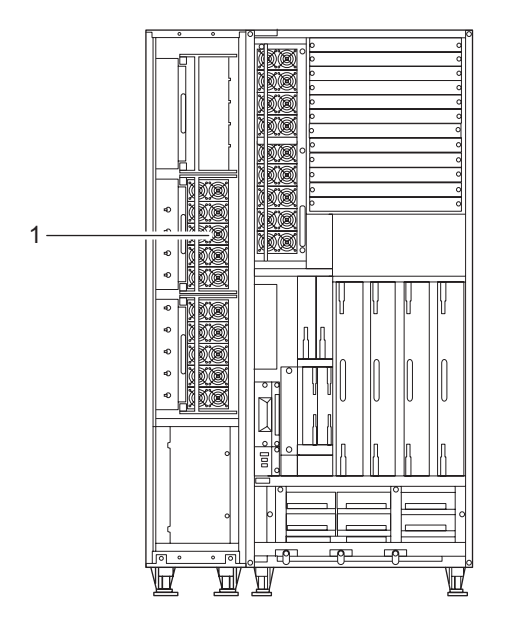

#### <sup>表</sup> **A-5** M8000 服务器 + 电源机柜单元名称

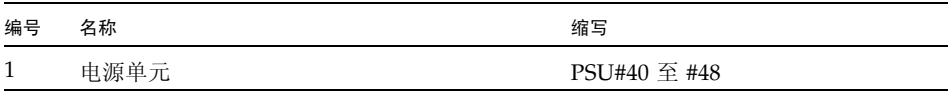

图 A-6 M8000 服务器 + 电源机柜 - 后视图

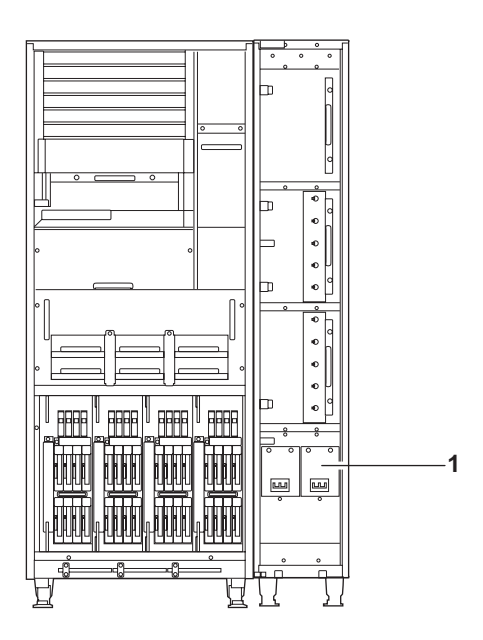

<sup>表</sup> **A-6** M8000 服务器 + 电源机柜单元名称

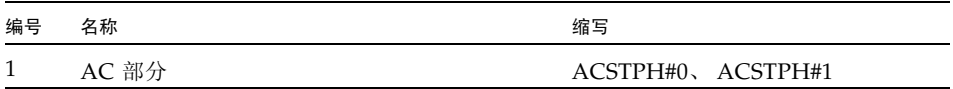

### A.3.2 M9000 服务器 + 电源机柜

图 A-7 M9000 服务器 + 电源机柜 - 前视图

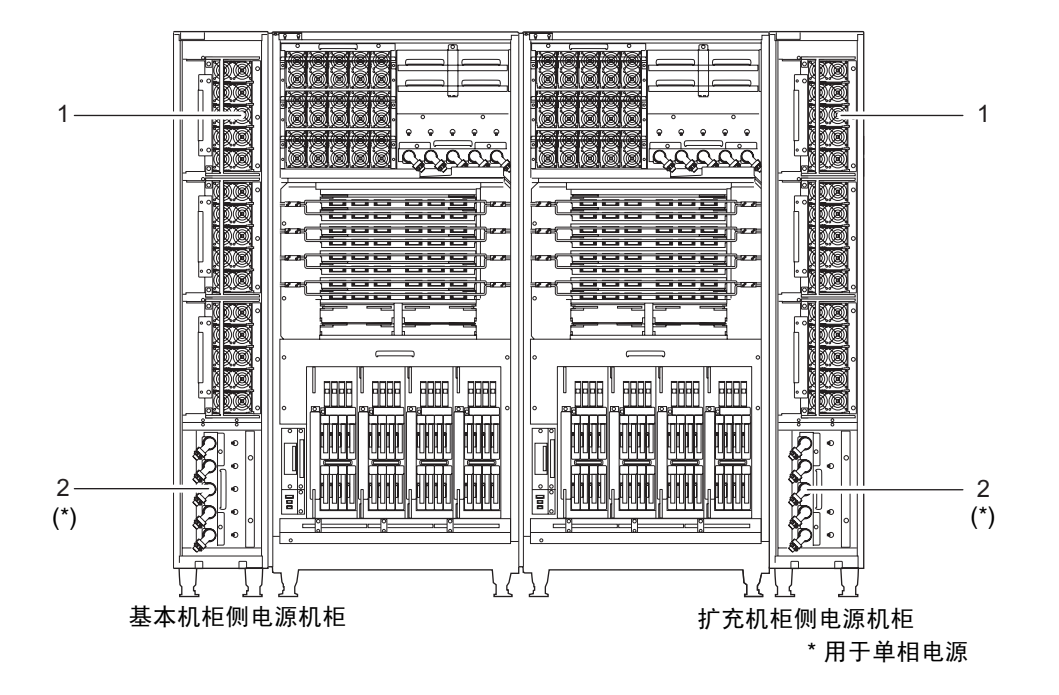

<sup>表</sup> **A-7** M9000 服务器 + 电源机柜单元名称

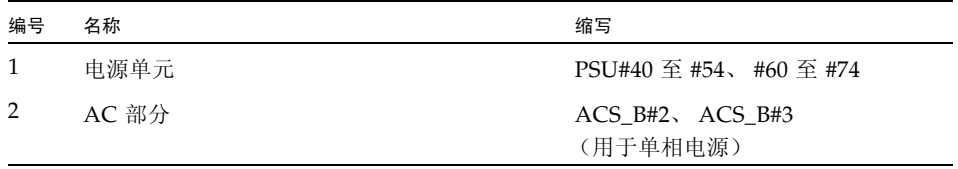

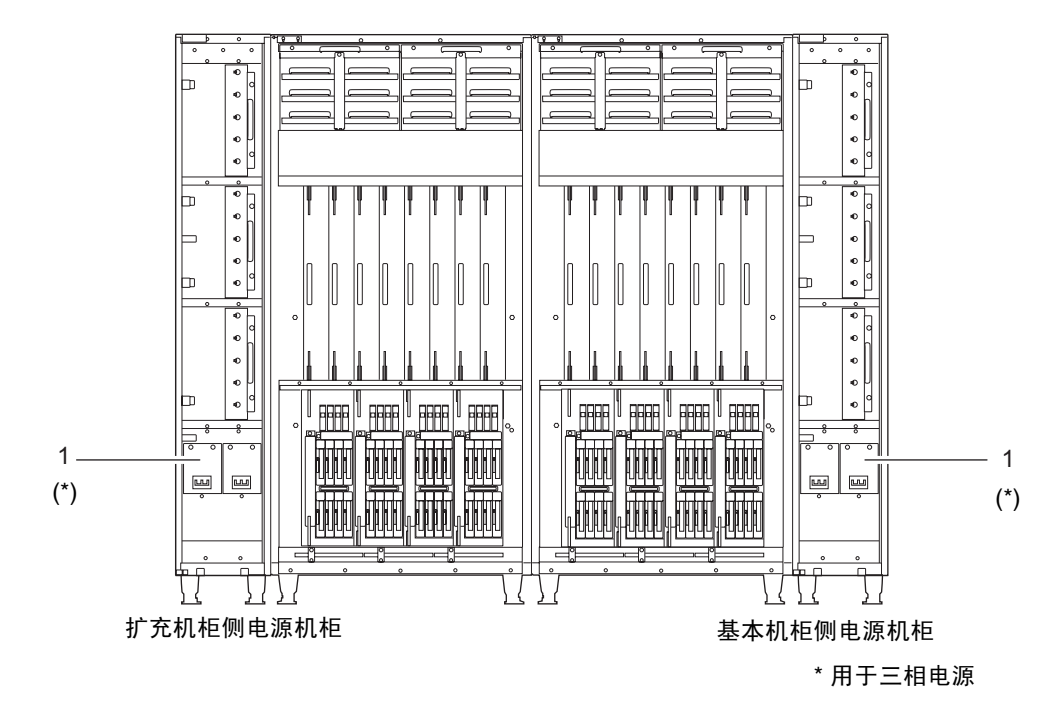

<sup>表</sup> **A-8** M9000 服务器 + 电源机柜单元名称

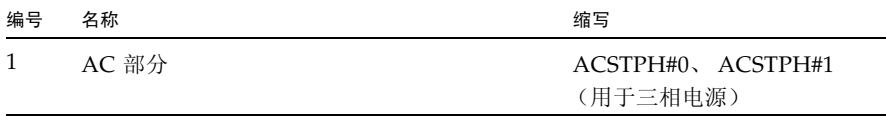

# <span id="page-101-0"></span>A.4 操作面板概述

可以使用操作面板全面查看服务器的运行状态,并执行一些操作 (例如系统电源操作)。 在机柜门关闭时仍然可以使用它。

下图显示了操作面板的外观。

图 **A-9** 操作面板

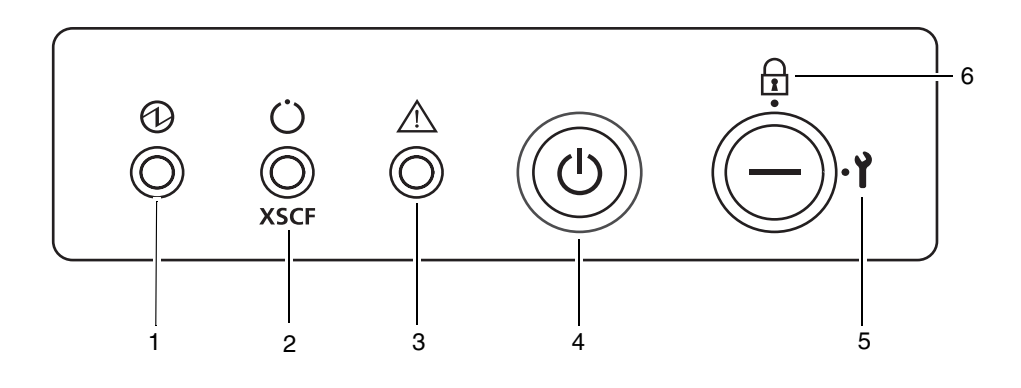

#### <sup>表</sup> **A-9** 操作面板上的 LED 指示灯和开关

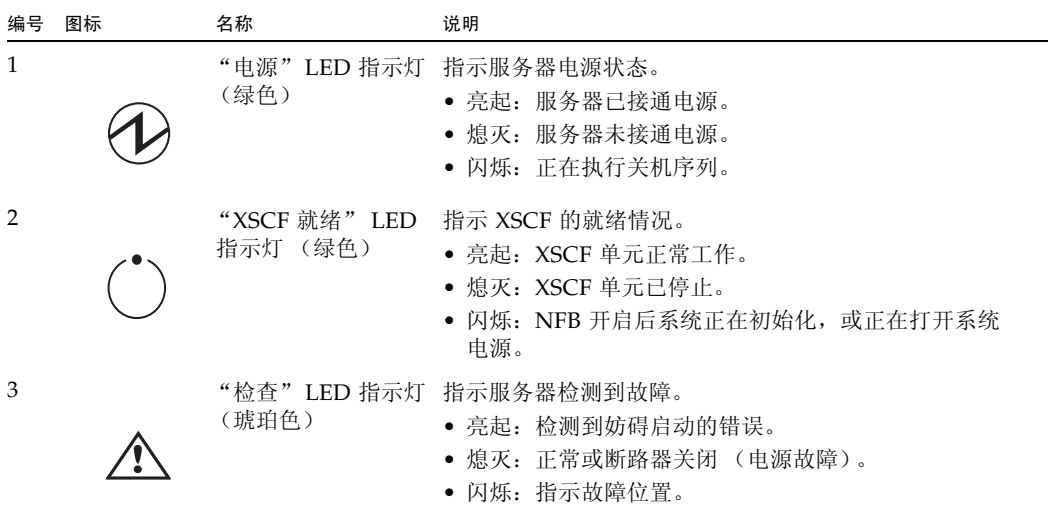

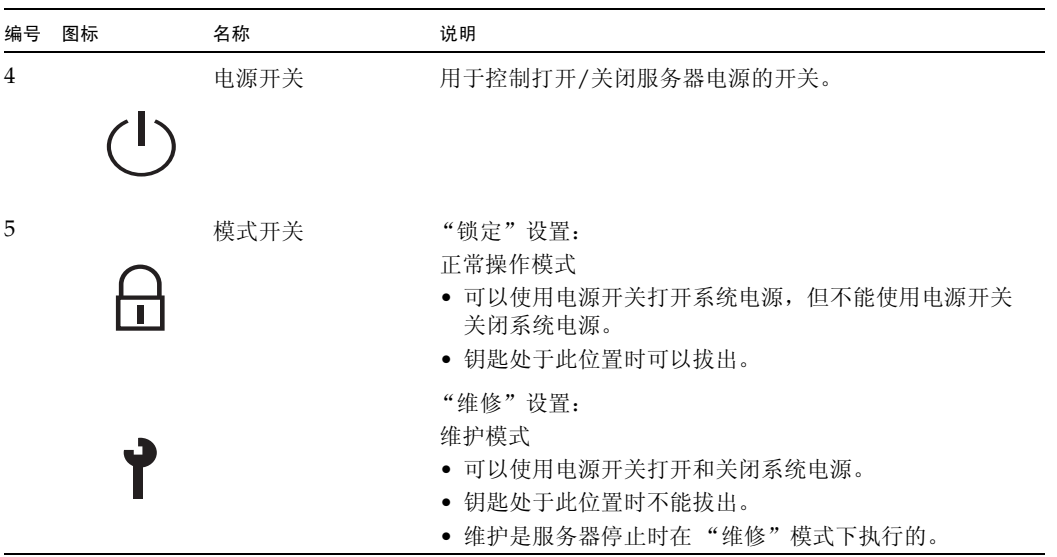

#### <sup>表</sup> **A-9** 操作面板上的 LED 指示灯和开关 (续)

#### 表 **A-10** 模式开关功能

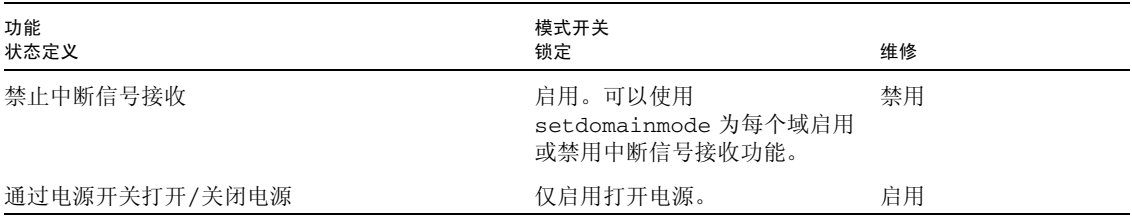

### 附录 **B**

### 故障排除

本附录介绍如何处理在系统安装期间可能出现的问题。

- 第 B-1 页, 第 B.1 [节 "针对常见问题采取的措施"](#page-104-1)
- 第 B-2 页, 第 B.2 [节 "使用故障排除命令"](#page-105-1)
- <span id="page-104-0"></span>■ 第 B-11 页, 第 B.3 节 "传统的 [Oracle Solaris](#page-114-0) 故障排除命令"

## <span id="page-104-1"></span>B.1 针对常见问题采取的措施

本节介绍了比较常见的安装问题及其解决方法。

#### 表 **B-1** 故障排除方法类型

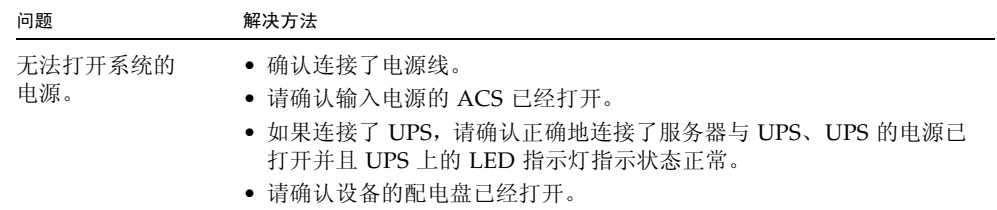

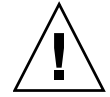

注意 **–** 请勿自行对系统进行任何维修。请与我们联系以确保由经过认证的服务工程师对 系统进行维修。当经过授权的服务人员在系统上进行工作时,可能需要使用 domainadm 权限登录系统以便管理特定域,也可能需要使用 platadm 权限登录系统以 便管理整个系统,还可能需要使用 fieldeng 权限登录系统以便进行维护工作。如果我 们的工程师要求您提供此权限,请采取适当的措施以确保工程师能够执行所需的工作。

如果发生了问题,故障排除方法视服务器的运行状态和问题的性质而定。下表概述了 故障排除方法类型。

#### 表 **B-2** 故障排除方法类型

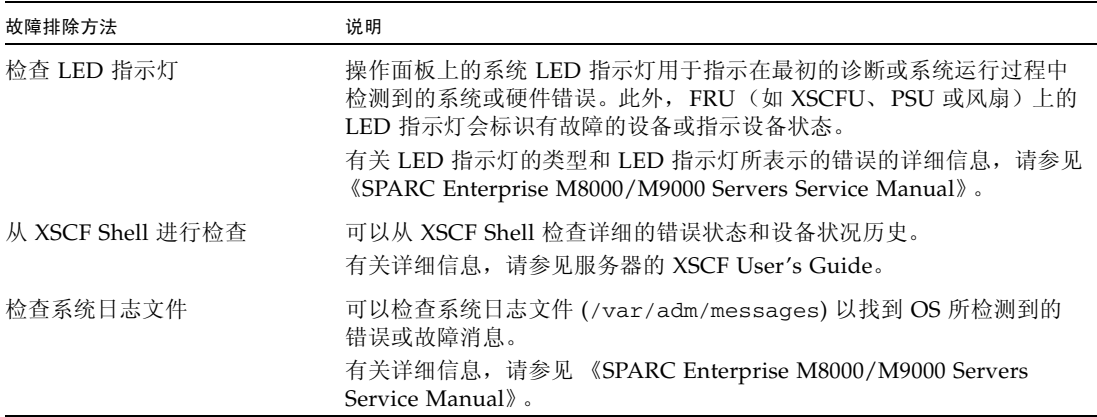

# <span id="page-105-1"></span>B.2 使用故障排除命令

<span id="page-105-0"></span>本节详细介绍了以下命令。

- 第 B-3 页, 第 B.2.1 节 "使用 [showhardconf](#page-106-1) 命令"
- 第 B-8 页, 第 B.2.2 节 "使用 [showlogs](#page-111-0) 命令"
- 第 B-8 页, 第 B.2.3 节 "使用 [showstatus](#page-111-1) 命令"
- 第 B-9 页, 第 B.2.4 [节 "使用](#page-112-0) fmdump 命令"
- 第 B-10 页, 第 B.2.5 节 "使用 [fmadm faulty](#page-113-0) 命令"
- 第 B-11 页, 第 B.2.6 [节 "使用](#page-114-1) fmstat 命令"

### <span id="page-106-1"></span>B.2.1 使用 showhardconf 命令

<span id="page-106-0"></span>showhardconf 命令显示每个 FRU 的相关信息,其中包括以下信息:

- 当前配置和状态
- 安装的 FRU 数
- 域信息
- 外部 I/O 扩展单元信息
- PCI 卡的名称属性

[代码示例](#page-106-2) B-1 显示 showhardconf 命令输出示例[,代码示例](#page-110-0) B-2 显示 showhardconf -u 命令输出示例。

```
代码示例 B-1 showhardconf 命令输出示例
```

```
XSCF> showhardconf
SPARC Enterprise M9000; 
   + Serial:PA30601004; Operator Panel Switch:Locked;
    + Power_Supply_System:Single-1Phase; Ex:Single-1Phase; SCF-ID:XSCF#0;
    + System_Power:On; System_Phase:Cabinet Power On;
   Domain#0 Domain_Status:Running;
   CMU#0 Status:Normal; Ver:8301h; Serial:PP0616B579 ;
       + FRU-Part-Number:CA06620-D004 B0 /371-4930-02 ; 
       + Memory_Size:128 GB;
       + Type:C;
       CPUM#0-CHIP#0 Status:Normal; Ver:0a01h; Serial:PP091505ZY ;
           + FRU-Part-Number:CA06620-D061 B1 /371-4929-02 ;
           + Freq:3.000 GHz; Type:48;
           + Core:4; Strand:2;
      CPUM#1-CHIP#0 Status:Normal; Ver:0a01h; Serial:PP091505ZW ;
           + FRU-Part-Number:CA06620-D061 B1 /371-4929-02 ;
           + Freq:2.280 GHz; Type:16;
           + Core:2; Strand:2;
       CPUM#2-CHIP#0 Status:Normal; Ver:0a01h; Serial:PP0915060H ;
           + FRU-Part-Number:CA06620-D061 B1 /371-4929-02 ;
           + Freq:3.000 GHz; Type:48;
           + Core:4; Strand:2;
       CPUM#3-CHIP#0 Status:Normal; Ver:0a01h; Serial:PP09150603 ;
           + FRU-Part-Number:CA06620-D061 B1 /371-4929-02 ;
           + Freq:3.000 GHz; Type:48;
           + Core:4; Strand:2;
      MEM#00A Status:Normal; 
           + Code:7f7ffe00000000004aEBE41RE4ABHA-5C-E 3020-22211d88;
           + Type:4B; Size:4 GB;
      MEM#00B Status:Normal;
           + Code:7f7ffe00000000004aEBE41RE4ABHA-5C-E 3020-2a002a55;
```
代码示例 **B-1** showhardconf 命令输出示例 (续)

```
 + Type:4B; Size:4 GB;
Example 2008 Contract Contract 2008
      MEM#33A Status:Normal;
          + Code:ce0000000000000001M3 93T5168AZ0-CD5 3041-741a8ea1;
          + Type:4B; Size:4 GB;
      MEM#33B Status:Normal;
          + Code:ce0000000000000001M3 93T5168AZ0-CD5 3041-741a8ea1;
          + Type:4B; Size:4 GB;
Example 2008
   CMU#2 Status:Normal; Ver:8301h; Serial:PP0618K472 ;
      + FRU-Part-Number:CA06620-D004 B0 /371-4930-02 ;
      + Memory_Size:32 GB;
      + Type:C;
      CPUM#0-CHIP#0 Status:Normal; Ver:0a01h; Serial:PP0608J517 
          + FRU-Part-Number:CA06620-D061 B1 /371-4929-02 ;
          + Freq:3.000 GHz; Type:48;
          + Core:4; Strand:2;
      CPUM#1-CHIP#0 Status:Normal; Ver:0a01h; Serial:PP0620P552 ;
          + FRU-Part-Number:CA06620-D061 B1 /371-4929-02 ;
          + Freq:3.000 GHz; Type:48;
          + Core:4; Strand:2;
      CPUM#2-CHIP#0 Status:Normal; Ver:0a01h; Serial:PP0631Q396 ;
          + FRU-Part-Number:CA06620-D061 B1 /371-4929-02 ;
          + Freq:3.000 GHz; Type:48;
          + Core:4; Strand:2;
      CPUM#3-CHIP#0 Status:Normal; Ver:0a01h; Serial:PP0629H443 ;
          + FRU-Part-Number:CA06620-D061 B1 /371-4929-02 ;
          + Freq:3.000 GHz; Type:48;
          + Core:4; Strand:2;
      MEM#00A Status:Normal;
          + Code:7f7ffe00000000004aEBE10RD4AGFA-5C-E 3020-221d6855;
          + Type:1A; Size:1 GB;
      MEM#00B Status:Normal;
          + Code:7f7ffe00000000004aEBE10RD4AGFA-5C-E 3020-221fcdb7;
          + Type:1A; Size:1 GB;
Service State State State
      MEM#33A Status:Normal;
          + Code:7f7ffe00000000004aEBE10RD4AGFA-5C-E 3020-221d678b;
          + Type:1A; Size:1 GB;
      MEM#33B Status:Normal;
          + Code:2cffffffffffffff0818HTF12872Y-53EB3 0300-69aedd7a;
          + Type:1A; Size:1 GB;
   CMU#3 Status:Normal; Ver:8301h; Serial:PP0638F192 ;
      + FRU-Part-Number:CA06620-D004 A0 /371-4930-01 ;
      + Memory_Size:64 GB;
      + Type:C;
      CPUM#0-CHIP#0 Status:Normal; Ver:0901h; Serial:PP0631P606 ;
```
```
代码示例 B-1 showhardconf 命令输出示例 (续)
```

```
 + FRU-Part-Number:CA06620-D061 B1 /371-4929-02 ;
           + Freq:3.000 GHz; Type:48;
           + Core:4; Strand:2;
      CPUM#1-CHIP#0 Status:Normal; Ver:0901h; Serial:PP0630M355 ;
           + FRU-Part-Number:CA06620-D061 B1 /371-4929-02 ;
           + Freq:3.000 GHz; Type:48;
           + Core:4; Strand:2;
      CPUM#2-CHIP#0 Status:Normal; Ver:0901h; Serial:PP0628D036 ;
           + FRU-Part-Number:CA06620-D061 B1 /371-4929-02 ;
           + Freq:3.000 GHz; Type:48;
           + Core:4; Strand:2;
      CPUM#3-CHIP#0 Status:Normal; Ver:0901h; Serial:PP0630M365 ;
           + FRU-Part-Number:CA06620-D061 B1 /371-4929-02 ;
           + Freq:3.000 GHz; Type:48;
           + Core:4; Strand:2;
      MEM#00A Status:Normal;
           + Code:7f7ffe00000000004aEBE10RD4AGFA-5C-E 3020-221d6855;
           + Type:1A; Size:1 GB;
      MEM#00B Status:Normal;
           + Code:7f7ffe00000000004aEBE10RD4AGFA-5C-E 3020-221fcdb7;
           + Type:1A; Size:1 GB;
Example 2008 Contract Contract 2008
      MEM#33A Status:Normal;
           + Code:7f7ffe00000000004aEBE10RD4AGFA-5C-E 3020-221d678b;
           + Type:1A; Size:1 GB;
      MEM#33B Status:Normal;
           + Code:2cffffffffffffff0818HTF12872Y-53EB3 0300-69aedd7a;
           + Type:1A; Size:1 GB;
Example 2008 Contract Contract 2008
   IOU#0 Status:Normal; Ver:0101h; Serial:PP072102UN ; ;
      + FRU-Part-Number:CA06620-D102 B1 /371-2217-02 ; 
      + Type:A;
      PCI#0 Name_Property:pci; Card_Type:IOUA;
           + Serial:PP0611T826 ; Type:2;
           + FRU-Part-Number: CA21138-B84X 010AE/371-5000-05 ;
        PCI#1 Status:Normal; Name_Property:LSILogic,sas; Card_Type:Other;
           + Serial:0000004; Type:F20
           + FRU-Part-Number:5111500-01
   IOU#1 Status:Normal; Ver:0101h; Serial:PP072102UM ;
      + FRU-Part-Number:CA06620-D102 B1 /371-2217-02 ;
      + Type:A;
      PCI#0 Name_Property:pci; Card_Type:IOUA;
           + Serial:PP0611T825 ; Type:2;
           + FRU-Part-Number: CA21138-B84X 010AE/371-5000-05 
   IOU#2 IOU#2 Status:Normal; Ver:4201h; Serial:PP0727053S;
      + FRU-Part-Number:CA06620-D103 A0 /371-4931-01 ;
      + Type:B;
```
代码示例 **B-1** showhardconf 命令输出示例 (续)

```
 PCI#4 Name_Property:pci; Card_Type:IOUA;
            + Serial:PP0611T823 ; Type:2;
             + FRU-Part-Number: CA21138-B84X 010AE/371-5000-05 ;
Experimental Street Street Street Street Street Street Street Street Street Street Street Street Street Street
    XSCFU_B#0 Status:Normal,Active; Ver:0201h; Serial:PP080600DW ;
         + FRU-Part-Number:CA06620-D342 C0 /371-2228-02 ;
Experimental Street Street Street Street Street Street Street Street Street Street Street Street Street Street
    XBU_B#0 Status:Normal; Ver:0201h; Serial:PP0641X324 ;
         + FRU-Part-Number:CA06620-D302 C1 /371-2240-03 ;
Experimental Street Street Street Street Street Street Street Street Street Street Street Street Street Street
    CLKU_B#0 Status:Normal; Ver:0201h; Serial:PP0542M679 ;
         + FRU-Part-Number:CA06620-D322 C1 /371-2230-03 ;
Experimental Street Street Street Street Street Street Street Street Street Street Street Street Street Street
    OPNL#0 Status:Normal; Ver:0101h; Serial:PP06058246 ;
         + FRU-Part-Number:CA06620-D382 A2 /371-2239-01 ;
    PSU#0 Status:Normal; Serial:FA11155187;
         + FRU-Part-Number:CA01022-0690 20H /371-2219-08 ;
         + Power_Status:On;
Experimental Street Street Street Street Street Street Street Street Street Street Street Street Street Street
    FANBP_A#0 Status:Normal; Ver:0101h; Serial:PP0607D266 ;
         + FRU-Part-Number:CA21128-B71X 011AE/371-2222-05 ;
        FAN A#0 Status:Normal; Serial:PA0605B287;
              + FRU-Part-Number:CA06622-D012 A5 /371-2237-01 ;
Service State State State
        FAN A#15 Status:Normal; Serial:PA0605B303;
              + FRU-Part-Number:CA06622-D012 A5 /371-2237-01 ;
Service State State State
    FANBP_B#0 Status:Normal; Ver:0201h; Serial:PP0607D270 ;
         + FRU-Part-Number:CA21128-B72X 011AE/371-2223-05 ;
        FAN A#4 Status:Normal; Serial:PA0605B297;
             + FRU-Part-Number:CA06622-D012 A5 /371-2237-01 ;
Example 2008 Contract Contract 2008
        FAN A#9 Status:Normal; Serial:PA0605B300;
              + FRU-Part-Number:CA06622-D012 A5 /371-2237-01 ;
Example 2008 Contract Contract 2008
    SWBP#0 Status:Normal; Ver:0101h; Serial:PP0607E759 ;
         + FRU-Part-Number:CA20397-B57X 022AG/371-2243-01 ;
    MEDBP#0 Status:Normal; Ver:0101h; Serial:PP06058497 ;
        + FRU-Part-Number:CA20397-B56X 005AA/371-2244-01 ;
```
有关更多信息,请参阅 showhardconf(8) 手册页。

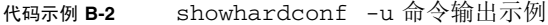

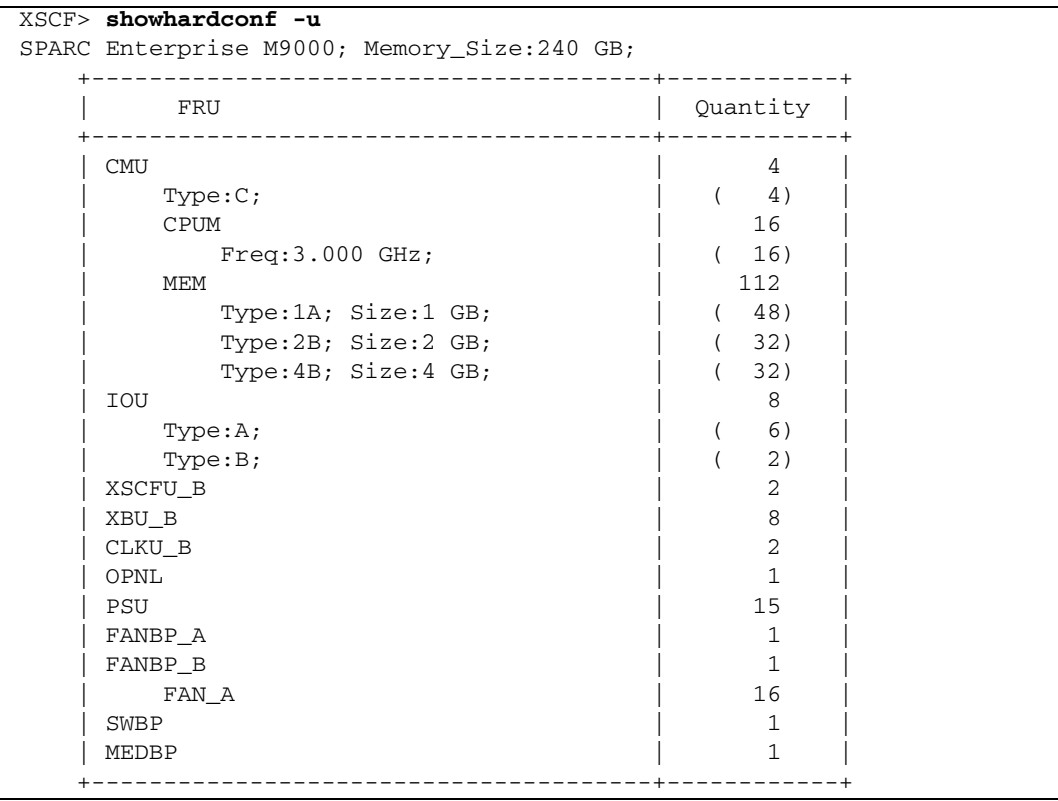

## B.2.2 使用 showlogs 命令

showlogs 命令将按时间戳顺序 (从最早的日期开始)显示指定日志文件的内容。 showlogs 命令可显示以下日志:

- 错误日志
- 电源日志
- 事件日志
- 温度和湿度记录
- 监视消息日志
- 控制台消息日志
- 应急消息日志
- IPL 消息日志

#### XSCF> **showlogs error** Date: Mar 30 12:45:31 JST 2005 Code: 00112233-44556677-8899aabbcceeff0 Status: Warning Occurred: Mar 30 17:45:31.000 JST 2005 FRU: PSU#1,PSU#2 Msg: ACFAIL occurred (ACS=3)(FEP type = A1) Date: Mar 30 17:45:31 JST 2005 Code: 00112233-44556677-8899aabbcceeff00 Status: Alarm Occurred: Mar 30 17:45:31.000 JST 2005 FRU: PSU#1,PSU#2,\* Msg: ACFAIL occurred (ACS=3)(FEP type = A1)

XSCF>0

## B.2.3 使用 showstatus 命令

显示组成系统的 FRU 中,与出现故障或已降级的单元以及上一层单元相关的信息。会 显示一个指示异常单元的星号 (\*), 同时会显示以下任一 "Status:":

- Normal
- Faulted
- Degraded
- Deconfigured
- Maintenance

在本示例中, CPU 内存单元中的 CPU 模块和内存模块已降级。

```
XSCF> showstatus
    CMU#0;
       CPUM#0-CHIP#0 Status:Faulted;
      MEM#00A Status: Faulted;
XSCF>
```
### B.2.4 使用 fmdump 命令

fmdump 命令可用于显示与 Oracle Solaris Fault Manager 关联的任何日志文件的内容。 下面是只有一个故障的示例。

```
# fmdump
```

```
TIME UUID SUNW-MSG-ID
```
Nov 02 10:04:15.4911 0ee65618-2218-4997-c0dc-b5c410ed8ec2 SUN4-8000-0Y

### B.2.4.1 使用 fmdump -V 命令

通过将 -V 选项与 fmdump 命令结合使用,可以获得更多的详细信息。

```
# fmdump -V -u 0ee65618-2218-4997-c0dc-b5c410ed8ec2
TIME UUID SUNW-MSG-ID
Nov 02 10:04:15.4911 0ee65618-2218-4997-c0dc-b5c410ed8ec2 SUN4-8000-0Y
100% fault.io.fire.asic
FRU: hc://product-id=SUNW,A70/motherboard=0
rsrc: hc:///motherboard=0/hostbridge=0/pciexrc=0
```
使用 -V 选项时,用户至少会看到另外三行输出。

- 第一行是以前在控制台消息中显示过的信息摘要,但是现在包括时间戳、 UUID 和 消息 ID。
- 第二行是有关诊断确定情况的声明。在本例中,完全可以确信故障出现在所述的 ASIC 中。如果诊断涉及到多个组件,则会显示两行,每行描述一半组件 (例如)
- 以 FRU 开头的行声明为使服务器恢复到完全正常状态而必须更换的部件。
- 以 rsrc 开头的行说明此故障导致了哪个组件失效。

#### B.2.4.2 使用 fmdump -e 命令

要获得有关导致此故障的错误的信息,请将 -e 选项与 fmdump 命令结合使用。

# **fmdump -e** TIME CLASS Nov 02 10:04:14.3008 ereport.io.fire.jbc.mb\_per

### B.2.5 使用 fmadm faulty 命令

管理员和服务人员可以使用 fmadm faulty 命令来查看和修改由 Oracle Solaris Fault Manager 维护的系统配置参数。 fmadm faulty 命令主要用于确定故障中所涉及的组 件的状态。

# **fmadm faulty** STATE RESOURCE / UUID

--------------------------------------------------------------- degraded dev:////pci@1e,600000

0ee65618-2218-4997-c0dc-b5c410ed8ec2

PCI 设备已降级且与上面所显示的同一 UUID 关联。您还可能看到 "faulted" 状态。

#### B.2.5.1 使用 fmadm config 命令

fmadm config 命令的输出中显示的是服务器使用的诊断引擎的版本号以及诊断引擎 的当前状态。可以参照 My Oracle Support Web 站点上的信息查看这些版本,以确定 运行的是否为最新的诊断引擎。

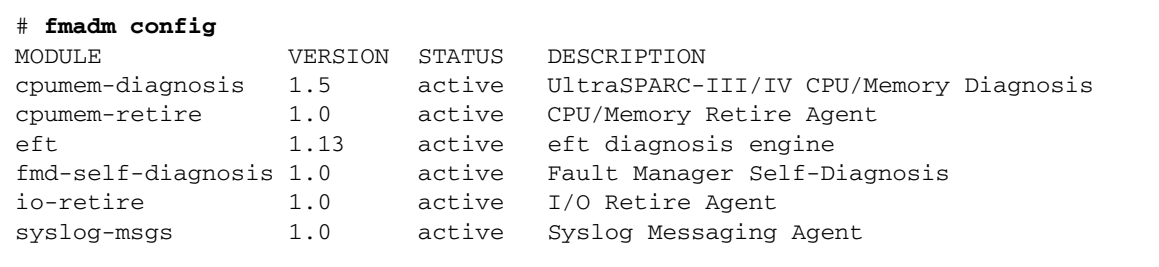

## B.2.6 使用 fmstat 命令

fmstat 命令可用于报告与 Oracle Solaris Fault Manager 关联的统计信息。 fmstat 命令会显示有关 DE 性能的信息。在下面的示例中, eft DE (也可以在控制台输出中 看到)已收到了一个它接受的事件。该事件的情况 "悬而未决",将执行诊断以 "找 出"故障原因。

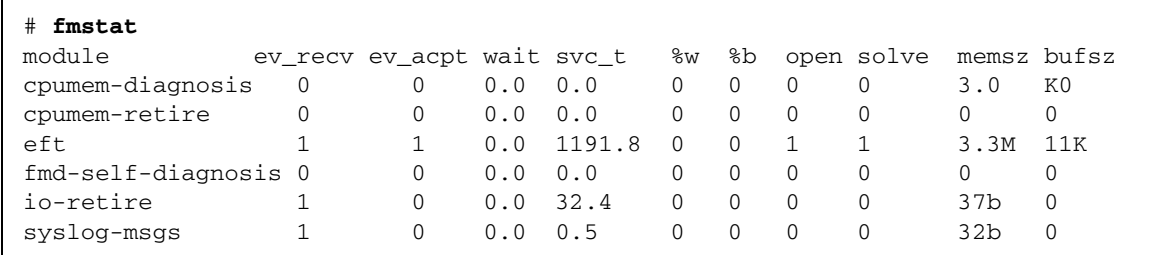

# B.3 传统的 Oracle Solaris 故障排除命令

这些超级用户命令可以帮助您确定工作站、网络或与之联网的另一台服务器是否存在 问题。

本节介绍了以下命令:

- 第 B-12 页, 第 B.3.1 节 "[iostat](#page-115-0) 命令"
- 第 B-13 页, 第 B.3.2 节 "[prtdiag](#page-116-0) 命令"
- 第 B-15 页, 第 B.3.3 节 "[prtconf](#page-118-0) 命令"
- 第 B-17 页, 第 B.3.4 节 "[netstat](#page-120-0) 命令"
- 第 B-18 页, 第 B.3.5 节 "ping 命令"
- 第 B-19 页, 第 B.3.6 节 "ps 命令"
- 第 B-20 页, 第 B.3.7 节 "[prstat](#page-123-0) 命令"

其中大多数命令位于 /usr/bin 或 /usr/sbin 目录中。

### <span id="page-115-0"></span>B.3.1 iostat 命令

iostat 命令可用于交替报告终端、驱动器和磁带的 I/O 活动以及 CPU 利用率。

### B.3.1.1 iostat 命令选项

表 [B-3](#page-115-1) 介绍了 iostat 命令的选项以及这些选项如何帮助您排除服务器故障。

<span id="page-115-1"></span><sup>表</sup> **B-3** iostat 的选项

| 选项   | 说明                                                    | 用途                                                        |
|------|-------------------------------------------------------|-----------------------------------------------------------|
| 无选项  | 报告本地 I/O 设备的状态。                                       | 快速输出三行设备状态。                                               |
| $-c$ | 报告系统处在用户模式、系统模式、等待 I/O 以及 快速报告 CPU 状态。<br>空闲状态的时间百分比。 |                                                           |
| $-e$ | 显示设备错误摘要统计信息,包括错误总数、不能<br>更正的错误数、可以更正的错误数和传输错误数。      | 提供一个包含累积错误的简短表格, 并标识<br>出可疑的 I/O 设备。                      |
| $-E$ | 显示所有设备错误统计信息。                                         | 提供有关设备信息: 生产商、型号、序列<br>号、尺寸以及错误。                          |
| $-n$ | 以描述性格式显示名称。                                           | 描述性格式有助于识别设备。                                             |
| $-x$ | 报告每个驱动器的扩展驱动器统计信息。输出采用<br>表格形式。                       | 与 -e 选项相似,但是提供速率信息。这有<br>助于识别性能低下的内部设备和网络上的其<br>他 I/O 设备。 |

#### 下面是一个 iostat 命令输出示例。

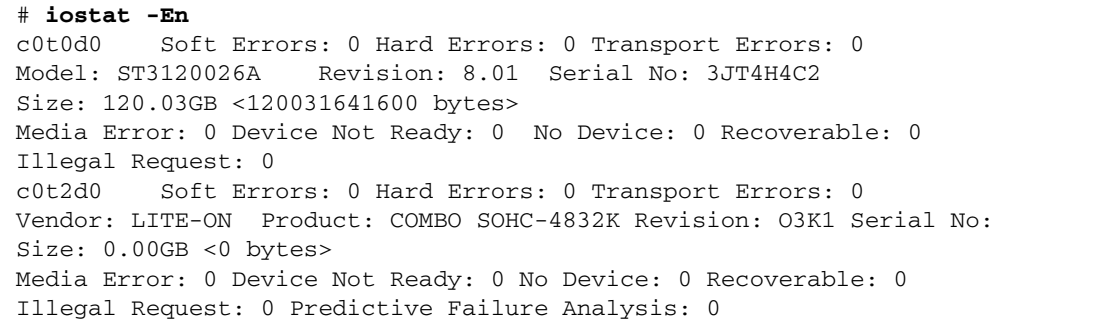

## <span id="page-116-0"></span>B.3.2 prtdiag 命令

prtdiag 命令可用于显示配置和诊断信息。可通过诊断信息确定出现故障的组件。 prtdiag 命令位于 /usr/platform/platform-name/sbin/ 目录中。

注 **–** prtdiag 命令指示的槽号可能与本文档中其他位置标识的槽号不同。这是正常的。

### B.3.2.1 prtdiag 命令选项

表 [B-4](#page-116-1) 介绍了 prtdiag 命令的选项以及这些选项如何帮助您排除故障。

<span id="page-116-1"></span>表 **B-4** prtdiag 的选项

| 选项        | 说明                                                        | 用途                             |
|-----------|-----------------------------------------------------------|--------------------------------|
| 无选项       | 列出组件。                                                     | 标识 CPU 时间和所安装的 PCI 卡。          |
| $-\nabla$ | 详细模式。显示最近的 AC 电源故障的时间和最近 与没有选项时提供的信息相同,但另外还<br>的硬件致命错误信息。 | 列出风扇状态、温度、 ASIC 和 PROM<br>修订版。 |

下面是 prtdiag 命令在详细模式下的输出示例。

# **prtdiag** System Configuration: Sun Microsystems sun4u XXXX SPARC Enterprise M8000 Server System clock frequency: 960 MHz Memory size: 8192 Megabytes ================================= CPUs ================================ CPU CPU Run L2\$ CPU CPU LSB Chip 1D ID MHz MB Impl. Mask --- ---- ------------------------------------- ---- --- ---- ---- 00 0 0, 1, 2, 3, 4, 5, 6, 7 3000 12.0 7 192 01 1 40, 41, 42, 43, 44, 45, 46, 47 3000 12.0 7 192 02 2 80, 81, 82, 83, 84, 85, 86, 87 3000 12.0 7 192 ============================ Memory Configuration ===================== Memory Available Memory DIMM # of Mirror Interleave LSB Group Size Status Size DIMMs Mode Factor --- ------ ------------ ------- ------ ----- ------- ---------- 01 A 4096MB okay 1024MB 4 no 2-way 02 A 4096MB okay 1024MB 4 no 2-way ========================= IO Cards ========================= LSB Name Model ---- ------ ------------------------- 00 scsi LSI,1064 00 network N/A 00 network N/A ==================== Hardware Revisions ==================== System PROM revisions: ---------------------- OBP 4.24.13 2010/02/08 13:17 =================== Environmental Status =================== Mode switch is in UNLOCK mode =================== System Processor Mode =================== SPARC64-VII mode

## <span id="page-118-0"></span>B.3.3 prtconf 命令

与在 ok 提示符下运行的 show-devs 命令相似, prtconf 命令显示配置的设备。

prtconf 命令用于标识 Oracle Solaris OS 可识别的硬件。如果硬件未被怀疑有故障, 但是软件应用程序无法访问该硬件,可使用 prtconf 命令了解 Oracle Solaris 软件是 否能够识别该硬件,以及是否已加载该硬件的驱动程序。

### B.3.3.1 prtconf 命令选项

表 [B-5](#page-118-1) 介绍了 prtconf 命令的选项以及这些选项如何帮助您排除故障。

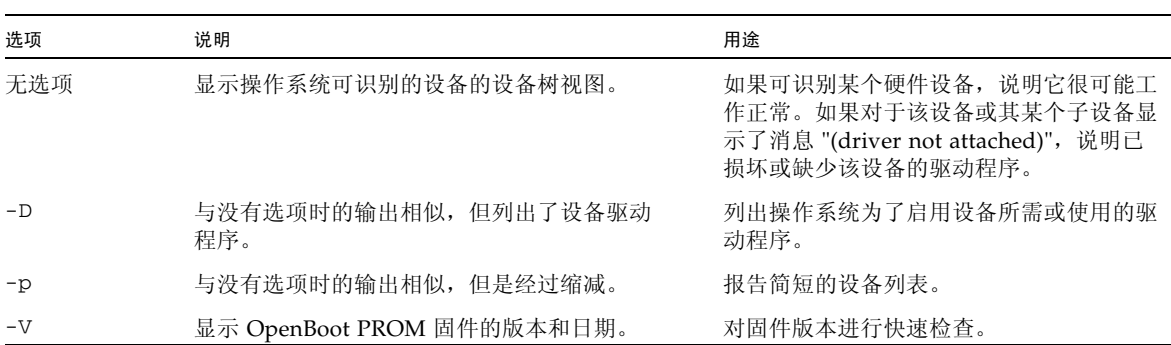

#### <span id="page-118-1"></span>表 **B-5** prtconf 的选项

下面是 prtconf 命令输出示例。

#### # **prtconf**

```
System Configuration: Sun Microsystems sun4u
Memory size: 8192 Megabytes
System Peripherals (Software Nodes):
SUNW,SPARC-Enterprise
     scsi_vhci, instance #0
     packages (driver not attached)
         SUNW,builtin-drivers (driver not attached)
         SUNW,builtin-drivers (driver not attached)
         deblocker (driver not attached)
         disk-label (driver not attached)
         terminal-emulator (driver not attached)
         obp-tftp (driver not attached)
         zfs-file-system (driver not attached)
         hsfs-file-system (driver not attached)
     chosen (driver not attached)
     openprom (driver not attached)
         client-services (driver not attached)
     options, instance #0
     aliases (driver not attached)
     memory (driver not attached)
     virtual-memory (driver not attached)
     pseudo-console, instance #0
     nvram (driver not attached)
     pseudo-mc, instance #0
     pseudo-mc, instance #1
     pseudo-mc, instance #4
     cmp (driver not attached)
         core (driver not attached)
              cpu (driver not attached)
              cpu (driver not attached)
(The rest is omitted.)
```
### <span id="page-120-0"></span>B.3.4 netstat 命令

netstat 命令显示网络状态。

B.3.4.1 netstat 命令选项

表 [B-6](#page-120-1) 介绍了 netstat 命令的选项以及这些选项如何帮助您排除故障。

<span id="page-120-1"></span>表 **B-6** netstat 的选项

| 选项            | 说明                                                                     | 用途                                                             |
|---------------|------------------------------------------------------------------------|----------------------------------------------------------------|
| $-i$          | 显示接口状态 (包括输入/输出数据包数、输入/<br>输出错误数、冲突和队列)。                               | 提供网络状态的快速概览。                                                   |
| $-i$ interval | 如果在 -i 选项后面接一个数字 (即 interval,<br>单位为秒), 则每隔这段时间间隔重复执行一次<br>netstat 命令。 | 识别间歇或持续时间较长的网络事件。通过<br>将 netstat 输出传输到文件中, 可以随时<br>杳看前一天晚上的活动。 |
| $-p$          | 显示介质表。                                                                 | 提供子网上主机的 MAC 地址。                                               |
| $-r$          | 显示路由表。                                                                 | 提供路由信息。                                                        |
| $-n$          | 将主机名替换为 IP 地址。                                                         | 当地址比主机名更有用时使用。                                                 |

下面是 netstat -p 命令输出示例。

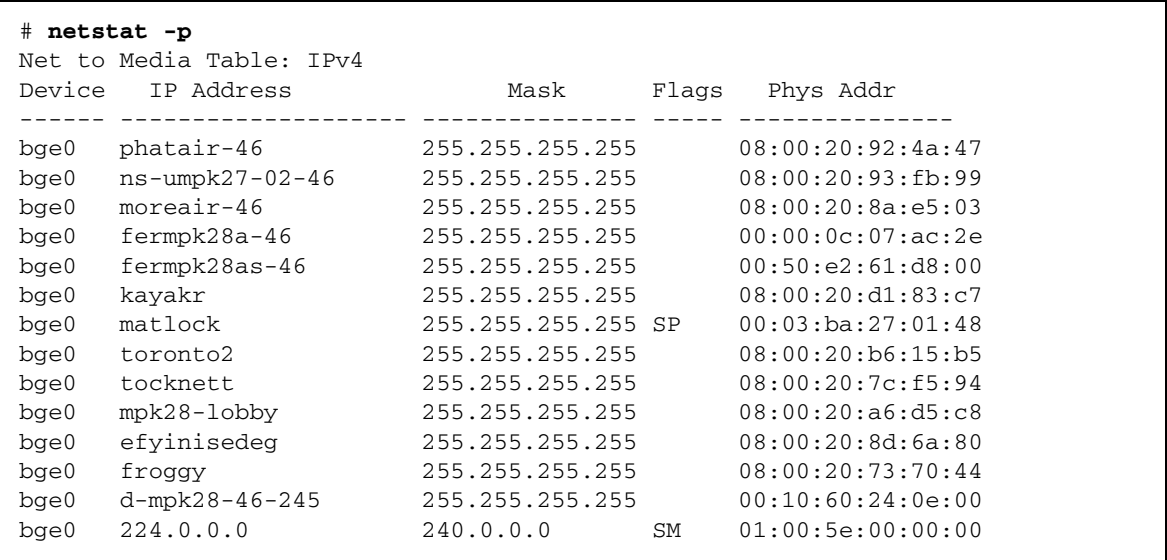

### <span id="page-121-0"></span> $B.3.5$  ping 命令

ping 命令可用于向网络上的主机发送 ICMP ECHO\_REQUEST 数据包。根据 ping 命令的配置方式,显示的输出可标识出有问题的网络链路或节点。目标主机是在变量 hostname 中指定的。

#### B.3.5.1 ping 命令选项

表 [B-7](#page-121-1) 介绍了 ping 命令的选项以及这些选项如何帮助您排除故障。

<span id="page-121-1"></span>表 **B-7** ping 的选项

| 洗项                    | 说明                                                | 用途                                                               |
|-----------------------|---------------------------------------------------|------------------------------------------------------------------|
| hostname              | 向 hostname 发送探测数据包并返回探测数据包。                       | 检验网络上某主机是否处于活动状态。                                                |
| hostname<br>$-\alpha$ | 强制探测数据包通过指定的网关进行路由。                               | 通过确定指向目标主机的不同路由,<br>可以测<br>试各个路由的质量。                             |
| interface<br>-i       | 指定用来收发探测数据包的接口。                                   | 用于实现对辅助网络接口进行简单的检查。                                              |
| $-n$                  | 将主机名替换为 IP 地址。                                    | 当地址比主机名更有用时使用。                                                   |
| $-S$                  | 以一秒钟的时间间隔连续执行 ping。按 Ctrl-C<br>可中止。在中止时, 将显示统计信息。 | 帮助识别间歇或持续时间较长的网络事件。<br>通过将 ping 输出传输到文件中, 可以在<br>以后随时杳看前一天晚上的活动。 |
| $-{\rm svR}$          | 显示探测数据包在一秒钟的时间间隔内经过的<br>路由。                       | 指示探测数据包的路由和中继次数。比较<br>多个路由可确定瓶颈问题。                               |

下面是 ping -s 命令输出示例。

#### # **ping -s teddybear**

```
PING teddybear: 56 data bytes
64 bytes from teddybear (192.146.77.140): icmp_seq=0. time=1. ms
64 bytes from teddybear (192.146.77.140): icmp_seq=1. time=0. ms
64 bytes from teddybear (192.146.77.140): icmp_seq=2. time=0. ms
\wedgeC
----teddybear PING Statistics----
3 packets transmitted, 3 packets received, 0% packet loss
round-trip (ms) min/avg/max = 0/0/1
```
## <span id="page-122-0"></span>B.3.6 ps 命令

ps 命令可用于列出进程的状态。使用选项与重新排列命令的输出可以帮助您确定资源 的分配情况。

#### B.3.6.1 ps 命令选项

表 [B-8](#page-122-1) 介绍了 ps 命令的选项以及这些选项如何帮助您排除故障。

<span id="page-122-1"></span>表 **B-8** ps 的选项

| 洗项            | 说明                                                                                | 用途                                                       |
|---------------|-----------------------------------------------------------------------------------|----------------------------------------------------------|
| $-e$          | 显示有关每个进程的信息。                                                                      | 确定进程 ID 和可执行文件。                                          |
| $-f$          | 生成完整的列表。                                                                          | 提供下列进程信息: 用户 ID、父进程 ID、<br>执行时间和可执行文件的路径。                |
| $\sim$ option | 启用可配置的输出。pid、pcpu、pmem 和 comm<br>选项分别用于显示进程 ID、CPU 的占用百分比、<br>内存的占用百分比以及使用的可执行文件。 | 仅提供最重要的信息。知道资源的占用百分<br>比可帮助确定哪些讲程影响性能以及哪些讲<br>程可能处于挂起状态。 |

下面是一个 ps 命令输出示例。

# **ps -eo pcpu,pid,comm|sort -rn** 1.4 100317 /usr/openwin/bin/Xsun 0.9 100460 dtwm 0.1 100677 ps 0.1 100600 ksh 0.1 100591 /usr/dt/bin/dtterm 0.1 100462 /usr/dt/bin/sdtperfmeter 0.1 100333 mibiisa %CPU PID COMMAND 0.0 100652 /bin/csh . . .

注 **–** 在将 sort 与 -r 选项结合使用时,会输出列标题,这样,第一列中的值就等于零。

### <span id="page-123-0"></span>B.3.7 prstat 命令

prstat 实用程序可交替检查所有活动进程,并根据选定的输出模式和排序顺序报告 统计信息。 prstat 命令的输出与 ps 命令的输出相似。

### B.3.7.1 prstat 命令选项

表 [B-9](#page-123-1) 介绍了 prstat 命令的选项以及这些选项如何帮助您排除故障。

<span id="page-123-1"></span>表 **B-9** prstat 的选项

| 洗项          | 说明                                                                                 | 用途                                                   |
|-------------|------------------------------------------------------------------------------------|------------------------------------------------------|
| 无选项         | 显示占用 CPU 资源最多的前几个进程的排序列表。<br>列表的长度受终端窗口高度和进程总数的限制。输<br>出会每隔五秒钟自动更新一次。按 Ctrl-C 可中止。 | 可通过输出结果来确定进程 ID、用户 ID、<br>占用的内存、状态、CPU 占用率和命令<br>名称。 |
| $-n$ number | 使输出限于一定行数。                                                                         | 限制显示的数据量并确定主要的资源使<br>用者。                             |
| $-s$ key    | 允许按照关键字参数对列表讲行排序。                                                                  | 有用的关键字包括 cpu (默认)、 time<br>和 size。                   |
| $-T$        | 详细模式。                                                                              | 显示其他参数。                                              |

下面是 prstat 命令输出示例。

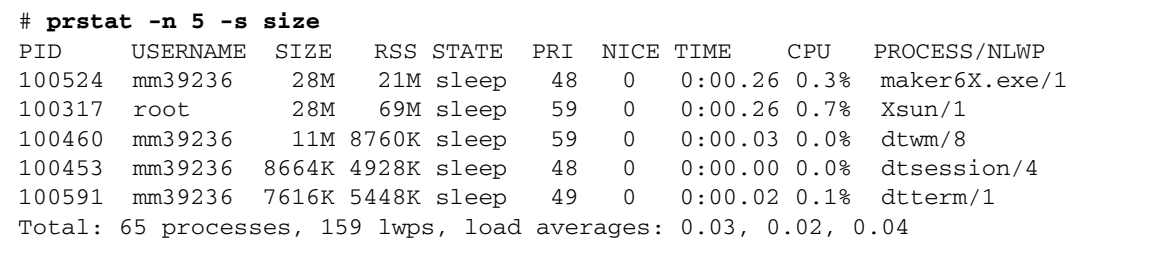